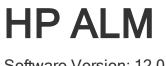

Software Version: 12.01

# Installation and Upgrade Guide - Linux

Document Release Date: June 2014 Software Release Date: June 2014

### **Legal Notices**

#### Warranty

The only warranties for HP products and services are set forth in the express warranty statements accompanying such products and services. Nothing herein should be construed as constituting an additional warranty. HP shall not be liable for technical or editorial errors or omissions contained herein.

The information contained herein is subject to change without notice.

### **Restricted Rights Legend**

Confidential computer software. Valid license from HP required for possession, use or copying. Consistent with FAR 12.211 and 12.212, Commercial Computer Software, Computer Software Documentation, and Technical Data for Commercial Items are licensed to the U.S. Government under vendor's standard commercial license.

#### **Copyright Notice**

© Copyright 2002 - 2014 Hewlett-Packard Development Company, L.P.

#### **Trademark Notices**

Adobe® is a trademark of Adobe Systems Incorporated. Intel® is a trademark of Intel Corporation in the U.S. and other countries. Java is a registered trademark of Oracle and/or its affiliates. Microsoft® and Windows® are U.S. registered trademarks of Microsoft Corporation. Oracle® is a registered trademark of Oracle and/or its affiliates. UNIX® is a registered trademark of The Open Group.

### **Documentation Updates**

The title page of this document contains the following identifying information:

- Software Version number, which indicates the software version.
- Document Release Date, which changes each time the document is updated.
- Software Release Date, which indicates the release date of this version of the software.

To check for recent updates or to verify that you are using the most recent edition of a document, go to: http://h20230.www2.hp.com/selfsolve/manuals

This site requires that you register for an HP Passport and sign in. To register for an HP Passport ID, go to: http://h20229.www2.hp.com/passport-registration.html

Or click the New users - please register link on the HP Passport login page.

You will also receive updated or new editions if you subscribe to the appropriate product support service. Contact your HP sales representative for details.

### Support

Visit the HP Software Support Online web site at: http://www.hp.com/go/hpsoftwaresupport

This web site provides contact information and details about the products, services, and support that HP Software offers.

HP Software online support provides customer self-solve capabilities. It provides a fast and efficient way to access interactive technical support tools needed to manage your business. As a valued support customer, you can benefit by using the support web site to:

- Search for knowledge documents of interest
- · Submit and track support cases and enhancement requests
- Download software patches
- Manage support contracts
- Look up HP support contacts
- Review information about available services
- Enter into discussions with other software customers
  Research and register for software training
- Research and register for software training

Most of the support areas require that you register as an HP Passport user and sign in. Many also require a support contract. To register for an HP Passport ID, go to:

http://h20229.www2.hp.com/passport-registration.html

To find more information about access levels, go to:

#### http://h20230.www2.hp.com/new\_access\_levels.jsp

HP Software Solutions Now accesses the HPSW Solution and Integration Portal Web site. This site enables you to explore HP Product Solutions to meet your business needs, includes a full list of Integrations between HP Products, as well as a listing of ITIL Processes. The URL for this Web site is http://h20230.www2.hp.com/sc/solutions/index.jsp

# Welcome to this Guide

Welcome to HP Application Lifecycle Management (ALM). ALM empowers organizations to manage the core application lifecycle, from requirements through deployment, granting application teams the crucial visibility and collaboration needed for predictable, repeatable, and adaptable delivery of modern applications.

This guide contains the following information:

- Step-by-step instructions for installing and configuring ALM 12.01.
- Step-by-step instructions for upgrading projects from earlier versions of ALM/Quality Center to work in ALM 12.01.
- Generic instructions for installing patches and service packs on ALM 12.01.

**Note:** To configure ALM to work with external authentication, refer to the *HP Application Lifecycle Management External Authentication Configuration Guide*.

# **Part 1: Installation Overview**

Installation and Upgrade Guide - Linux Part 1: Installation Overview

# Chapter 1: About ALM Technology and Architecture

ALM is an enterprise-wide application that is based on Java 2 Enterprise Edition (J2EE) technology. J2EE technology provides a component-based approach to the design, development, assembly, and deployment of enterprise applications.

This section includes:

| Understanding the ALM Components       | 8  |
|----------------------------------------|----|
| Example of Basic ALM Configuration     | 9  |
| Example of Clustered ALM Configuration | 10 |

### Understanding the ALM Components

An ALM system contains the following components:

- **HP ALM client components.** When you open Application Lifecycle Management or Site Administration on your client machine, client components are downloaded to the machine. ALM client components interact with each other using .NET and COM technologies. The client communicates with the server over HTTP/S.
- ALM server/Application server. Client requests are dispatched by servlets to the deployed server. ALM comes with a built-in application server called the ALM Application Server.

The deployed application contains Application Lifecycle Management, Site Administration, and associated files which are packaged into a Web Application Archive (WAR) file. Client requests from ALM are dispatched to the deployed application.

The Java Database Connectivity (JDBC) interface is used to communicate between the application server and database server(s).

The server can run on a Windows or Linux platform.

- Database server(s). The database server stores three types of schemas:
  - Site Administration schema. Stores information related to the ALM system, such as domains, users, and site parameters. A row exists in this schema for each project you create.

Irrespective of how you configure your system, there is always only one Site Administration schema.

- Lab\_Project. Stores lab information related to managing functional and performance testing on remote hosts, Performance Center server data, and licenses. There is always only one Lab\_ Project schema..
- Project schemas. Stores project information, such as entity data and user data. A separate schema exists for every project you create.

By default, the project schemas are created on the same database server as the Site Administration schema. These default project schemas are useful for smaller setups. However, if you are working with a large number of projects or with a small number of huge projects, it may be advisable to define additional database servers solely for storing project schemas. You define additional servers in the Site Administration DB Servers tab. For more information, refer to the *HP Application Lifecycle Management Administrator Guide*.

The schemas can reside on an Oracle or on a Microsoft SQL server. For detailed guidelines on deploying on the database server, refer to the *HP ALM Database Best Practices Guide*.

**Note:** To improve system performance, it is advisable that the ALM server and the Database server be installed on separate machines and be connected over LAN.

• **Project repository.** Stores all files to be used by all the projects in the system. For example, **.xml** files, templates, and attachments. By default the repository is located on the same machine as the application server, which is useful for smaller setups. For larger organizations however, or when working in a clustered environment, it is advisable to install the repository on a dedicated machine.

When working in a clustered environment, the repository must be accessible by all nodes.

- Load balancer. When working with a load balancer, client requests are transmitted to the load balancer and distributed according to server availability within the cluster.
- **Tanuki wrapper.** A Java service wrapper that allows ALM to be installed and controlled like a native Windows Service. It also includes advanced fault detection software to monitor ALM.

### **Example of Basic ALM Configuration**

In the basic ALM configuration, the ALM Jetty application server and the web server are embedded with the installation and installed on the same machine.

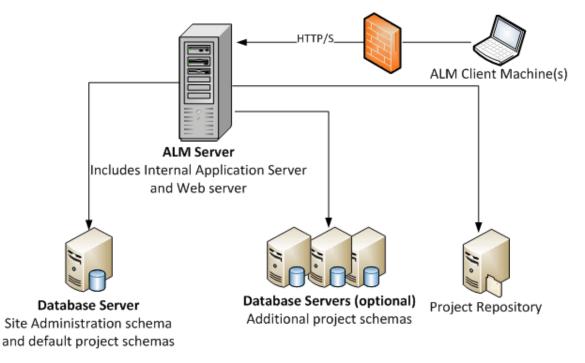

The following diagram illustrates a basic ALM system configuration:

To enhance security in this configuration:

• Enable SSL on the ALM Jetty and make it required.

Alternatively, install an Apache or IIS web server acting as a reverse proxy in front of the ALM server and configure SSL on the reverse proxy server. This protects the ALM server and uses the IIS or Apache security related features to enhance ALM security.

For information on enabling SSL for all interactions with IIS, refer to <a href="http://www.iis.net/">http://www.iis.net/</a>. SSL must be enabled for the entire IIS web server under which you install the ALM applications.

For information on enabling SSL for all interactions with Apache, refer to http://httpd.apache.org/docs/current/ssl/ssl\_howto.html.

• Use a firewall and close access to all incoming traffic except for the https/http port used by ALM.

### Example of Clustered ALM Configuration

Within the J2EE framework, ALM supports clustering. A cluster is a group of application servers that run as if they were a single system. Each application server in a cluster is referred to as a node.

Clusters provide mission-critical services to ensure maximum scalability. The load balancing technique within the cluster is used to distribute client requests across multiple application servers, making it easy to scale to an infinite number of users.

Take the following into consideration when setting up a clustered environment:

- All nodes must have access to the database server on which the Site Administration database schema resides.
- All nodes must have access to all database servers.
- All nodes must have access to the repository. By default the repository is located on the first node in the cluster, and therefore all other nodes must have access to the first node. If you install the repository on a dedicated machine, each node must have access to that machine.

To enhance security in this configuration:

- Require SSL for the ALM virtual IP on the load balancer.
- Use a firewall on each ALM server to block access to all incoming traffic except for the http port (8080) or https port (8443) used by ALM.
- If you have external clients connecting to the ALM deployment from outside the corporate firewall, place an Apache or IIS web server as a reverse proxy in front of the corporate firewall behind which the ALM servers are deployed, and require SSL on the reverse proxy.

The following diagram illustrates a clustered ALM system configuration:

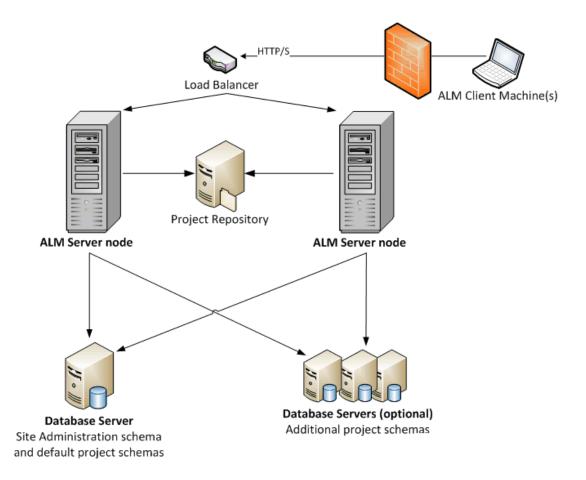

Installation and Upgrade Guide - Linux Chapter 1: About ALM Technology and Architecture

### Chapter 2: How to Install and Upgrade

This chapter presents an overview of the installation and upgrade processes described in this guide.

**Note:** For patch/service pack installations, refer to "Installing ALM Patches and Service Packs" on page 25.

Installing and upgrading ALM consists of the following steps:

#### 1. Check that you meet all relevant installation prerequisites.

Before beginning the actual installation procedure, check that your ALM server machine's operating system, your database server, and your client machines, all meet the prerequisite criteria for working with ALM 12.01. For details, see "Installation Prerequisites" on page 31.

#### 2. (Upgrading) Check that you meet all relevant upgrade prerequisites.

If you are upgrading from an earlier version of ALM/Quality Center, it is important to carefully consider how to configure your new ALM system. This guide provides a suggested system configuration for upgrading projects from your existing system. Follow the suggested configuration as much as possible.

Before beginning the installation, verify and repair all projects in the existing system, and then back up the projects, the database, and the repository.

If you plan to upgrade a copy of the Site Administration database schema, you need the Confidential Data Passphrase that was used in the existing installation (only relevant for ALM 11.00 and later), and you must manage changes to the existing schema (if any).

For more information, see "Pre-Installation Project Upgrade Steps" on page 65.

#### 3. Install ALM 12.01.

Install ALM 12.01 on your ALM server machine. The installation is guided by a step-by-step wizard. For details, see "ALM Installation and Configuration" on page 95.

#### 4. (Upgrading) Upgrade projects from your existing ALM system.

Upgrade your existing projects to ALM 12.01 based on your system configuration. If you are upgrading from ALM 11.00 and later, note the project repository migration options. For details, see "Project Upgrade" on page 139.

Installation and Upgrade Guide - Linux Chapter 2: How to Install and Upgrade

## **Chapter 3: Common Installation Scenarios**

There are many different scenarios in which you may need to install HP Application Lifecycle Management. This chapter lists the most common scenarios and provides you with links to the specific sections in this guide that you need to follow for your scenario. This enables you to read only the sections of this guide that are relevant to you, while still having the entire guide available as a reference.

| New ALM Installation                  | 16 |
|---------------------------------------|----|
| Upgrade ALM with New Schema           | 17 |
| Upgrade ALM with Copied Schema        |    |
| Upgrade ALM with Same Server          |    |
| Upgrade ALM with Same Database Server | 21 |

### **New ALM Installation**

- Installing ALM for the first time
- Linux
- Oracle database

| Installation Step             | Instructions                                                                |
|-------------------------------|-----------------------------------------------------------------------------|
| Prerequisites                 | <ul> <li>"Prerequisites: Linux Operating Systems" on<br/>page 37</li> </ul> |
|                               | <ul> <li>"Prerequisites: Oracle Database Servers" on<br/>page 43</li> </ul> |
|                               | "Prerequisites: General" on page 59                                         |
|                               | "Prerequisites: Client-side" on page 61                                     |
| Installation                  | "Installing ALM on Linux Systems" on page 97                                |
| Start ALM                     | "Starting ALM" on page 119                                                  |
| Manage ALM                    | <ul> <li>"Managing the ALM Application Server" on<br/>page 131</li> </ul>   |
|                               | "Customizing System Files" on page 159                                      |
| Troubleshoot the Installation | "Troubleshooting the ALM Installation" on page 167                          |

### Upgrade ALM with New Schema

- Upgrading ALM to a new version
- Linux
- Oracle database
- New ALM server
- New database server
- New Site Administration schema

| Installation Step                | Instructions                                               |
|----------------------------------|------------------------------------------------------------|
| Prerequisites                    | "Prerequisites: Linux Operating Systems" on page 37        |
|                                  | "Prerequisites: Oracle Database Servers" on page 43        |
|                                  | "Prerequisites: General" on page 59                        |
|                                  | "Prerequisites: Client-side" on page 61                    |
| Project Upgrade<br>Prerequisites | "Back Up Projects in Existing ALM Installation" on page 74 |
|                                  | "Verifying Domains and Projects" on page 75                |
|                                  | "Upgrade Preparation Troubleshooting" on page 173          |
|                                  | "Repairing Domains and Projects" on page 81                |
|                                  | "Restoring Backed Up Projects and Repositories" on page 84 |
| Installation                     | "Installing ALM on Linux Systems" on page 97               |
| Start ALM                        | "Starting ALM" on page 119                                 |

| Installation Step             | Instructions                                                                                                    |
|-------------------------------|----------------------------------------------------------------------------------------------------|
| Project Upgrade               | <ul> <li>"Deactivate and Remove Projects from Existing ALM/Quality Center<br/>Installation" on page 142</li> </ul> |
|                               | <ul> <li>"Copy Project Database Schemas to the New Database Server<br/>Machine" on page 143</li> </ul>             |
|                               | <ul> <li>"Restore ALM Projects in New Site Administration Database Schema"<br/>on page 143</li> </ul>              |
|                               | "Upgrade Projects" on page 146                                                                                     |
|                               | "Migrating the Project Repository" on page 151                                                                     |
|                               | <ul> <li>"Performance Center/LAB_PROJECT Post-Upgrade Steps" on<br/>page 157</li> </ul>                            |
| Manage ALM                    | "Managing the ALM Application Server" on page 131                                                                  |
|                               | "Customizing System Files" on page 159                                                                             |
| Troubleshoot the Installation | "Troubleshooting the ALM Installation" on page 167                                                                 |

### Upgrade ALM with Copied Schema

- Upgrading ALM to a new version
- Linux
- Oracle database
- New ALM server
- New database server
- Copying the existing Site Administration schema

| Installation Step                | Instructions                                                                                             |
|----------------------------------|----------------------------------------------------------------------------------------------------|
| Prerequisites                    | "Prerequisites: Linux Operating Systems" on page 37                                                      |
|                                  | "Prerequisites: Oracle Database Servers" on page 43                                                      |
|                                  | "Prerequisites: General" on page 59                                                                      |
|                                  | "Prerequisites: Client-side" on page 61                                                                  |
| Project Upgrade<br>Prerequisites | "Back Up Projects in Existing ALM Installation" on page 74                                               |
|                                  | <ul> <li>"Verifying Domains and Projects" on page 75</li> </ul>                                          |
|                                  | "Upgrade Preparation Troubleshooting" on page 173                                                        |
|                                  | <ul> <li>"Repairing Domains and Projects" on page 81</li> </ul>                                          |
|                                  | "Restoring Backed Up Projects and Repositories" on page 84                                               |
|                                  | <ul> <li>"Copy Site Administration Database Schema to the New Database<br/>Server" on page 87</li> </ul> |
|                                  | "Upgrading the Site Administration Database Schema" on page 89                                           |
| Installation                     | "Installing ALM on Linux Systems" on page 97                                                             |
| Start ALM                        | "Starting ALM" on page 119                                                                               |

| Installation Step             | Instructions                                                                            |
|-------------------------------|-----------------------------------------------------------------------------------------|
| Project Upgrade               | "Upgrade Projects" on page 146                                                          |
|                               | "Migrating the Project Repository" on page 151                                          |
|                               | <ul> <li>"Performance Center/LAB_PROJECT Post-Upgrade Steps" on<br/>page 157</li> </ul> |
| Manage ALM                    | "Managing the ALM Application Server" on page 131                                       |
|                               | "Customizing System Files" on page 159                                                  |
| Troubleshoot the Installation | "Troubleshooting the ALM Installation" on page 167                                      |

### Upgrade ALM with Same Server

- Upgrading ALM to a new version
- Linux
- Ortacle database
- Same ALM server
- New database server
- New Site Administration schema

| Installation Step | Instructions                                        |
|-------------------|-----------------------------------------------------|
| Prerequisites     | "Prerequisites: Linux Operating Systems" on page 37 |
|                   | "Prerequisites: Oracle Database Servers" on page 43 |
|                   | "Prerequisites: General" on page 59                 |
|                   | "Prerequisites: Client-side" on page 61             |

| Installation Step                | Instructions                                                                                           |
|----------------------------------|----------------------------------------------------------------------------------------------------|
| Project Upgrade<br>Prerequisites | "Back Up Projects in Existing ALM Installation" on page 74                                             |
|                                  | "Verifying Domains and Projects" on page 75                                                            |
|                                  | "Upgrade Preparation Troubleshooting" on page 173                                                      |
|                                  | "Repairing Domains and Projects" on page 81                                                            |
|                                  | "Restoring Backed Up Projects and Repositories" on page 84                                             |
| Installation                     | "Installing ALM on Linux Systems" on page 97                                                           |
| Start ALM                        | "Starting ALM" on page 119                                                                             |
| Project Upgrade                  | "Deactivate and Remove Projects from Existing ALM/Quality Center<br>Installation" on page 142          |
|                                  | <ul> <li>"Copy Project Database Schemas to the New Database Server<br/>Machine" on page 143</li> </ul> |
|                                  | <ul> <li>"Restore ALM Projects in New Site Administration Database Schema"<br/>on page 143</li> </ul>  |
|                                  | "Upgrade Projects" on page 146                                                                         |
|                                  | "Migrating the Project Repository" on page 151                                                         |
|                                  | <ul> <li>"Performance Center/LAB_PROJECT Post-Upgrade Steps" on<br/>page 157</li> </ul>                |
| Manage ALM                       | "Managing the ALM Application Server" on page 131                                                      |
|                                  | "Customizing System Files" on page 159                                                                 |
| Troubleshoot the Installation    | "Troubleshooting the ALM Installation" on page 167                                                     |

### Upgrade ALM with Same Database Server

- Upgrading ALM to a new version
- Linux
- Oracle database
- New ALM server

#### Same database server

#### • New Site Administration schema

| Installation Step                | Instructions                                                                                          |
|----------------------------------|----------------------------------------------------------------------------------------------------|
| Prerequisites                    | "Prerequisites: Linux Operating Systems" on page 37                                                   |
|                                  | "Prerequisites: Oracle Database Servers" on page 43                                                   |
|                                  | "Prerequisites: General" on page 59                                                                   |
|                                  | "Prerequisites: Client-side" on page 61                                                               |
| Project Upgrade<br>Prerequisites | "Back Up Projects in Existing ALM Installation" on page 74                                            |
| Fielequisites                    | "Verifying Domains and Projects" on page 75                                                           |
|                                  | "Upgrade Preparation Troubleshooting" on page 173                                                     |
|                                  | "Repairing Domains and Projects" on page 81                                                           |
|                                  | "Restoring Backed Up Projects and Repositories" on page 84                                            |
| Installation                     | "Installing ALM on Linux Systems" on page 97                                                          |
| Start ALM                        | "Starting ALM" on page 119                                                                            |
| Project Upgrade                  | "Deactivate and Remove Projects from Existing ALM/Quality Center<br>Installation" on page 142         |
|                                  | <ul> <li>"Restore ALM Projects in New Site Administration Database Schema"<br/>on page 143</li> </ul> |
|                                  | "Upgrade Projects" on page 146                                                                        |
|                                  | <ul> <li>"Performance Center/LAB_PROJECT Post-Upgrade Steps" on<br/>page 157</li> </ul>               |
| Manage ALM                       | "Managing the ALM Application Server" on page 131                                                     |
|                                  | "Customizing System Files" on page 159                                                                |
| Troubleshoot the Installation    | "Troubleshooting the ALM Installation" on page 167                                                    |

# Part 2: Patch Installation

Installation and Upgrade Guide - Linux Part 2: Patch Installation

# Chapter 4: Installing ALM Patches and Service Packs

This chapter provides general instructions for installing and uninstalling ALM patches and service packs on ALM 12.01 and above.

#### Note:

· Patches/service packs with changes to project database schemas

Patches/service packs that include changes to project database schemas upgrade ALM to a new minor-minor version (for example ALM 12.01 to ALM 12.01.) When installing such a patch/service pack, ALM automatically upgrades projects to the new minor-minor version. For more information about the HP version numbering scheme and automatic upgrade of projects to a new minor-minor version, refer to the *HP Application Lifecycle Management Administrator Guide*.

To determine if the patch/service pack that you are installing changes project database schemas, refer to the *Release Notes* or to the patch/service pack *Readme*.

Caution: Uninstalling patches/service packs with changes to project database schemas is not supported. Before installing a patch/service pack with changes to project database schemas, back up all projects.

For specific instructions for the patch/service pack that you are installing, refer to the patch/service pack *Readme*.

### When installing a patch, refer to the *Release Notes* whenever the term patch/service pack *Readme* is used in this chapter.

This section includes:

| Pre-Installation Checks and Considerations | 26 |
|--------------------------------------------|----|
| Clustering Configuration                   | 29 |
| Installing the Patch/Service Pack          | 29 |
| Uninstalling the Patch/Service Pack        | 30 |

### **Pre-Installation Checks and Considerations**

Verify that the patch/service pack that you are installing is compatible with your version of ALM.

- You can verify the installed version of HP ALM by going to the versions.xml file that is located under the <ALM Deployment folder>\conf\ directory. The default ALM Deployment folder is /var/opt/HP/ALM.
- Refer to the patch/service pack *Readme* for prerequisite and compatibility information.

This section includes:

| System Requirements  |  |
|----------------------|--|
| Required Permissions |  |

### System Requirements

Verify that your ALM server machine meets the ALM system configurations. For the recommended and supported system configurations for your ALM server machine, refer to the patch/service pack *Readme*.

**Note:** The supported environment information in the patch/service pack *Readme* is accurate for that patch/service pack release, but there may be subsequent updates. For the most up-to-date supported environments, refer to the HP Software Web site using the following URL: https://hpln.hp.com/page/alm-qc-enterprise-technical-specifications.

### **Required Permissions**

Verify that you have the required permissions to install ALM on a server machine.

To install an ALM patch/service pack on a Linux operating system:

- By default, the ALM installer for the Linux platform mandates that the current user be the root user. This is because the ALM installer is based on operating system native packages (.lpp, .sparc, .rpm), which all require root users.
- If the repository is located on a remote machine, the ALM/Quality Center application server user account must have network access to the remote repository.
- You must be logged on as a local or domain user with administrator permissions. Your user name cannot include a pound sign (#) or accented characters (such as, ä, ç, ñ).
- You must have the following file system permissions:
  - Full read and write permissions for all the files and directories under the directory on which ALM is installed. The patch/service pack automatically identifies the installation path. The installation files are used for configuring the server. By default, the ALM installation files are written to: /root/ALM.
  - Full read and write permissions to the directory on which ALM is deployed. The patch/service
    pack automatically identifies the deployment directory specified by the user during the initial
    installation of ALM. By default, ALM is deployed on: /var/opt/HP/ALM.
  - Full read and write permissions to the repository directory which contains the sa and qc directories. The patch/service pack automatically identifies the repository path specified by the user during the initial installation. The default location is: /var/opt/HP/ALM/repository. For more information on the repository, refer to the HP Application Lifecycle Management Administrator Guide.
  - Full read and write permissions to the installation and configuration log files directory. Installation and configuration log files are written to: /var/opt/HP/ALM/log.

- If the file repository is located on a remote machine:
  - On the file server machine, share the file repository directory so that the user running the installation is the owner of the files.
  - **Clustering.** On the ALM machine, or on each cluster node, create a mount directory that points to the file repository directory.

#### Installing ALM for Non-Root Users

There are cases in which the ALM Admin user (**ALM\_Admin**) installing ALM is not granted root privileges.

If you are unable to work with ALM using the root user because of security concerns, speak to your system administrator about preparing a non-root user with sudo permissions to install and run ALM.

**Note:** Installing ALM as non-root user without sudo permissions is not supported and causes installation problems.

#### Using a non-root user with sudo permissions to install and run ALM:

**Note:** The sudo package is included by default on some systems. These instructions assume that sudo is installed on the target machine. If sudo is not included by default, it can be downloaded and installed from http://www.gratisoft.us/sudo/download.html.

- 1. Create an **ALM\_Admin** user.
- Edit the sudoers file to grant sudo permissions to the ALM\_Admin user within the ALM installation directory. This allows the ALM\_Admin user to run the installation file with root privileges.

#### Example

If the administrator decides that the ALM installation directory is /user/Install/ALM, the following line should be added to the sudoers file: qcadmin ALL=NOPASSWD:/user/Install/ALM

- 3. Check if the /var/opt/HP folder exists. If it does not exist, create it.
- 4. Give the ALM\_Admin user Read/Write/Execute permissions to the /var/opt/HP folder.
- 5. Move the ALM installation file to the installation directory, /user/Install/ALM.
- 6. Use the **ALM\_Admin** user to run the installation script and start ALM.

### **Clustering Configuration**

When deploying ALM over a cluster, you must install the patch/service pack on each of the cluster nodes.

Install the same version of the patch/service pack on all nodes, and insert the same repository and database details that you used on the first node.

You must use the same confidential data passphrase on all nodes.

It is important that you enter the repository path using the exact same characters on all nodes. For example, you cannot have the path on the first server node defined as **C:\alm\repository** and on additional nodes defined as **\\server1\alm\repository**. Rather the **\\server1\alm\repository** path must appear on every node.

### Installing the Patch/Service Pack

Before installing the patch/service pack:

- 1. To prevent loss of files that were added or changed:
  - All files, except for files with a .class extension, that were added or changed under <ALM Deployment folder>\webapps\qcbin should be copied to <ALM Deployment folder>\application\qcbin.war, including the folder tree hierarchy.

**Note:** Do not copy over **.class** files from the **qcbin** as these files use a different codebase from the patch/service pack.

 Any file added or changed under <ALM File repository folder>\sa should be copied to <ALM File repository folder>\customerData, including the folder tree hierarchy.

After installing the patch and updating the deployment with the changes, the deployment process copies your files back to **qcbin** and the **sa** file repository.

**Note:** If user avatars are lost after a server upgrade, see HP Software Self-solve knowledge base article KM00819485 (http://h20230.www2.hp.com/selfsolve/document/KM00819485). (Requires HP Passport sign-in credentials.)

- 2. Make sure that all users are logged out of ALM. You can check active connections from Site Administration, in the **Site Connections** tab.
- 3. Check the *Readme* or *Release Notes* for the patch/service pack to see if it contains changes to project database schemas. If so:

#### a. Back up all ALM projects.

- b. Set project update priorities (optional). For more information, refer to the *HP Application Lifecycle Management Administrator Guide*.
- 4. Stop the ALM server. Navigate to the /var/opt/HP/ALM/wrapper directory, and run the following command: HPALM stop.

**Caution:** If the patch includes an automatic upgrade, be aware that the upgraded site administration schema refers to the projects in production.

#### To install the patch/service pack:

On your ALM server machine, in the command prompt, type: **./ALM\_installer.bin**. Follow the installation and deployment instructions.

**Note:** If you are not the root user but have sudo privileges, run the file using the prefix sudo: sudo ./ALM\_installer.bin.

Patch/service pack installation automatically identifies the installation, deployment, and repository paths from the properties file that was created during the first installation of ALM: <a href="https://www.action.com">ALM deployment path>HP/ALM/conf/qcConfigFile.properties</a>

If the installation fails, you receive an error message with the cause of the failure and the path to the log file.

**Note:** If the patch/service pack changes the database schema, the HP ALM Server Deployment Wizard prompts you to confirm that you have backed up all projects before proceeding with the deployment. You are not able to select **Next** until you confirm that you have backed up your projects.

After the patch/service pack is installed, the next time users log in to ALM, new files are downloaded and installed on the client machines. If file downloads are prohibited through your browser, you can install these files through the HP ALM Client MSI Generator add-in, available on the HP ALM Add-ins page. For more information on installing the add-in, refer to the HP Application Lifecycle Management Administrator Guide or contact HP Customer Support (http://support.openview.hp.com/) for assistance.

**Note:** If you have a Performance Center license, you must install Performance Center after installing ALM. For details, see the *HP ALM Performance Center Installation Guide*.

### Uninstalling the Patch/Service Pack

There is no need to uninstall any patch/service pack before installing a new patch/service pack. For instructions on uninstalling a patch/service pack , refer to "Uninstalling ALM" on page 137.

# **Part 3: Installation Prerequisites**

Installation and Upgrade Guide - Linux Part 3: Installation Prerequisites

## **Chapter 5: Pre-Installation Checklist**

Review and verify the following checklist before installing ALM. This checklist outlines the information that you must supply during the installation process. For detailed prerequisite information, see the chapters in this part that are relevant to your installation.

| Check                   | Information Required                                                                                                    |
|-------------------------|----------------------------------------------------------------------------------------------------|
| Installation<br>Machine | <ul> <li>Operating system version</li> <li>CPU type</li> <li>Free disk space</li> <li>Free memory</li> <li>For the list of supported system environments, refer to the <i>Readme</i>.</li> <li>Note: The supported environment information in the <i>Readme</i> is accurate for the ALM12.01 release, but there may be subsequent updates. For the most up-to-date supported environments, refer to the HP Software Web site using the following URL: https://hpln.hp.com/page/alm-qc-enterprise-technical-specifications.</li> </ul> |
| Setup Paths             | <ul> <li>Installation path</li> <li>Deployment path</li> <li>Note: <ul> <li>You can accept the default paths offered by the Installation and Configuration wizards, or enter alternative paths.</li> <li>The installation path must not include folders with accented characters (for example, ä, ç, ñ).</li> <li>The installation path and the deployment path cannot contain non-English characters.</li> <li>You must have full permissions on the installation and deployment directories.</li> </ul> </li> </ul>                 |
| License Key             | License file                                                                                                    |

| Check                     | Information Required                                                                                                    |
|---------------------------|----------------------------------------------------------------------------------------------------|
| Cluster<br>Description    | <ul><li>Is clustering used?</li><li>Cluster hosts</li></ul>                                                                                                    |
| Encryption<br>Passphrases | <ul> <li>Communication security passphrase</li> <li>Confidential data passphrase</li> <li>Note: In a cluster, use the same passphrase on all nodes.</li> </ul>                                                                                                    |
| Application<br>Server     | The port number                                                                                                    |
| Mail Server               | <ul><li>Server type</li><li>Server host</li><li>Server port</li></ul>                                                                                                    |
| Demo Project              | Do you require the Web-based demo application for work with the <i>HP Application Lifecycle Management Tutorial</i> ?                                                                                                    |
| Database<br>Server        | <ul> <li>Database type</li> <li>Database version</li> <li>Database server name</li> <li>Database administrator user name</li> <li>Database administrator user password</li> <li>Database port</li> <li>Database SID (Oracle only)</li> <li>Default tablespace (Oracle only)</li> <li>Temp tablespace (Oracle only)</li> </ul> |
| Site<br>Administration    | <ul><li>Site administrator user name</li><li>Site administrator password</li></ul>                                                                                                    |

| Check                                             | Information Required                                                                                            |
|---------------------------------------------------|----------------------------------------------------------------------------------------------------|
| Existing<br>ALM/Quality<br>Center<br>Installation | If there is an existing Site Administration schema, provide the following information for the existing version: |
|                                                   | ALM/Quality Center version                                                                                      |
|                                                   | ALM/Quality Center host                                                                                         |
|                                                   | Confidential data passphrase                                                                                    |
|                                                   | Database server name                                                                                            |
|                                                   | Database administrator user name                                                                                |
|                                                   | Database administrator password                                                                                 |
|                                                   | Site Administration database schema name                                                                        |
|                                                   | Site Administration database schema password                                                                    |
|                                                   | Repository folder location                                                                                      |
|                                                   | Site administrator user name                                                                                    |
|                                                   | Site administrator password                                                                                     |
| Repository                                        | Repository folder location                                                                                      |

Installation and Upgrade Guide - Linux Chapter 5: Pre-Installation Checklist

# Chapter 6: Prerequisites: Linux Operating Systems

This chapter provides an overview of the prerequisites for installing ALM on a Linux operating system. This chapter includes:

| System Configurations: Linux      | 38 |
|-----------------------------------|----|
| Installing ALM for Non-Root Users | 38 |
| Required Permissions: Linux       | 39 |
| Minimum Disk Space Requirements   | 40 |
| Clustering: Linux                 | 40 |
| ALM Repository Path: Linux        | 41 |

#### **System Configurations: Linux**

Verify that your server machine meets the ALM system configurations. For the recommended and supported system configurations for your ALM server machine, refer to the *Readme*.

**Note:** The supported environment information in the *Readme* is accurate for the ALM12.01 release, but there may be subsequent updates. For the most up-to-date supported environments, refer to the HP Software Web site using the following URL: https://hpln.hp.com/page/alm-qc-enterprise-technical-specifications.

Consider the following for implementing ALM configurations:

- Verify that you have a supported kernel by running uname -a.
- ALM can be deployed on a VMware ESX/ESXi server according to the VMWare guest operating system compatibility matrix.

#### Installing ALM for Non-Root Users

By default, the ALM installer for the Linux operating systems requires a root user.

If you are unable to work with ALM using the root user because of security concerns, speak to your system administrator about using a non-root user with sudo permissions to install and run ALM.

**Note:** Installing ALM as non-root user without sudo permissions is not supported and causes installation problems.

To use a non-root user with sudo permissions to install and run ALM:

**Note:** The **sudo** package is included by default on some systems. These instructions assume that sudo is installed on the target machine. If sudo is not included by default, it can be downloaded and installed from http://www.gratisoft.us/sudo/download.html.

- 1. Create an ALM\_Admin user.
- Edit the sudoers file to grant sudo permissions to the ALM\_Admin user within the ALM installation directory. This allows the ALM\_Admin user to run the installation file with root privileges.

#### Example

If the administrator decides that the ALM installation directory is /user/Install/ALM, the following line should be added to the sudoers file: qcadmin ALL=NOPASSWD:/user/Install/ALM

- 3. Check if the /var/opt/HP folder exists. If it does not exist, create it.
- 4. Give the ALM\_Admin user Read/Write/Execute permissions to the /var/opt/HP folder.
- 5. Move the ALM installation file to the installation directory, /user/Install/ALM.
- 6. Use the **ALM\_Admin** user to run the installation script and start ALM.

#### **Required Permissions: Linux**

The following permissions are required:

- Verify that you have the required permissions to install ALM on a server machine.
- If you are upgrading from a previous version of ALM/Quality Center with a remote repository, the ALM/Quality Center application server user account must have network access to the remote repository. For more information. contact your network administrator.
- You must be logged on as a local or domain user with administrator permissions. Your user name cannot include a pound sign (#) or accented characters (such as, ä, ç, ñ).

**Note:** All related installation operations for the same version, such as patch installations or uninstalling ALM, must be performed by the same user.

- To install ALM, you must have the following file system permissions:
  - Full read and write permissions for all the files and directories under the directory on which ALM is installed. The installation files are used for configuring the server. By default, the ALM installation files are written to: /var/opt/HP/HP\_ALM\_Server.
  - Full read and write permissions to the directory on which ALM is deployed. The deployment directory is specified by the user during installation. By default, ALM is deployed on: /var/opt/HP/ALM.
  - Full read and write permissions to the repository directory, which contains the sa and qc directories. The repository path is specified by the user during installation. By default, it is located under the ALM deployment directory. For more information on the repository, refer to the HP Application Lifecycle Management Administrator Guide.
  - Full read and write permissions to the installation and configuration log files directory. Installation

and configuration log files are written to: /var/opt/HP/ALM/log.

- Full read and write permissions to the file delivery logs. The log files are written to: /var/log.
- If the file repository is located on a remote machine:
  - On the file server machine, share the file repository directory so that the user running the installation is the owner of the files.
  - On the ALM machine, or on each cluster node, create a mount directory that points to the file repository directory.

#### **Minimum Disk Space Requirements**

The following partitions have minimum disk space requirements:

- Installation path (default is /root/alm). Requires at least enough free space to accommodate the size of ALM after it has been installed. The approximate size of an installation is 1.2GB, though the exact amount of space may vary from installation to installation.
- Deployment path (default is /var/opt/HP/ALM). Requires at least enough free space equal to the space on the installation DVD, approximately 800MB. A copy of the installation is stored in this partition.
- /tmp. Requires a large amount of free space. The exact amount cannot be specified as this partition is also consumed by the operating system. It is advisable that the amount of free space is equal in size to ALM after it has been installed, which is approximately 1.2GB.

Also, the User Process Resource Limits must be set to 4096. Edit **/etc/profile** and add the following line at the end of the file:

ulimit -n 4096

## **Clustering: Linux**

Check with your system administrator whether you are installing ALM on a single node or as a cluster.

If you are installing ALM on cluster nodes, verify which machine to use as the first node to start the installation and the number of machines you should use. This depends on the number of users and availability considerations.

When installing on additional nodes:

- ALM version. You must install the same version of on all nodes.
- **Operating System.** You must install the same version of the operating system, including all patches, updates, or hot fixes, on all nodes.

- Site Administration schema. All nodes must point to the Site Administration schema.
- Database details. All nodes must be configured with the same database information.
- **Confidential Data Passphrase.** You must use the same Confidential Data Passphrase on all nodes.
- **Repository path.** You must mount the file system repository before you start the installation process. The mount should not use any cache mechanisms. For details, contact your network administrator.

All nodes must mount the shared file server with the same mount name. For example, if the file server is **some.server.org**, and it is mounted on **/mnt/some\_server** on the first node, it should be mounted with **/mnt/some\_server** on all nodes.

### ALM Repository Path: Linux

The location of the repository directory is specified by the user during installation. The default location is: **/var/opt/HP/ALM/repository**. You must have full control permissions to the ALM repository path as described in "Required Permissions: Linux" on page 39.

Installation and Upgrade Guide - Linux Chapter 6: Prerequisites: Linux Operating Systems

## Chapter 7: Prerequisites: Oracle Database Servers

This chapter provides an overview of the prerequisites for connecting ALM to an Oracle database server.

In addition to the information presented in this chapter, you can find more information on configuring the database server, including information on supported character sets, in the *HP ALM Database Best Practices Guide*.

This chapter includes:

| Connecting ALM to an Oracle Database Server                | 44   |
|------------------------------------------------------------|------|
| Site Administration Database Schema Considerations: Oracle | . 49 |
| Oracle RAC Support                                         | 50   |

### Connecting ALM to an Oracle Database Server

Verify the following:

| Database type and version | Verify that ALM supports your database type and version. For the list of supported databases, refer to: refer to the <i>Readme</i> .                                                                                                    |
|---------------------------|----------------------------------------------------------------------------------------------------|
|                           | <b>Note:</b> The supported environment<br>information in the <i>Readme</i> is accurate for<br>the ALM12.01 release, but there may be<br>subsequent updates. For the most up-to-<br>date supported environments, refer to the<br>HP Software Web site using the following<br>URL: https://hpln.hp.com/page/alm-qc-<br>enterprise-technical-specifications. |
| Database server name      | Verify the name of the database server.                                                                                                    |
| Database user permissions | Verify that you have the database permissions<br>required to install ALM on the Oracle database<br>server. For a list of required permissions, see<br>"User Permissions for Connecting ALM to an<br>Oracle Database Server" on page 46.                                                                                                    |

| Site Administration database schema | <ul> <li>To install ALM on an existing Site Administration database schema (second node or upgrade), you must have:</li> <li>The existing database schema name and the database administrator permissions required to connect ALM to the database server.</li> <li>Full read/write permissions on the existing repository.</li> <li>ALM must have access to the previous Site Administration schema repository path.</li> <li>Full read/write permissions for the ALM user to the previous schema repository path.</li> <li>The Confidential Data Passphrase that was used to create the existing schema.</li> <li>For schema name and password considerations, see "Site Administration Database Schema Considerations: Oracle" on page 49.</li> </ul> |
|-------------------------------------|----------------------------------------------------------------------------------------------------|
| Database tablespace name and size   | <ul> <li>Verify the name of the database server, and check the connection to the database server. Ping the database server machine name to test DNS resolution.</li> <li>Verify you have the tablespace names (default and temporary) and the minimum tablespace sizes for storing the Site Administration database schema.</li> <li>Verify that the tablespace is not locked.</li> </ul>                                                                                                    |
| Database Column Length Semantics    | Ensure that column length is defined according to characters, and not according to bytes.                                                                                                    |

This section also includes:

# User Permissions for Connecting ALM to an Oracle Database Server

To connect ALM to an Oracle database server, the installing database user must have sufficient permissions to perform certain administrative tasks in Oracle. These tasks include creating the ALM project user schema, copying data between projects, and checking that there is sufficient storage in a specific tablespace.

If you are unable to use the Oracle system user due to security reasons, it is recommended that your database administrator create an ALM database administrative user, for example **qc\_admin\_db**, with the specific privileges required to install ALM.

Your database administrator can create an ALM database administrative user using the example script, **qc\_admin\_db\_\_\_oracle.sql**, which is located in the **\Utilities\Databases\_scripts** directory on the installation DVD. This script creates the ALM database administrative user with the recommended grants required on the database. Your database administrator should run the script and create this user on the staging database server.

This section includes:

| Database Administrative User Privileges | 46 |
|-----------------------------------------|----|
| Project User Privileges                 | 48 |

#### **Database Administrative User Privileges**

Following are the privileges required by the ALM database administrative user. Additional explanations about these privileges can be found in the notes at the end of the table.

| Privilege                                     | Description                                                                                                    |
|-----------------------------------------------|----------------------------------------------------------------------------------------------------|
| CREATE<br>SESSION WITH<br>ADMIN OPTION<br>(1) | ALM uses this privilege to connect to the database as the ALM database administrative user.                                                                                                    |
| CREATE USER                                   | Required to create a new project user schema when creating a new ALM project.                                                                                                    |
| DROP USER                                     | When deleting an ALM project, ALM attempts to remove the Site Administration database schema from the database server. If there is an insufficient privileges error, ALM ignores the error and requests that the user notify the database administrator to delete (drop) the database user schema. |

| Privilege                                                  | Description                                                                                                    |
|------------------------------------------------------------|----------------------------------------------------------------------------------------------------|
| CREATE<br>TABLE WITH<br>ADMIN OPTION<br>(1)                | Required for granting this permission to a newly created ALM project user schema.                                                                                                    |
| CREATE VIEW<br>WITH ADMIN<br>OPTION <sup>(1)</sup>         | Required to create views for ALM projects.                                                                                                    |
| CREATE<br>TRIGGER WITH<br>ADMIN OPTION<br>(1)              | Required to create triggers for ALM projects. ALM uses database triggers to collect change history for specific tables.                                                              |
| CREATE<br>SEQUENCE<br>WITH ADMIN<br>OPTION <sup>(1)</sup>  | Required to create sequences for ALM projects.                                                                                                    |
| CREATE<br>PROCEDURE<br>WITH ADMIN<br>OPTION <sup>(1)</sup> | Required to create stored packages for ALM projects. ALM uses packages to collect change history for specific tables.                                                                |
| CTXAPP ROLE<br>WITH ADMIN<br>OPTION <sup>(1)</sup>         | Enables ALM to use the Oracle text searching feature. This role exists only if the Oracle text search component was installed and enabled on the database server.                    |
| SELECT ON<br>DBA_FREE_<br>SPACE <sup>(2)</sup>             | Required to check free space on the database server prior to creating a new Site Administration database schema or a new project.                                                    |
| SELECT ON<br>SYS.DBA_<br>TABLESPACES<br>(2)                | Required to collect a list of tablespaces that exist on the database server prior to creating a new Site Administration database schema or a new project.                            |
| SELECT ON<br>SYS.DBA_<br>USERS <sup>(2)</sup>              | Required to verify the existence of specific database project users. For example, you might want to verify the existence of an Oracle CTXSYS user before creating a new ALM project. |
| SELECT ON<br>SYS.DBA_<br>REGISTRY <sup>(2)</sup>           | Required to verify that the text search component is installed on the database server.                                                                                               |
| SELECT ON<br>SYS.DBA_<br>ROLES <sup>(2)</sup>              | Required to verify that the text search role (CTXAPP) is installed on the database server.                                                                                           |

| Privilege                                       | Description                                                                                                    |
|-------------------------------------------------|----------------------------------------------------------------------------------------------------|
| SELECT ANY<br>TABLE WITH<br>ADMIN OPTION<br>(1) | Required for various administrative operations when upgrading the Site<br>Administration database schema during installation using the copy and upgrade<br>method, and for enhancing performance when copying a project that has the<br>same source and target database server. |
| and                                             |                                                                                                    |
| INSERT ANY<br>TABLE                             |                                                                                                    |

#### Note:

- <sup>(1)</sup> An ALM database administrative user must have privileges with Admin Option.
- (2) The SELECT ON SYS privileges can be given directly by the table owner, or through a database application role. To avoid giving these privileges each time, you can grant this role to the ALM database administrative user. The recommended name for this role is QC\_SELECT\_ON\_SYS\_OBJECTS. You can create this role using the qc\_sys\_db\_\_\_oracle.sql example script, which is located in the \Utilities\Databases\_scripts directory on the installation DVD. You should run this script before you run the qc\_admin\_db\_\_\_oracle.sql script.

#### **Project User Privileges**

When creating a new project, ALM creates a project user schema. This user schema hosts all the tables that are used by the project for storing and retrieving data. Following are the required privileges for an ALM project user schema:

| Project User<br>Schema<br>Privilege                              | Description                                                                                                    |
|------------------------------------------------------------------|----------------------------------------------------------------------------------------------------|
| QUOTA<br>UNLIMITED ON<br><default<br>tablespace&gt;</default<br> | Required for creating database objects that are owned by the ALM project user schema. This privilege allows users to create tables in the default tablespace. It replaces the <b>UNLIMITED TABLESPACE</b> system privilege that gave users system privileges to create tables in any tablespace, including the <b>SYSTEM</b> tablespace. |
| CREATE<br>SESSION                                                | ALM uses this privilege to connect to the database user schema to perform required operations. For example creating database objects such as tables, and using them to insert, retrieve, and delete data.                                                                                                    |

| Project User<br>Schema<br>Privilege | Description                                                                                         |
|-------------------------------------|----------------------------------------------------------------------------------------------------|
| CREATE     TABLE                    | For a description of these privileges, see "Database Administrative User<br>Privileges" on page 46. |
| CREATE     VIEW                     |                                                                                                    |
| CREATE     TRIGGER                  |                                                                                                    |
| CREATE     SEQUENCE                 |                                                                                                    |
| CREATE     PROCEDUR     E           |                                                                                                    |
| CTXAPP     Role                     |                                                                                                    |

**Tip:** The installation DVD contains an example script that describes the recommended permissions required for the ALM database project user schema. This script contains information and does not need to be run. It is located at **\Utilities\Databases\_scripts\qc\_project\_db\_ oracle.sql**.

# Site Administration Database Schema Considerations: Oracle

Be aware of the following schema name and password considerations:

- The default Site Administration database schema name is **qcsiteadmin\_db**. If you want to rename the schema, you can change the name when configuring the ALM installation.
- You can create your own ALM user password for accessing the Site Administration database schema.
- If there is an existing Site Administration database schema, you can create a copy of the existing schema and upgrade the copy. This enables you to work with ALM 12.01 and previous versions of ALM/Quality Center simultaneously.

Note: This scenario does not apply to working with Performance Center projects. After you

upgrade LAB\_PROJECT, you must then upgrade Performance Center projects before they can be used.

#### Oracle RAC Support

Oracle RAC is a way to enhance Oracle database availability and scalability, allowing it to interact with more than one database instance.

ALM RAC support includes:

- Load balancing between Oracle instances.
- Failover between all specified Oracle RAC nodes at initial connection.

ALM RAC support does not include:

• TAF (Transparent Application Failover) support. A user failing to complete a request upon an Oracle instance crash is required to perform the activity again with a working Oracle instance.

#### To enable Oracle RAC support:

- 1. Verify that a file containing information of Oracle database addresses is saved on your ALM machine. The file is named **tnsnames.ora**. The file should contain information similar to the following examples:
  - a. This first example shows an RAC TNS Alias using all cluster nodes in the ADDRESS subsection and a sample of utilizing the Load balance and Failover features:

b. This second example shows an RAC TNS Alias using Single Client Access Name (SCAN). This enables Oracle 11gR2 clients to connect to the database with the ability to resolve multiple IP addresses, reflect multiple listeners in the cluster and handle public client connections. For more information on working with RAC SCAN, refer to the Oracle

#### documentation.

2. Verify that you have the address of the TNS server to which ALM should refer, for example, OrgRAC.

Installation and Upgrade Guide - Linux Chapter 7: Prerequisites: Oracle Database Servers

## Chapter 8: Prerequisites: Microsoft SQL Database Servers

This chapter provides an overview of the prerequisites for connecting ALM to a Microsoft SQL database server.

In addition to the information presented in this chapter, you can find more information on configuring the database server, including information on supported character sets, in the *HP ALM Database Best Practices Guide*.

This chapter includes:

| Connecting ALM to a Microsoft SQL Database Server                      | 54 |
|------------------------------------------------------------------------|----|
| User Permissions for Connecting ALM to a Microsoft SQL Database Server | 55 |
| Site Administration Database Schema Considerations: SQL                | 57 |

### Connecting ALM to a Microsoft SQL Database Server

Verify the following:

| Database type and version | Verify that ALM supports your database type and version. For the list of supported databases, refer to: refer to the <i>Readme</i> .<br><b>Note:</b> The supported environment information in the <i>Readme</i> is accurate for the ALM12.01 release, but there may be subsequent updates. For the most up-to-date supported environments, refer to the HP Software Web site using the following URL: https://hpln.hp.com/page/alm-qc- |
|---------------------------|----------------------------------------------------------------------------------------------------|
| Database server name      | enterprise-technical-specifications.<br>Verify the name of the database server.                                                                                                    |
| Database user permissions | Verify that you have the database permissions<br>required to connect ALM to the Microsoft SQL<br>database server (not applicable for Windows<br>Authentication). For a list of required<br>permissions, see "User Permissions for<br>Connecting ALM to a Microsoft SQL Database<br>Server" on the next page.                                                                                                    |

| Site Administration database schema | To install ALM on an existing Site Administration database schema (second node or upgrade), you must have:                     |
|-------------------------------------|----------------------------------------------------------------------------------------------------|
|                                     | • The existing database schema name and the database administrator permissions required to connect ALM to the database server. |
|                                     | Full read/write permissions on the existing repository.                                                                        |
|                                     | ALM must have access to the previous Site<br>Administration schema repository path.                                            |
|                                     | • Full read/write permissions for the ALM user to the previous schema repository path.                                         |
|                                     | The Confidential Data Passphrase that was used to create the existing schema.                                                  |
|                                     | For schema name and password considerations,<br>see "Site Administration Database Schema<br>Considerations: SQL" on page 57.   |
| Text Search                         | Verify that the text search component is installed<br>on the server, even if you do not intend to use it.                      |

# User Permissions for Connecting ALM to a Microsoft SQL Database Server

To connect ALM to a Microsoft SQL database server, the installing database user must have sufficient permissions to perform certain administrative tasks in SQL.

If you have the SQL **sa** login, you can use it to install ALM. If you are unable to use the SQL **sa** login due to security reasons, it is recommended that your database administrator create an ALM database administrative login, for example **td\_db\_admin**, with the specific privileges required to install ALM.

The **td\_db\_admin** login must have the Database Creators role. You must also grant the **td\_db\_admin** login the Security Administrators role. This allows the **td\_db\_admin** login to create and add the **td** user with only those privileges required for running ALM, and to run the Maintain Project activities, such as Verify, Repair, and Update.

To create an ALM database administrative login on a Microsoft SQL Server:

- 1. Open the SQL Server Management Studio.
- 2. In the **Object Explorer** pane, under the ALM database server, expand the **Security** folder.

- 3. Right-click the Logins folder, and select New Login.
- 4. Type **td\_db\_admin** as the login name, and select the authentication type (enter password if necessary).
- 5. Click the Server Roles tab, and select the dbcreator and securityadmin options.
- 6. Click OK.

To test the ALM database administrative login after connecting via this login (SQL Server Authentication):

1. Verify the select sysdatabases table permission in the master database:

SELECT name FROM sysdatabases where name=<db\_name>

2. Verify the create database permission:

CREATE DATABASE <dbName> -- the database name must not already exist

3. Verify the drop database permission:

DROP DATABASE <database\_name> -- the database name must exist

4. Verify the **select syslogins** permission:

SELECT COUNT(\*) FROM master..syslogins WHERE name=<dbOwnerName>

Note: The dbOwnerName must be set to td.

To test the ALM database administrative login permissions after connecting via this login (Windows Authentication):

1. Verify the change database context permission:

USE <dbName>

2. Verify the create database permission:

CREATE DATABASE <dbName> -- the database name must not already exist

3. Verify the select on syslogins permission:

SELECT COUNT(\*) FROM master..syslogins WHERE name='<dbOwnerName>'

4. Verify the select on sysusers permission:

SELECT COUNT(\*) FROM master..sysusers WHERE name='<dbOwnerName>'

# Site Administration Database Schema Considerations: SQL

Be aware of the following schema name and password considerations:

- The default Site Administration database schema name is **qcsiteadmin\_db**. If you want to rename the schema, you can change the name when configuring the ALM installation.
- You can create your own ALM user password for accessing the Site Administration database schema.
- If there is an existing Site Administration database schema, you can create a copy of the existing schema and upgrade the copy. This enables you to work with ALM 12.01 and previous versions of ALM/Quality Center simultaneously.

**Note:** This scenario does not apply to working with Performance Center projects. After you upgrade LAB\_PROJECT, you must then upgrade Performance Center projects before they can be used.

Installation and Upgrade Guide - Linux Chapter 8: Prerequisites: Microsoft SQL Database Servers

## Chapter 9: Prerequisites: General

This chapter provides an overview of various prerequisites for installing ALM. This chapter includes:

| License File             | 60 |
|--------------------------|----|
| Security Passphrases     | 60 |
| Mail Server Information  | 60 |
| Conflicting Applications | 60 |

#### License File

Verify that you have the ALM license file.

To activate your license, visit the HP Software Licensing Portal (http://www.hp.com/software/licensing) and enter your Entitlement Order Number.

The license file has a **.dat** file extension by default. Make a note of where you save the file, as during the ALM configuration process you need to specify a path to it.

If you do not have a license, visit the HP Software Licensing Portal and click the **Contact Licensing Support** link.

## **Security Passphrases**

Verify that you have passphrases for confidential data and communication security encryption.

For secondary cluster nodes, verify that you have the confidential data encryption passphrase that you used to install the primary cluster.

When upgrading from an ALM 11.00 or later version of the Site Administration database schema, you must use the same confidential data passphrase as was used for the previous installation.

**Performance Center:** You must use the same communication security passphrase for the ALM and Performance Center server configurations.

### **Mail Server Information**

A mail server enables ALM users to send emails to other users in a project. You select which server to use as part of the installation configuration process.

Before installing ALM, decide which mail server to use. Ask your system administrator for assistance. If you are using an SMTP Server, check that you have the SMTP Server name and port. The installer checks that the specified mail server name and port are valid and that the mail server is running.

### **Conflicting Applications**

To work with ALM, you may need to disable conflicting applications that are running on the ALM machine. For a list of these applications, see HP Software Self-solve knowledge base article KM176429 (http://h20230.www2.hp.com/selfsolve/document/KM176429). (Requires HP Passport sign-in credentials.)

## Chapter 10: Prerequisites: Client-side

This chapter provides an overview of the prerequisites for working with ALM on a client machine. The steps described in this chapter are performed on the client machines, and not on the machine on which ALM server is installed.

This chapter includes:

| System Configurations                                  | .62  |
|--------------------------------------------------------|------|
| Permissions Required to Download ALM Client Components | . 63 |
| Internet Explorer Configuration                        | . 64 |

#### **System Configurations**

Verify that client machines meet the ALM system configurations. For the supported and recommended system configurations for ALM clients, refer to the *Readme*.

**Note:** The supported environment information in the *Readme* is accurate for the ALM12.01 release, but there may be subsequent updates. For the most up-to-date supported environments, refer to the HP Software Web site using the following URL: https://hpln.hp.com/page/alm-qc-enterprise-technical-specifications.

This section includes:

| Required Software         | 63 |
|---------------------------|----|
| Additional Considerations | 63 |

#### **Required Software**

The following must be installed on client machines:

• Microsoft .NET Framework 4.5

#### **Additional Considerations**

The following considerations must also be taken into account:

 If you are integrating ALM with other HP testing tools, you must modify the DCOM permissions on your client machine. For more information, see HP Software Self-solve knowledge base article KM187086 (http://h20230.www2.hp.com/selfsolve/document/KM187086). (Requires HP Passport sign-in credentials.)

**ALM Edition:** Modifying DCOM permissions is not required for running Functional test sets (server-side test execution).

- You can work with the ALM client using a remote desktop.
- For customers using remote or mass distribution mechanisms, ALM client components can be deployed locally on client machines by running a self-extracting msi file. You build the msi file by running the HP ALM Client MSI Generator, available from the HP Application Lifecycle Management Add-ins page (Help > Add-ins).

#### Permissions Required to Download ALM Client Components

To enable ALM to work with HP testing tools as well as various other integrations and third-party tools, you need to log in to the client machine with administrator privileges. These privileges are required to install the HP ALM Client Registration add-in, which you use to register ALM client components and Site Administration client components on your client machine.

#### **File System Permissions**

You must have the following file system permissions:

- Full read and write permissions on the HP\ALM-Client deployment folder. This is located at %ALLUSERSPROFILE%.
- Full read and write permissions to the Temp (%TEMP% or %TMP%) directory. The installer program writes installation and log files to this directory. This is generally located at C:\Users\<username>\AppData\Local\Temp.

#### **Internet Explorer Configuration**

Before you download Application Lifecycle Management on a client machine, you must perform the following configurations to the Internet Explorer browser on the client machine.

- Configure the Custom Level security settings. The Custom Level security setting should be configured for the specific zone of the ALM server.
- Set Internet Explorer as the default Web browser. This ensures that external links to ALM entities can open in ALM.

#### To configure security settings on the client machine:

- 1. In Internet Explorer, select **Tools > Internet Options**. The Internet Options dialog box opens.
- 2. Click the **Security** tab. The Web content zone of the ALM server (Internet or Local intranet) is automatically selected. Click **Custom Level**.
- 3. In the Security Settings dialog box, configure the following settings:

#### Under .NET Framework-reliant components:

- Set Run components not signed with Authenticode to Enable.
- Set Run components signed with Authenticode to Enable.

Under ActiveX controls and plug-ins:

- Set Run ActiveX controls and plug-ins to Enable.
- Set Download signed ActiveX controls to Enable or Prompt.

**Note:** You do not need to enable **Download signed ActiveX controls** if you install the ALM client using the HP ALM Client MSI Generator Add-in. This allows you to install all ALM modules on a client machine without downloading them through a browser.

4. Click OK.

#### To set Internet Explorer as the default web browser:

- 1. In Internet Explorer, select **Tools > Internet Options**. The Internet Options dialog box opens.
- 2. Click the **Programs** tab.
- 3. Under **Default web browser**, make sure that Internet Explorer is set as the default browser. If not, click the **Make default** button.

## Part 4: Pre-Installation Project Upgrade Steps

Installation and Upgrade Guide - Linux Part 4: Pre-Installation Project Upgrade Steps

## **Chapter 11: Project Upgrade Considerations**

If you are upgrading from an earlier version of ALM/Quality Center, this chapter presents project upgrade considerations to be taken into account before installing ALM 12.01.

**Note:** For upgrade troubleshooting details, see "Upgrade Preparation Troubleshooting" on page 173.

This section includes:

| Upgrade Versions                         | 68   |
|------------------------------------------|------|
| Suggested ALM System Configuration       | . 69 |
| Additional Project Upgrade Documentation | 70   |

## **Upgrade Versions**

The following table describes how to upgrade projects from previous Quality Center and ALM versions. Note that not all projects can be upgraded directly to ALM 12.01.

| From version:                                     | To ALM 12.01:                                                                                                    |
|---------------------------------------------------|----------------------------------------------------------------------------------------------------|
| ALM 11.00 - 11.52                                 | Upgrade projects directly to ALM 12.01.                                                                                                    |
| Quality Center<br>10.00                           | Projects must first be migrated to ALM 11.52. For details, see the <i>HP ALM 11.52 Installation and Upgrade Guide</i> .                                                           |
| Performance<br>Center 11.00 -                     | Upgrade projects directly to ALM 12.01.                                                                                                    |
| 11.52                                             | <b>Note:</b> You must first upgrade <b>LAB_PROJECT</b> , and then any Performance Center template projects, before upgrading Performance Center projects.                         |
| Performance<br>Center version<br>9.51             | Projects must first be migrated to Performance Center 11.52. For details, see the <i>HP ALM Performance Center 11.52 Installation Guide</i> .                                     |
| Performance<br>Center versions<br>9.5 and earlier | Projects must first be migrated to Performance Center 9.51 and then to Performance Center 11.52. For details, see the <i>HP ALM Performance Center 11.52 Installation Guide</i> . |
| Quality Center 9.2                                | Projects must first be upgraded to ALM 11.00.                                                                                                    |
| Quality Center 9.0                                | Projects must first be upgraded to Quality Center 10.00.                                                                                                    |

**Caution:** Before performing any upgrade, the current repository must be moved to the correct location for the new version.

**Note:** If you are upgrading from Quality Center 10.00, 9.2, or 9.0, you must convert the rich text mechanism from Microsoft Word to HTML. For more information, see HP Software Self-solve knowledge base article KM1116588

(http://h20230.www2.hp.com/selfsolve/document/KM1116588). (Requires HP Passport sign-in credentials.)

#### Suggested ALM System Configuration

The ALM system includes the following main components: The ALM server, the database server, and the project repository. For more information regarding the function of each component within the ALM system, see "About ALM Technology and Architecture" on page 7.

When planning your installation and upgrade strategy, decide whether to install the new ALM system on new system components, or to reuse components from the existing system.

It is strongly recommended that you not use any of the existing components as part of the new system.

- ALM server. To install the new version of the ALM server on the same machine where the existing ALM server is installed, first reformat or reinstall the machine's operating system. You can also uninstall the old version of ALM. For more details on uninstalling ALM, see "Uninstalling ALM" on page 137.
- Database server. Install an updated version of the database server on a separate machine, or create a new instance of the existing server on the machine on which it is currently installed.
- Project Repository. Create a copy of the existing repository to be used by the new system.

#### **Advantages**

Following this best practice produces two functioning ALM systems:

- The original system that can open and work with existing projects.
- The new system to which existing projects will be upgraded.

Each system is totally separate, and any problem encountered in one does not impact the other.

This best practice has the distinct advantage of enabling you to incrementally upgrade your projects. Since there are two functioning ALM systems, there is no need to deactivate all projects at once. You can deactivate projects individually in the old system, back them up, and then reactivate them in the new system, upgrading them one-by-one. Without two functioning ALM systems, all projects would remain inactive until their upgrades are complete, a significant amount of project downtime.

**Note:** Before beginning the upgrade process you must back up the database server and the project repository. Continuing to work in the old ALM system after backing up causes the backup to be out of date.

The following are two examples of critical problems that may arise when you do not follow the suggested upgrade approach:

• Unnecessary project downtime. If a project becomes corrupted before you complete its upgrade, there will be no option but to retrieve a backup copy of it. Depending on organizational policy this process may take a few days, meaning that the project is not available at all for this amount of time.

If the original ALM system is functioning however, you can go back to a working version of the project immediately and not be dependent on waiting for the backup to arrive, thus avoiding unnecessary project downtime.

• **Damaged project repository.** If you install the new version of the ALM server on the same machine, you must first uninstall the existing ALM server. It is possible that you may subsequently discover a problem with the project repository that requires the original ALM server to repair it.

Your only course of action is to:

- a. Uninstall the new version.
- b. Reinstall the old version.
- c. Fix the project repository.
- d. Uninstall the old version.
- e. Reinstall the new version.

#### **Additional Project Upgrade Documentation**

In addition to this guide, the following best practices guides contain considerations and recommendations involved in the upgrade process. The guides are available on the HP Software Product Manuals site (http://h20230.www2.hp.com/selfsolve/manuals).

• **HP ALM Upgrade Best Practices:** This guide provides information on upgrade methodology and can assist you in planning your upgrade. The Upgrade Best Practices guide is also available on the installation DVD.

The Upgrade Best Practices guide discusses the following:

- Determining the need for ALM upgrade
- Defining upgrade scope and strategy
- Upgrading infrastructure
- Upgrading ALM
- Choosing the upgrade method
- Upgrading projects
- Configuring and customizing projects

- Upgrading in a testing environment
- Planning for production upgrade
- **HP ALM Database Best Practices Guide**. This guide provides best practices for implementing HP ALM. Following these best practices can help you when upgrading your database or moving to a different database as a part of your overall upgrade plan.

Installation and Upgrade Guide - Linux Chapter 11: Project Upgrade Considerations

### Chapter 12: Project Upgrade Pre-Installation Activities

This chapter describes project upgrade steps that must be performed before installing ALM 12.01 This section includes:

| Back Up Projects in Existing ALM Installation                       | 74 |
|---------------------------------------------------------------------|----|
| Verifying Domains and Projects                                      | 75 |
| Repairing Domains and Projects                                      | 81 |
| Restoring Backed Up Projects and Repositories                       | 84 |
| Verify Projects Again                                               | 86 |
| Copy Site Administration Database Schema to the New Database Server | 87 |

### Back Up Projects in Existing ALM Installation

Back up all your projects in the existing ALM installation. Projects should be backed up before running the verify and repair tools.

When you run the repair or upgrade process, ALM performs changes on your projects to align them with the specifications for the current version of ALM. You must back up your projects before you start to repair or upgrade them.

We strongly recommend that you deactivate projects before backing them up. If you must back up while your project is still active, you must back up the database before the file system. We also recommend backing up the file system as soon as possible after backing up the database. To back up and restore data from active projects, see HP Software Self-solve knowledge base article KM1373517 (http://h20230.www2.hp.com/selfsolve/document/KM1373517). (Requires HP Passport sign-in credentials.)

#### Note:

- The repair process makes changes to the project database schema only. Before running the repair process, you should back up the project database schema on the database server, and you should back up the project data in the file system.
- Before you run the upgrade process, perform a full backup of your projects that includes the project database schema and the project repository.
- Version Control: Version control enabled projects from Quality Center 10.00 or ALM 11.00 or later cannot be backed up while there are checked out entities. All entities must be checked in to the corresponding version of Quality Center or ALM. To determine if there are checked out entities, see HP Software Self-solve knowledge base article KM00470884 (http://h20230.www2.hp.com/selfsolve/document/KM00470884). (Requires HP Passport signin credentials.)

#### To back up the project database schema on the database server:

- Microsoft SQL database. To back up the project database schema on the database server, see HP Software Self-solve knowledge base article KM169526 (http://h20230.www2.hp.com/selfsolve/document/KM169526). (Requires HP Passport sign-in credentials.)
- Oracle database. To back up the project database schema on the database server, see HP Software Self-solve knowledge base article KM205839 (http://h20230.www2.hp.com/selfsolve/document/KM205839). (Requires HP Passport sign-in credentials.)

### **Verifying Domains and Projects**

Verify all projects in the existing ALM installation.

The verify and repair process checks that the project schema structure and data integrity are correct for the existing version of ALM. It is important to verify this before proceeding with the new installation, since the projects on the old server should be aligned prior to upgrade.

You can run the verify tool per individual project, or on the domain level to verify all projects in the domain.

This section includes:

| Verification Process Overview | 76 |
|-------------------------------|----|
| Define an Exception File      | 76 |
| Verify a Project              | 78 |
| Verify a Domain               | 79 |

### Verification Process Overview

The verification process:

- Checks the correctness of the database user schema and data in a project.
- Detects problems in your environment, settings, schema structure, and data integrity that could cause the upgrade to fail.
- Generates a verification report which alerts you to problems that can be repaired by ALM and problems that you should manually repair.

By default, the verification report is saved on the ALM server machine. To change this default location, refer to the *HP Application Lifecycle Management Administrator Guide*.

### **Define an Exception File**

If you have made changes to a project database user schema such as the addition of tables or columns, the verification, repair, or upgrade processes may fail. You can define an exception file for objects that are added manually to the database user schema, and are not defined in the schema configuration file. This instructs ALM to ignore these changes.

You can use the exception file to ignore warnings for extra tables, views, columns, and sequences. For any other problem that requires manual repair, consult with your database administrator.

You must use the same exception file when running the verification, repair, or upgrade processes.

You can set an exception file for a single project or for all projects in Site Administration.

**Caution:** Using the exception file to ignore warnings for objects that are added manually to the schema may compromise the stability of your project upgrade and the validity of the database user schema.

#### To define an exception file:

- 1. Copy the **SchemaExceptions.xml** file from the ALM installation directory. By default, the file is located in **<ALM installation path>\data\sa\DomsInfo\MaintenanceData**.
- 2. Create the exception file, for example, my\_exceptions.xml, and define the exceptions as follows:

#### Examples

• For an extra table:

```
<TableMissing>
<object pattern="MY_Table" type="extra"/>
</TableMissing>
```

For an extra view:

```
<ViewMissing>
<object pattern="MY_VIEW" type="extra"/>
</ViewMissing>
```

For an extra column:

```
<ColumnMissing>
<object pattern="MY_COLUMN" type="extra"/>
</ColumnMissing>
```

For an extra sequence:

```
<SequenceMissing>
<object pattern="MY_SEQUENCE" type="extra"/>
</SequenceMissing>
```

- 3. To set an exception file for a single project:
  - a. In Site Administration, click the Site Projects tab.
  - b. In the Projects list, select a project. In the right pane, select the **Project Details** tab. The project's details are displayed.
  - c. Under Project Database, click Exception File. The Edit Exception File dialog box opens.
  - d. Type the file location. The file is located under **<<Repository** path>\sa\DomsInfo\MaintenanceData.
- 4. To set an exception file for all projects:
  - a. In Site Administration, click the Site Configuration tab.
  - b. Add the UPGRADE\_EXCEPTION\_FILE parameter to the list of parameters and define the exception file location. A template example of an empty file is located under <Repository path>\sa\DomsInfo\MaintenanceData.

For more information, refer to the HP Application Lifecycle Management Administrator Guide.

### Verify a Project

This section describes how to verify a single project.

- 1. In Site Administration, click the Site Projects tab.
- 2. In the Projects list, select a project.
- 3. Click the **Maintain Project** button and choose **Verify Project**. The Verify Project dialog box opens.

| 🖬 Verify Project                                                                                  |         |          |
|---------------------------------------------------------------------------------------------------|---------|----------|
| Verify Settings                                                                                   |         | *        |
| Before you proceed, you should be familiar with all the aspects and implications of verifying a p | roject. |          |
|                                                                                                   |         |          |
| Verify Results                                                                                    |         |          |
|                                                                                                   |         |          |
|                                                                                                   |         |          |
|                                                                                                   |         |          |
|                                                                                                   |         |          |
|                                                                                                   |         |          |
|                                                                                                   |         |          |
|                                                                                                   |         |          |
|                                                                                                   |         |          |
|                                                                                                   |         |          |
|                                                                                                   |         |          |
|                                                                                                   |         |          |
|                                                                                                   |         | <b>-</b> |
|                                                                                                   | J.      |          |
| Verify Project Pause Abort Clear Log Export Log                                                   | Close   | Help     |
|                                                                                                   | 100%    | 1/1      |

4. Click the **Verify Project** button to start the verification process. In the Verify Results pane, log messages are displayed.

If a database error occurs while running the process, a message box opens. Click the **Abort** or **Retry** buttons, based on whether you can correct the problem described in the message box.

- 5. To pause the verification process, click the **Pause** button. To continue, click the **Resume** button.
- 6. To abort the verification process, click the **Abort** button. Click **Yes** to confirm.

- 7. To save the messages displayed in the Verify Results pane to a text file, click the **Export Log** button. In the Export Log to File dialog box, choose a location and type a name for the file. Click **Save**.
- 8. To clear the messages displayed in the Verify Results pane, click the **Clear Log** button.
- When the verification process completes, the Verify Results pane displays the location of the verification report. The file is located in the following directory: <a href="https://www.action.com/action/location-verification-salphate-salphate-
- 10. Analyze the verification report. The report indicates both problems that can be repaired by ALM automatically, and the problems that you need to repair manually.
- 11. Click **Close** to close the Verify Project dialog box.

### Verify a Domain

This section describes how to verify all projects in a domain.

- 1. In Site Administration, click the **Site Projects** tab.
- 2. In the Projects list, select a domain.
- 3. Click the **Maintain Domain** button and choose **Verify Domain**. The Verify Domain dialog box opens.

| <b>V</b> | erify D | omain     |                   |                                |                          |                    | _ 🗆 ×    |
|----------|---------|-----------|-------------------|--------------------------------|--------------------------|--------------------|----------|
| Verif    | fy Sett | ings      |                   |                                |                          |                    | *        |
| Bef      | fore ya | ou proce  | eed, you should b | e familiar with all the aspect | s and implications of ve | rifying a project. |          |
|          |         |           |                   |                                |                          |                    |          |
|          |         |           |                   |                                |                          |                    |          |
| Sele     | ct proj | ects to   | verify            |                                |                          |                    | *        |
| #        |         | Project   | Name              |                                |                          | Version            |          |
| 1        |         | Applics   | ition_A           |                                |                          |                    |          |
| 2        |         | Applica   | tion_B            |                                |                          |                    |          |
| 3        |         | Applica   | ation_C           |                                |                          |                    |          |
| 4        |         | DEFEC     | TS                |                                |                          |                    |          |
| 5        |         | Releas    | e                 |                                |                          |                    |          |
|          |         |           |                   |                                |                          |                    |          |
|          |         |           |                   |                                |                          |                    |          |
|          | Select  | All       | Clear All         | Display Versions               |                          |                    |          |
| Verif    | ly Res  | ults      |                   |                                |                          |                    |          |
|          |         |           |                   |                                |                          |                    |          |
|          |         |           |                   |                                |                          |                    |          |
|          |         |           |                   |                                |                          |                    |          |
|          |         |           |                   |                                |                          |                    |          |
|          |         |           |                   |                                |                          |                    |          |
|          |         |           |                   |                                |                          |                    |          |
|          |         |           |                   |                                |                          |                    |          |
|          |         |           |                   |                                |                          |                    |          |
|          |         |           |                   |                                |                          |                    |          |
|          |         |           |                   |                                |                          |                    | •        |
|          | Veri    | fy Projec | ts Paus           | se Abort Clear Lo              | og Export Log            | Clo                | ose Help |
|          |         |           |                   |                                |                          |                    |          |
|          |         |           |                   |                                |                          |                    |          |

4. To view the current version numbers of your projects, select the project names, or click **Select All** to view version numbers for all projects. Click the **Display Versions** button.

The project version number is displayed in the **Version** column.

5. To verify your projects, select the project names, or click **Select All** to verify all projects. Click the **Verify Projects** button.

If a database error occurs while running the process, a message box opens. Click the **Abort** or **Retry** buttons, based on whether you can correct the problem described in the message box.

- 6. To pause the verification process, click the **Pause** button. To continue, click the **Resume** button.
- 7. To abort the verification process, click the **Abort** button. Click **Yes** to confirm.
- To save the messages displayed in the Verify Results pane to a text file, click the Export Log button. In the Export Log to File dialog box, choose the location and type the name for the file. Click Save.

- 9. To clear the messages displayed in the Verify Results pane, click the Clear Log button.
- When the verification process completes, the Verify Results pane displays the location of each verification report. The files are located in the following directory: <a href="https://www.action.com">ALM Repository</a>
   Path>\repository\sa\DomsInfo\MaintenanceData\out\<Domain Name>\<Project Name>.
- 11. Analyze the verification report. The report indicates problems that can be repaired by ALM and the problems that you need to repair manually.
- 12. Click **Close** to close the Verify Domain dialog box.

### **Repairing Domains and Projects**

The repair process fixes most data and schema issues found by the verification process. If the verification process finds problems that can cause data loss, the repair process does not fix these automatically. You need to repair these problems manually. To find out whether a particular issue is handled automatically or manually, refer to the verification report.

By default, the repair process runs in non-silent mode. When running the process in non-silent mode, ALM may pause and prompt you for input when an error occurs. Instead, you can choose to run the process in silent mode. When an error occurs, ALM aborts the process without prompting you for input.

For detailed information on the problems fixed by the repair process, and help with repairing problems that cannot be fixed by ALM, see "Upgrade Preparation Troubleshooting" on page 173.

This section includes:

| Repairing a Project |    |
|---------------------|----|
| Repairing a Domain  | 83 |

### **Repairing a Project**

This section describes how to repair a single project.

#### To repair a project:

- 1. In Site Administration, click the Site Projects tab.
- 2. In the Projects list, select a project.
- 3. Click the **Maintain Project** button and choose **Repair Project**. The Repair Project dialog box opens.

| 🖬 Repair Project                                                                                                    | _ 🗆 X    |
|----------------------------------------------------------------------------------------------------|----------|
| Repair Settings<br>Before you proceed, you should be familiar with all the aspects and implications of repairing a project.<br>In particular, you should make sure that you have backed up all the relevant projects before you begin. | *        |
| Run in silent mode                                                                                                    |          |
| Repair Results                                                                                                    |          |
| 15:14:46 Is text search enabled only on supported fields<br>15:14:46 <i>Passed</i>                                                                                                    | <b></b>  |
| 15:14:46 Check that text search feature works properly<br>15:14:48 Passed                                                                                                    |          |
| 15:14:49 Checking for mixed objects ownership<br>15:14:49 <i>Passed</i>                                                                                                    |          |
| 15:14:49 Checking if DB version is supported<br>15:14:49 <i>Passed</i>                                                                                                    |          |
| 15:14:49 Checking DB permissions for DB administrator user<br>15:14:52 Database system user system1 has the necessary permissions                                                                                                    |          |
| 15:14:52 Checking DB permissions for QC project user<br>15:14:53 Database system user default_db has the necessary permissions                                                                                                    |          |
| 15:14:53 Loading the extensions data<br>15:14:53 Passed                                                                                                    |          |
| 15:14:53 Verifying the project schema                                                                                                    | <b>•</b> |
| Repair Project Pause Abort Clear Log Export Log Close                                                                                                    | Help     |
| Repairing "DEMO"                                                                                                    |          |

- 4. To run the repair process without any user interaction, select **Run in Silent Mode**.
- 5. To start the repair process, click the **Repair Project** button. If the project is active, you are prompted to deactivate it. For more information about deactivating projects, refer to the *HP Application Lifecycle Management Administrator Guide*.

If a database error occurs while running the process in non-silent mode, a message box opens. Click the **Abort** or **Retry** buttons, based on whether you can correct the problem described in the message box.

If the repair process fails, see "Restoring Backed Up Projects and Repositories" on page 84.

- 6. To pause the repair process, click the **Pause** button. To continue, click the **Resume** button.
- 7. To abort the repair process, click the **Abort** button. Click **Yes** to confirm.
- 8. To save the messages displayed in the Repair Results pane to a text file, click the **Export Log** button. In the Export Log to File dialog box, choose a location and type a name for the file. Click **Save**.
- 9. To clear the messages displayed in the Repair Results pane, click the Clear Log button.
- 10. Click **Close** to close the Repair Project dialog box.

### **Repairing a Domain**

This section describes how to repair all projects in a domain.

#### To repair a domain:

- 1. In Site Administration, click the **Site Projects** tab.
- 2. In the Projects list, select a domain.
- 3. Click the **Maintain Domain** button and choose **Repair Domain**. The Repair Domain dialog box opens.

| 🖬 Repair Domain                                                                                                    |                                                                                                    |
|----------------------------------------------------------------------------------------------------|----------------------------------------------------------------------------------------------------|
| Repair Settings                                                                                                    | *                                                                                                    |
| Before you proceed, you should be familiar with all the a<br>In particular, you should make sure that you have backe |                                                                                                    |
| Repair Mode                                                                                                    | After the Repair                                                                                                    |
| Run in silent mode                                                                                                   | <ul> <li>Leave all projects deactivated</li> </ul>                                                                                                    |
| Continue to next project if Repair failed                                                                            | <ul> <li>Activate only currently active projects</li> </ul>                                                                                                    |
|                                                                                                    | <ul> <li>Activate all projects</li> </ul>                                                                                                    |
| Select projects to repair                                                                                            | *                                                                                                    |
| # Project Name                                                                                                    | Version                                                                                                    |
| Application_A                                                                                                    |                                                                                                    |
| 2 Application_B                                                                                                    |                                                                                                    |
| 3 Application_C                                                                                                    |                                                                                                    |
| 4 DEFECTS<br>5 Release                                                                                               |                                                                                                    |
|                                                                                                    |                                                                                                    |
|                                                                                                    |                                                                                                    |
| Repair Results                                                                                                    |                                                                                                    |
|                                                                                                    |                                                                                                    |
|                                                                                                    |                                                                                                    |
|                                                                                                    |                                                                                                    |
|                                                                                                    |                                                                                                    |
|                                                                                                    |                                                                                                    |
|                                                                                                    |                                                                                                    |
|                                                                                                    | ► Example 2 and 2 and 2 |
| Repair Projects Pause Abort C                                                                                        | lear Log Export Log Close Help                                                                                                    |
|                                                                                                    |                                                                                                    |

- 4. In the Repair Settings area, under Repair Mode, you can select the following options:
  - Run in Silent Mode. Runs the process without any user interaction.
  - Continue to next project if repair failed. Proceeds to the next project if the repair process fails. This is the default option.
- 5. In the **Repair Settings** area, under **After the Repair**, you can select one of the following options:
  - Leave all projects deactivated. Leaves all projects deactivated after the repair process completes.
  - Activate only currently active projects. Reactivates previously-activated projects after the

repair process completes. This is the default option.

- Activate all projects. Activates all projects after the repair process completes.
- 6. To view the current version numbers of your projects, select the project names, or click **Select All** to view version numbers for all projects. Click the **Display Versions** button.

The project version number is displayed in the **Version** column.

7. To repair your projects, select the project names, or click **Select All** to verify all projects. Click the **Repair Projects** button.

If a database error occurs while running the process in non-silent mode, a message box opens. Click the **Abort** or **Retry** buttons, based on whether you can correct the problem described in the message box.

If the repair process fails, see "Restoring Backed Up Projects and Repositories" below.

- 8. To pause the repair process, click the **Pause** button. To continue, click the **Resume** button.
- 9. To abort the repair process, click the **Abort** button. Click **Yes** to confirm.
- 10. To save the messages displayed in the Repair Results pane in a text file, click the **Export Log** button. In the Export Log to File dialog box, choose a location and type a name for the file. Click **Save**.
- 11. To clear the messages displayed in the Repair Results pane, click the Clear Log button.
- 12. Click Close to close the Repair Domain dialog box.

### **Restoring Backed Up Projects and Repositories**

If the repair or upgrade process fails, you must restore the backed up projects before trying the process again. You can restore projects that were backed up on an Oracle or Microsoft SQL database server, and you can restore project repositories that were backed up in the file system. A project you restore can be used only in the ALM/Quality Center version from which it was backed up. Before restoring the backed up project, you must remove the project from Site Administration.

If you were previously working with Performance Center 11.00 or later, see "Restoring LAB\_ PROJECT" on page 86.

This section includes:

| Restoring Projects from a Microsoft SQL Database Server | 85 |
|---------------------------------------------------------|----|
| Restoring Projects from an Oracle Database Server       | 85 |
| Restoring a Repository from the File System             | 86 |
| Restoring LAB_PROJECT                                   | 86 |

### Restoring Projects from a Microsoft SQL Database Server

This section describes how to restore a project backed up on a Microsoft SQL database server.

For more information, see HP Software Self-solve knowledge base article KM169526 (http://h20230.www2.hp.com/selfsolve/document/KM169526). (Requires HP Passport sign-in credentials.)

#### To restore a project from a Microsoft SQL database server:

- 1. From the SQL Server Enterprise Manager, navigate to the database and select **Tools > Restore Database**.
- 2. Navigate to the backup file, and follow the restore procedure to complete the data restore process.
- 3. To align the **td** user on the new database server, run the following SQL commands on every restored schema (site administration, lab\_project and each project schema):

```
EXEC sp_change_users_login 'Report'
EXEC sp_change_users_login 'Update_One', 'td', 'td'
EXEC sp_changedbowner 'td_admin'
```

**Note:** td\_admin is the database administration user with the appropriate required database privileges.

- 4. In Site Administration, restore the project. For details, see "Restore ALM Projects in New Site Administration Database Schema" on page 143.
- 5. If the backup was performed while the project was active, realign the project repository. For more information, refer to the *HP Application Lifecycle Management Administrator Guide*.

#### **Restoring Projects from an Oracle Database Server**

This section describes how to restore a project backed up on an Oracle database server.

For more information, see HP Software Self-solve knowledge base article KM205839 (http://h20230.www2.hp.com/selfsolve/document/KM205839). (Requires HP Passport sign-in credentials.)

#### To restore a project from an Oracle database server:

- 1. Copy the backup file to the Oracle server machine.
- 2. Using the SQL\*Plus utility, log in to the Oracle server using the **system** account.
- 3. Create a user for the ALM project. Make sure you create it with the same name as the project

name (or the Oracle user name) when the project was exported.

Use these SQL statements:

CREATE USER [<project name>] IDENTIFIED BY tdtdtd DEFAULT TABLESPACE TD\_data TEMPORARY TABLESPACE TD\_TEMP;

GRANT CONNECT, RESOURCE TO [<project name>];

- 4. On the ALM installation DVD, locate the **\Utilities\Databases\Scripts** directory. Open the **qc\_ project\_db\_oracle.sql** file and follow the instructions.
- 5. Using the command line, type imp to run the import utility.
- 6. Follow the prompt, and log in to the Oracle server using the **system** account.

After all tables have been successfully imported, a confirmation message displays.

#### Restoring a Repository from the File System

This section describes how to restore a repository backed up in the file system.

#### To restore a repository from the file system:

- 1. Copy the backed up repository to the ALM repository.
- 2. In Site Administration, restore the project. For details, see "Restore ALM Projects in New Site Administration Database Schema" on page 143.
- 3. If the backup was performed while the project was active, you must restore the database and the file system from a backup that was created **after** the database backup was created, realign the project, and then activate the project. This procedure must always be performed during disaster recovery. For more information, refer to the *HP Application Lifecycle Management Administrator Guide*. If this process is done to recover certain files or directories, you can skip the realignment.

### Restoring LAB\_PROJECT

Before restoring other Performance Center projects, you must first restore **LAB\_PROJECT**, and then any Performance Center **template** projects.

You restore **LAB\_PROJECT** from the Lab Management tab in Site Administration. For details, refer to the *HP ALM Lab Management Guide*.

You restore Performance Center 11.00 or later projects in Site Administration.

### Verify Projects Again

Before proceeding, run the verification tool again to make sure that all problems have been fixed.

# Copy Site Administration Database Schema to the New Database Server

To upgrade a copy of the Site Administration database schema on a new database server machine, you must copy the schema from the database server that was used in the previous ALM system to the database server that will be used in the new ALM system.

You perform this step before installing ALM 12.01 because the schema upgrade option is defined as part of the installation configuration.

Perform the required steps for backing up, removing, and restoring databases for your database type. For assistance contact your database administrator.

Note: The database user must have the same permissions as the user installing ALM.

**Note:** When copying and upgrading the Site Administration database schema, ensure that the existing project refers to the production project database and shared repository, if applicable. When using a staging or side by side upgrade prior to starting the server update, update the following columns in the PROJECTS table in the Site Administration database schema to their new values:

- PHYSICAL\_DIRECTORY
- DBSERVER\_NAME
- DB\_CONNSTR\_FORMAT
- DB\_USER\_PASS

Installation and Upgrade Guide - Linux Chapter 12: Project Upgrade Pre-Installation Activities

# Chapter 13: Upgrading the Site Administration Database Schema

When installing ALM 12.01, you can choose to create a new Site Administration schema on the database server, or you can upgrade a copy of the existing schema. This chapter discusses considerations, guidelines, and prerequisites for upgrading a copy of the existing schema.

This section includes:

| Schema Upgrade Guidelines                      | 90  |
|------------------------------------------------|-----|
| Recovering a Lost Confidential Data Passphrase | 90  |
| Managing Schema Changes                        | .91 |

### Schema Upgrade Guidelines

Upgrading a copy of the existing schema is a useful option if you are installing ALM 12.01 on a new ALM server machine. Creating a copy of the existing schema and then upgrading the copy enables you to work with new and upgraded projects.

#### Example

If your ALM 11.00 schema contains a project called **my\_project**, by creating a copy of the Site Administration ALM 11.00 schema and then upgrading it to ALM 12.01, the **my\_project** project is available in Site Administration in both ALM 11.00 and ALM 12.01.

**Note: Oracle database servers:** The new database schema is created in the same tablespace as the existing Site Administration database.

When you upgrade a copy of the existing Site Administration database schema, the copy that is created is independent of the existing schema. Any changes subsequently made to the original schema through updates in your previous version of Quality Center or ALM are not reflected in the upgraded copy of the Site Administration database schema that ALM 12.01 uses.

Therefore, consider the following guidelines:

| ALM users                          | After you install ALM 12.01, if you add or delete users or update user details in your previous version of ALM/Quality Center, you must make the same changes in ALM12.01.                            |
|------------------------------------|----------------------------------------------------------------------------------------------------|
| ALM<br>configuration<br>parameters | After you install ALM 12.01, if you modify configuration parameters in your previous version of ALM/Quality Center, you must make the same changes in ALM 12.01.                                      |
| Server node configuration          | If you are working with server nodes, in the Servers tab in Site Administration for ALM 12.01, you must reconfigure the settings for the ALM log file and the maximum number of database connections. |
| ALM<br>repository<br>path          | The repository path in your previous version must be defined as a network path, so that it can be accessed by both the previous ALM/Quality Center installations and by ALM 12.01.                    |
|                                    | Make sure that the project is active on one ALM server but not on both.                                                                                                    |

### **Recovering a Lost Confidential Data Passphrase**

The Confidential Data Passphrase encrypts passwords that are used for accessing external systems (databases and LDAP).

If you are upgrading an ALM 11.00 or later version of the schema, when configuring the installation you must enter the same passphrase that was used in the previous installation. If you do not know the passphrase, perform the following steps.

**Note:** This procedure can be performed whether you are installing ALM12.01 on the same machine as the existing installation, or on a new or separate machine, for example, if you are adding a node to a cluster. If you are not sure on which server machine to install ALM 12.01, see"Suggested ALM System Configuration" on page 69.

- 1. On the machine where ALM is currently installed, navigate to the /var/opt/HP/ALM/conf directory.
- 2. Create a copy of the **qcConfigFile.properties** file

If you are installing ALM12.01 on a new server machine, place the copy on the machine where you plan to run the new installation. Place the file in the same location on the new machine.

**Note:** If the **/var/opt/HP/ALM/conf** directory does not exist on the new server machine, manually create it. In such a case, make sure that the new directory has the required permissions to be accessed by the configuration tool.

- 3. Open the file and delete all information except for the line that starts with **initstring**.
- 4. Save the copy. If you are installing ALM on a new machine, skip to step 6.
- 5. If you are upgrading ALM on the same machine as the previous installation:
  - a. Uninstall the current version of ALM. For information about uninstalling ALM, see "Uninstalling ALM" on page 137. Uninstalling ALM does not remove the existing qcConfigFile.properties file.
  - b. Overwrite the existing qcConfigFile.properties file with the version you edited in step 3.
- 6. When you run the installation, the wizard detects a previous ALM installation and prompts you to accept the current settings. Accept the current settings. When the wizard reaches the Security page the previous Confidential Data Passphrase appears.

### **Managing Schema Changes**

Changes to the existing Site Administration database schema may cause the upgrade process to fail. Examples of such changes are the deletion of tables or columns, or changes to field types.

If you are sure that the schema has been changed manually, perform the steps below to ensure a successful schema upgrade.

If you are unsure if the schema has been changed, proceed with the installation as normal. If the schema has been changed, the configuration process fails if the changes cannot be handled automatically. It is important that not all schema upgrade failures are the result of the schema changes.

Check the error logs very carefully to identify the exact cause of the failure. If it is apparent that the failure was due to changes to the schema, proceed with the steps below. You will have to run the configuration process again.

To prevent the upgrade process from failing, perform one of the following actions:

Note: It is advisable to perform these actions in this order.

- Manually repair inconsistencies between the old schema and the new schema. For more information about manually repairing the old schema, see "Changing the Database User Schema" on page 199.
- 2. If the change is known and you are sure the upgraded ALMserver can work with it, you can create an exception file that instructs ALM to ignore these changes during the upgrade process. After creating the exception file, save it in an accessible location on your system. After installing ALM the Site Administration Database Schema page in the wizard prompts you to add the file to the configuration process. As a result, the changes to the existing schema do not cause the upgrade process to fail.

To create an exception file:

- a. Copy the **SchemaExceptions.xml** file from the ALM installation directory. By default, the file is located in: **<ALM installation path>\data\sa\Admin\MaintenanceData**
- b. Place the copy of the file in an accessible location on your system.
- c. Edit the file and define exceptions. For example:
  - For an extra table:
    - <TableMissing>

<object pattern="MY\_Table" type="extra"/>

</TableMissing>

#### • For an extra view:

<ViewMissing>

<object pattern="MY\_VIEW" type="extra"/>

</ViewMissing>

#### • For an extra column:

<ColumnMissing>

<object pattern="MY\_COLUMN" type="extra"/>

</ColumnMissing>

#### • For an extra index:

<IndexMissing>

<object pattern="MY\_INDEX" type="extra">

</IndexMissing>

#### • For an extra constraint:

<ConstraintMissing>

<object pattern="MY\_CONSTRAINT" type="extra">

</ConstraintMissing>

• For multiple occurrences of extra elements:

For example, multiple extra columns:

<ColumnMissing>

<object pattern="MY\_COLUMN\_1" type="extra"/>

<object pattern="MY\_COLUMN\_2" type="extra"/>

</ColumnMissing>

- d. Save the SchemaExceptions.xml file.
- 3. If you cannot manually repair the inconsistencies, or create an exception file, create a new schema and then migrate the projects to the new schema.

If ALM is already installed on the server machine, you can rerun the ALM Installation Wizard.

- a. In the Site Administration Database Schema page, select Create a New Schema.
- b. After the configuration process completes, migrate projects to the new schema using the **Restore Project** option in Site Administration. For more information, refer to the *HP Application Lifecycle Management Administrator Guide*.

Installation and Upgrade Guide - Linux Chapter 13: Upgrading the Site Administration Database Schema

## Part 5: ALM Installation and Configuration

Installation and Upgrade Guide - Linux Part 5: ALM Installation and Configuration

## Chapter 14: Installing ALM on Linux Systems

This chapter describes how to install ALM on Linux operating systems. It also describes how to install ALM silently.

**Note:** For installation troubleshooting details, see "Troubleshooting the ALM Installation" on page 167.

This section includes:

| Installing ALM: Linux                |     |
|--------------------------------------|-----|
| Installing ALM in Silent Mode: Linux | 112 |
| Working in Console Mode              |     |

### Installing ALM: Linux

Before installing ALM, consider the following:

- Verify that you meet the various installation prerequisites. For prerequisite information, see the relevant chapters in "Installation Prerequisites" on page 31.
- The steps below are to be performed by the root user. They can also be performed by a non-root user, provided that the system administrator made the preparations according to the instructions in "Installing ALM for Non-Root Users" on page 38.
- If you are working in a clustered environment, you must mount the file system repository before you start the ALM installation process. The mount should not use any cache mechanisms. For details, contact your network administrator.
- By default, the installation processes run in console mode. Navigating from one wizard step to the next requires familiarity with the various console mode command types. For explanations of the various command types and the methods for entering configuration settings, see "Working in Console Mode" on page 114.
- If you are planning to upgrade a copy of the existing Site Administration schema, the database server of the existing Site Administration schema and the database server of the existing Lab\_
   Project must be supported. For the list of supported system environments, refer to the *Readme*. If these database servers are not supported, you can disable the validation check. For more information, refer to "Disabling Validation Checks for the Installation Wizard" on page 168.

**Note:** The supported environment information in the *Readme* is accurate for the ALM12.01 release, but there may be subsequent updates. For the most up-to-date supported environments, refer to the HP Software Web site using the following URL: https://hpln.hp.com/page/alm-qc-enterprise-technical-specifications.

- If you encounter problems during the ALM installation process, see "Troubleshooting the ALM Installation" on page 167 for troubleshooting suggestions.
- If you want to reconfigure ALM after the installation and configuration is complete, you must run the installation procedure again.
- If an error occurs during the installation procedure, you must uninstall and restart the installation procedure.
- \$ is a reserved character in the installation procedure. For non-password fields use **\$DOLLAR\$**. For example, **\$admin\$** should be entered as **\$DOLLAR\$** admin**\$DOLLAR\$**. Password fields can continue to use **\$**.

#### To install ALM:

- 1. Log in to the ALM host machine with the appropriate permissions. For a list of required permissions, see "Required Permissions: Linux" on page 39.
- 2. If Quality Center or ALM is installed on the machine, uninstall it. For information on uninstalling, see "Uninstalling ALM from Linux Systems" on page 138.
- 3. The installation process can be run in console mode only.
- 4. Create an installation directory on the server. For example: /usr/Install/ALM.

**Note:** The ALM installation cannot be executed using a path that contains "..", such as ./../../ALM12/ALM\_installer.bin

- 5. Insert the ALM12.01 Software installation DVD into the DVD drive. Under the mount folder, navigate to the /mnt/dvd/ALM-Linux installation subfolder.
- 6. Copy the entire contents of the subfolder to the installation directory you created on the server.
- 7. Run the following **chmod** command to allow permissions for the installation files: **chmod** -**R** 777 <installation directory>.
- 8. From the installation directory on the server, navigate to the folder with the **ALM\_installer.bin** file.
  - If you are going to start ALM using the root user, continue installing with the root user. Run ALM\_installer.bin.
  - If you are going to start ALM using the non-root user, ALM\_Admin, and the system administrator granted sudo privileges to ALM\_Admin, switch to ALM\_Admin now and run the ALM\_installer.bin file using sudo ALM\_installer.bin.

#### Note:

- The configuration settings are saved in the qcConfigFile.properties file. The file is created in the /var/opt/HP/ALM/conf directory. The file should not be moved from this location.
- Also, the repid.txt file is created in the <ALM Repository path>/qc folder. The file should not be moved from this location.
- If you are installing ALM on a secondary node of a cluster, some of the configuration dialog boxes that are needed only for the primary node are not displayed.
- 9. The HP Application Lifecycle Management Setup Wizard page opens, displaying the Welcome page.

Click Enter to continue.

10. The License Agreement page is displayed.

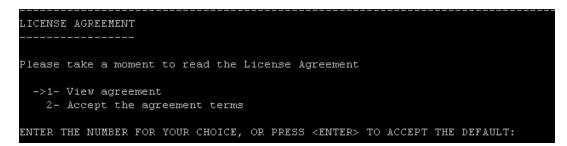

Read the agreement. To accept the terms of the agreement, select 2.

11. If the wizard detects settings from a previous ALM installation, the Existing Settings page is displayed.

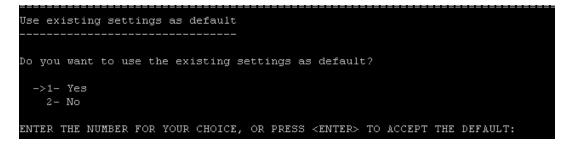

By default, existing settings are used. The existing settings appear as defaults in subsequent wizard screens. You can then make changes to any of the settings.

Choose to keep or clear the existing settings, then proceed to the next page.

12. The License Key page is displayed.

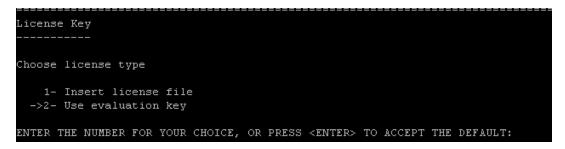

a. Select 1 to enter the License file path.

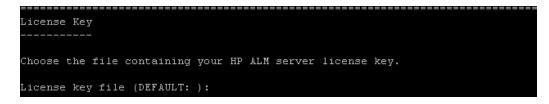

Enter the ALM License file path.

b. Select 2 to use an Evaluation Key.

If you do not have a License key, you can use an evaluation key for a 30-day trial version of ALM. A list of available ALM editions is displayed.

From the editions list, choose the edition you want to use.

13. The Choose Install Folder page is displayed, displaying the default location for the installation files.

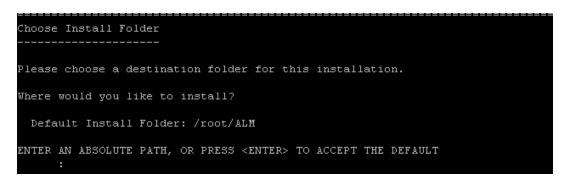

To keep the default installation folder, click **Enter**, or enter an absolute path to define another destination folder.

**Note:** If you change the default, a soft link (symbolic link) with the default directory path is created that points to the directory you define.

- 14. The Database Server page is displayed.
  - a. Select the database type.

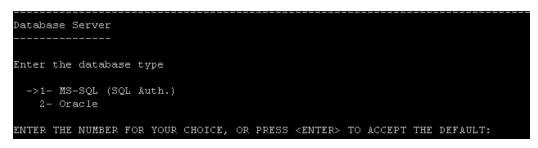

For more information on database requirements, see"Prerequisites: Oracle Database Servers" on page 43or"Prerequisites: Microsoft SQL Database Servers" on page 53.

b. Select a database connection method.

```
Database Connection
------
Enter the database connection using database parameters or a connection string
->1- Database Parameters
2- Connection String
ENTER THE NUMBER FOR YOUR CHOICE, OR PRESS <ENTER> TO ACCEPT THE DEFAULT:
```

Select one of the following:

- **Database Parameters.** Enables you to enter database server information.
- **Connection String.** Enables you to type a formulated database server connection string. If you select this option, proceed to step d.

Choose **Connection String** to use an Oracle RAC database, and enter a string, specifying the location of the tnsnames.ora file, and the TNS server that ALM should refer to. Use the following example:

jdbc:mercury:oracle:TNSNamesFile=<tnsnames.ora location>; TNSServerName=OrgRAC

For more information on prerequisites for Oracle RAC support, see "Oracle RAC Support" on page 50.

c. Enter Database Parameters.

If you selected the **Database Parameters** connection method above, enter the following information:

• **DB host name.** Type the database server name.

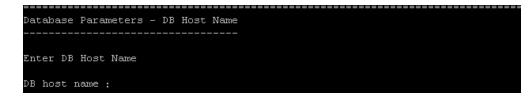

• **DB port number.** Type the database server port number, or accept the default port number. To accept the default click **Enter**.

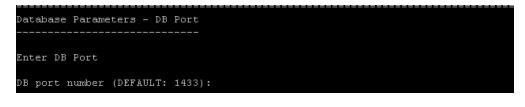

• **Oracle SID.** Type the Oracle system identifier. This is an Oracle parameter that identifies the specific Oracle instance on the host machine on which the Oracle server is installed.

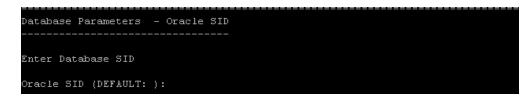

d. Enter Database Administrator Login information.

Specify the following:

 DB admin user name. The name of the user with the administrative permissions required to connect ALM to the database server.

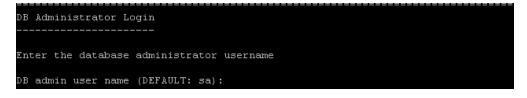

• **DB admin password.** The database administrator password.

```
DB Administrator Login
-----Password to connect to the database
Enter database administrator password:
```

- 15. The Site Administration Database Schema page is displayed.
  - a. Select a Site Administration database schema option.

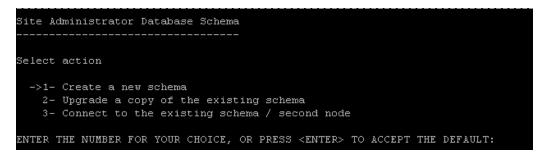

Select one of the following:

 Create a New Schema. Creates a new Site Administration database schema and a new Lab\_Project. This is the default option.

**Note:** The installation log and the enable\_extensions.txt file contain error messages stating "Schema differences were found". These errors can be ignored, they are generated as part of the schema enable extension mechanism and the upgrade mechanism.

 Upgrade a copy of the existing schema. Creates a copy of the existing Site Administration database schema, and upgrades the copy. For more information, "Upgrading the Site Administration Database Schema" on page 89.

If you select this option, you are prompted to add an exception file to the upgrade process. If you have defined an exception file, enter the location of where it was saved prior to the installation process. For more information about exception files, see "Managing Schema Changes" on page 91.

**Note:** When you upgrade a copy of the existing Site Administration schema, ALM tries to copy LAB\_PROJECT to the database server where the original LAB\_PROJECT exists. If LAB\_PROJECT is successfully copied, the new upgraded Site Administration schema points to the new copy of LAB\_PROJECT. If LAB\_PROJECT is not copied, a new empty LAB\_PROJECT is created in the database server where the new Site Administration database schema is created. For more information, see "LAB\_PROJECT Installation Considerations" on page 117

- Connect to existing schema / second node. This option can be used in two scenarios:
  - If you are reinstalling ALM and would like to reconnect to the same Site Administration database schema.

• If you have an existing node and you want to install ALM on another node to create a cluster. For more information on cluster configuration, "Clustering: Linux" on page 40.

**Note:** This option enables you to connect to an ALM12.01 Site Administration database schema only. To connect to an earlier version of Site Administration, you must first upgrade the schema. For more information, see "Upgrading the Site Administration Database Schema" on page 89.

b. Enter Oracle Tablespace information.

If you are using an Oracle database, enter the following information. If you are using a Microsoft SQL database, proceed to step c.

**Note:** If you are installing ALM on a secondary node or if the Site Administration database already exists, the new Site Administration database schema is created in the same tablespace as the existing schema. Proceed to step 19.

 Temporary Tablespace. The Temporary Tablespace is the location on the database where temporary tables are created to facilitate internal database functionality, such as large sorting tasks. It is recommended that you accept the default location.

```
Oracle Temporary Tablespace Selection
------
->1- TEMP
Choose Oracle temporary tablespace:
```

• **Default Tablespace.** The Default Tablespace is the location on the database where database objects will be created.

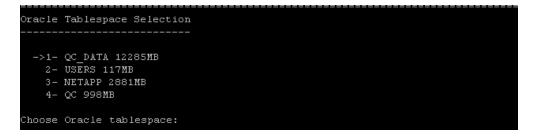

c. Enter Site Administration database schema details.

Enter the following information:

• **Schema name.** Enter a name for the Site Administration database schema, or accept the default.

| SA Schema Name      |                   |  |
|---------------------|-------------------|--|
|                     |                   |  |
| Enter Site Admin so | chema name        |  |
| SA schema name (DE) | AULT: sa_12_172): |  |

If you selected **Upgrade a copy of the existing schema** above, the **New Schema Name** option appears. Type a name for the upgraded copy of the Site Administration database schema.

**Note:** When upgrading an existing Site Administration database schema to work in ALM12.01, you must use the same name that you used before the upgrade.

• Schema password. Enter the following information, depending on your database type:

```
S& Schema Password
------
S& schema password
Enter Site Admin schema password:
```

- Oracle. The default tdtdtd password is created, which you can accept or change.
- Microsoft SQL Server (SQL Auth.).ALM uses the td user to create the Site
   Administration database schema. For more details on the td user, see"User
   Permissions for Connecting ALM to a Microsoft SQL Database Server" on page 55.

Type a password for the **td** user that complies with your organization's password policy, or keep the default **tdtdtd** password.

16. The Security page is displayed.

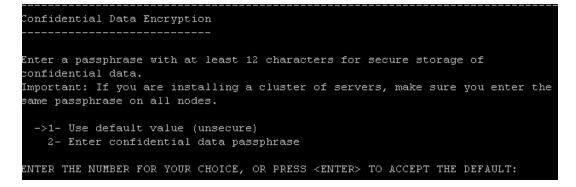

Passwords for accessing external systems (databases and LDAP) are stored by ALM after encryption. Enter a Confidential Data Passphrase that ALM uses to encrypt the information or

choose to use the default value. If you use the default value however, the encrypted information is more vulnerable to unauthorized access.

Make a note of the passphrase for future support calls. You will also need the passphrase if you choose to redeploy ALM or choose to upgrade a copy of the existing Site Administration Database Schema, or whenever you upgrade the ALM version.

#### **Confidential Data Passphrase Considerations**

- When upgrading from an ALM12.01 version of the Site Administration database schema, you must enter the same passphrase that was used for the previous installation. If you do not know the passphrase, there is a workaround to recover it. However, you have to abort the configuration process and then begin again once the workaround is complete. For details, see "Recovering a Lost Confidential Data Passphrase" on page 90.
- If you are planning to migrate Performance Center and/or Lab Management enabled projects onto the server on which you are performing the installation, you must use the same Confidential Data Passphrase that was defined on the server on which the projects were created.
- If you are installing ALM on a cluster, you must use the same passphrase for all nodes.
- After completing the server installation wizard, you cannot change the confidential data encryption passphrase.
- The passphrase is case-sensitive. Check that there are no empty spaces before or after the passphrase. The passphrase must contain only alphanumeric characters.
- 17. Enter a Communication Security Passphrase.

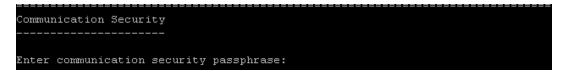

Communication between ALM and other HP applications is enabled after authentication by a Single Sign-On (SSO) token. Enter a Communication security passphrase that ALM uses to encrypt the SSO token.

After entering the Communication security passphrase, you are prompted to re-enter the passphrase.

```
Communication Security
-----
Enter communication security passphrase:
Reenter communication security passphrase;
```

#### Note:

- The communication security passphrase is stored as the value of the COMMUNICATION\_SECURITY\_PASSPHRASE site configuration parameter. For more information, refer to the HP Application Lifecycle Management Administrator Guide.
- The passphrase must contain only alphanumeric characters.
- Performance Center: You must use the same communication security passphrase for the Performance Center server configuration.
- 18. Enter Site Administrator Login information.

Specify the following:

• Site Administrator user name. The Site Administrator user name.

```
Site Administrator User
-----
Enter SA user name
Site administrator user name (DEFAULT: sa):
```

• Site Administrator password. The Site Administrator password.

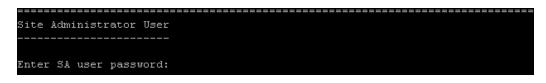

After entering the Site Administrator password, you are prompted to re-enter the password.

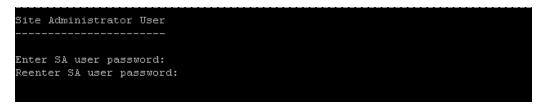

You use the site administrator name and password that you define here to log in to Site Administration. After installation, you can change the site administrator or add other site administrators. Enter a site administrator user name (maximum length 60 characters) and password, and retype the password to confirm.

If you are upgrading a copy of the existing Site Administration database schema, by default the same user and credentials are applied to the upgraded Site Administration database schema. The

**Create additional Site Administrator user** option is displayed, enabling you to ignore this default and create an additional user.

#### Note:

- The user name cannot include the following characters: \ / : \* ? " < > |
- It is important that you remember the site administrator user name and password as otherwise you cannot log in to Site Administration.
- 19. The File Repository Path page is displayed.

```
File Repository Path
-----
Enter the file repository path
File repository path (DEFAULT: /var/opt/HP/ALM/repository):
```

Accept the default path or enter a new path. If you choose to ignore the default, make sure to enter a unique case-sensitive path.

#### Note:

- Make sure you select a path where you have full read and write permissions.
- To work with cluster nodes, make sure that all nodes have access to the file repository path and that the path is UNC. All nodes in the cluster must have the same repository path.
- The file repository path cannot reside on the root folder.

Using the BASE\_REPOSITORY\_PATH site configuration parameter, you can create a location for a repository path where new projects will be located. Performing this action, results in the creation of two repository paths - the previous path containing older projects, and a second path containing projects created subsequently. For details, refer to the *HP Application Lifecycle Management Administrator Guide*.

20. The Application Server page opens.

a. Enter Deployment Path information.

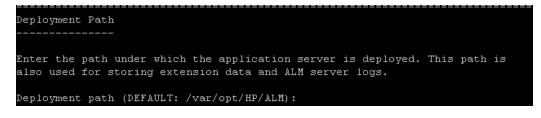

Enter a **Deployment Path**, where you specify the location in which you want to deploy ALM application files. It is recommended that you keep the default.

b. Enter Web server information.

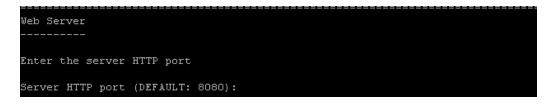

Change or keep the default HTTP port number. The default port is 8080.

**Note:** If an error message is displayed that the default port is unavailable, it may be the port is in use by another application running on the server machine. Either locate the application and stop it, or enter a different port number. To enter a different port number, you must first change the port number on the application server. For details, see "Changing the Application Server Port Number" on page 132. Then proceed with the configuration as normal.

c. The Advanced Options page opens.

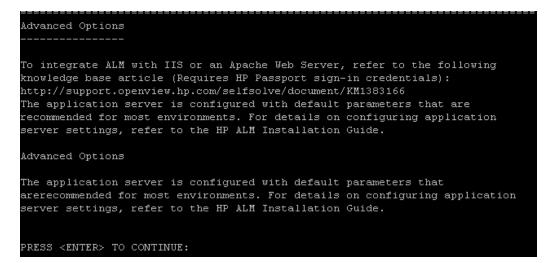

Click **Enter** to continue.

21. The Mail Server page is displayed.

```
Mail Server
------
HP Application Lifecycle Management uses the mail service to send e-mail
messages to users in a project. (For example, each time changes are made to
specified defect fields, HP Application Lifecycle Management notifies users by
mail.) To enable this option, choose a mail protocol.
1- SMTP Server
->2- None
ENTER THE NUMBER FOR YOUR CHOICE, OR PRESS <ENTER> TO ACCEPT THE DEFAULT:
```

To enable ALM to send emails to users in an ALM project, choose **SMTP Server**. Then when prompted, enter the server name.

**Note:** The Mail Server can be configured after installation in Site Administration. For more information, refer to the *HP Application Lifecycle Management Administrator Guide*.

22. The Installation Summary page is displayed. To change any settings, enter **Back**.

To apply the settings and start the configuration process, click Enter.

23. The Finish page is displayed.

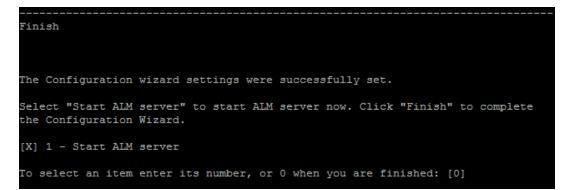

Enter 1, then press Enter to start ALM.

If the installation process fails, check the installation logs for details. For more information see "Checking the Installation and Configuration Log Files" on page 170.

If you selected to upgrade a copy of the existing Site Administration database schema, it is possible that an upgrade related issue caused the configuration to fail. Check the following files

located in the **<file repository path>/sa/Admin/maintenancedata/out** directory for more information:

- upgrade.txt
- verifyreport.html

If the failure was due to changes made to the existing Site Administration database schema and the upgraded ALM server will work properly with these Site Administration database schema changes, you need to create an exception file that excludes these changes from the upgrade process. Then run the installation again, using the current settings. For more information, see "Managing Schema Changes" on page 91.

- 24. If you are prompted to restart your machine you can choose to restart at a later time but you must restart before you use ALM. You must also restart before you install any ALM related files, such as integration add-ins.
- 25. If you are using an Oracle RAC database, verify that the **ORACLE\_RAC\_SUPPORT** site configuration parameter is set to **Y**. For more information, refer to the *HP Application Lifecycle Management Administrator Guide*.
- 26. The installation of ALM is now complete. Proceed to "Starting ALM" on page 119

#### Note:

If you intend to run ALM using the non-root user, **ALM\_Admin**, but mistakenly ran the installation as root, you must have the permissions changed. Ask your system administrator to change ownership of the files in the following directories to **ALM\_Admin**:

- /var/opt/HP/ALM
- \$TEMP (only the files related to ALM: QCServer.log\*, QcSpring.log\*)
- ALM repository path>

If you have a Performance Center license, you must install Performance Center after installing ALM. For details, see the *HP ALM Performance Center Installation Guide*.

## Installing ALM in Silent Mode: Linux

A silent installation runs the entire setup process in the background without requiring you to navigate through setup screens and input selections. Instead, all configuration parameters are assigned values that you define in a configuration file (qcConfigFile.properties). When running an installation in silent mode, no messages are displayed. Instead, you can view installation information in the log file, including information on whether the installation was successful. The installation log file can be found under the <installation folder>/log directory. The deployment and configuration log file can be found under the /var/opt/HP/ALM/log directory.

To troubleshoot problems you may encounter while running the installation, see "Troubleshooting the ALM Installation" on page 167.

If you want to reconfigure ALM after the installation and configuration is complete, you must run the installation procedure again.

If an error occurs during the installation procedure, you must uninstall and restart the installation procedure.

\$ is a reserved character in the installation procedure. For non-password fields use **\$DOLLAR\$**. For example, **\$admin\$** should be entered as **\$DOLLAR\$** admin**\$DOLLAR\$**. Password fields can continue to use **\$**.

To install ALM in Silent Mode:

**Note:** To run silent installations for different configurations, you can create multiple configuration files.

- 1. Uninstall any previous installations of Quality Center or ALM from the server machine.
- 2. Create the qcConfigFile.properties file.

The file defines the configuration values that are used during the installation.

It is recommended that you use an existing file from a prior installation of ALM.

If there is no existing file, you can create one manually. However, this can be a complicated process that is error-prone. We suggest that you create one by running a normal installation. During the installation process, the file is automatically created. The configuration values you define during the installation process are recorded in the file. Even if you subsequently uninstall ALM, you can keep and edit the file as needed for future installations.

The file is automatically saved in the following path: /var/opt/HP/ALM/conf

3. Create an installation directory with read and write permissions on the server, for example: /usr/Install/ALM

**Note:** The ALM installation cannot be executed using a path that contains "..", such as ./../../ALM12/ALM\_installer.bin

- 4. Insert the ALM 12.01 Software installation DVD into the DVD drive and under the mount folder, navigate to the /mnt/dvd/ALM-Linux installation subfolder.
- 5. Copy the entire contents of the subfolder to the installation directory you created on the server.
- 6. Run the following chmod command to allow permissions for the installation files: **chmod -R 777** <**installation directory>**

- 7. Update the **installer.properties** file with the installation directory and the path of the configuration file, if the configuration file is not in the default path.
- 8. From the installation directory on the server, navigate to, and run the run\_silent.sh file.

**Note:** If you have a Performance Center license, you must install Performance Center after installing ALM. For details, see the *HP ALM Performance Center Installation Guide*.

## Working in Console Mode

By default, the ALM Server Installation Wizard runs in console mode. Navigating from one wizard step to the next requires familiarity with the various console mode command types. This section explains the various command types and the methods for entering configuration settings.

## **List Options**

Some wizard screens present a set of options in the form of a list, where you can select only one option. For example:

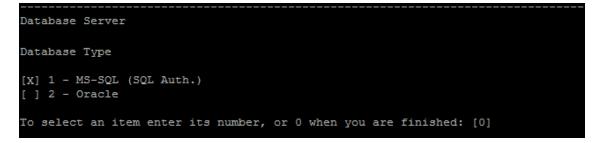

To make your selection, type the numeric value of the option you wish to select, then press Enter.

The page appears again, this time with the checkmark placed by the option you selected. In this example, if you enter **2**, then press **Enter**, the following appears:

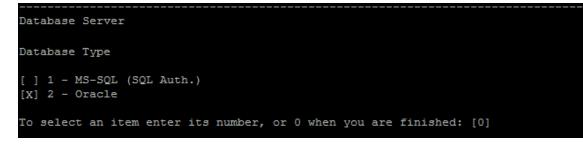

To confirm your selection, type **0** then press **Enter**.

#### **Text Options**

Some wizard screens require you to enter text. For example:

DB port number:

If the wizard detects a pre-existing value for the required field, or if there is a default value, that value appears in brackets. For example:

DB port number: [1521]

To ignore the existing value, type a new value then press **Enter**. The new value overrides the existing value.

To keep the current value, or leave the field empty, press Enter. The following option appears:

Press 1 for default value, or 2 for no value: [1]

To proceed to the next step with the existing value, type 1 then press Enter.

To proceed to the next step and leave the field empty, type 2 then press Enter.

Installation and Upgrade Guide - Linux Chapter 14: Installing ALM on Linux Systems

## Chapter 15: LAB\_PROJECT Installation Considerations

When you select **Upgrade a copy of the existing schema** in the Installation wizard, ALM tries to copy LAB\_PROJECT as well. Below is a more detailed explanation of the actions performed on LAB\_PROJECT when upgrading a copy of the existing Site Administration schema:

1. ALM tries to copy LAB\_PROJECT to the database server where the original LAB\_ PROJECT exists.

If LAB\_PROJECT is successfully copied:

- The new Site Administration schema points to the new LAB\_PROJECT.
- The copied LAB\_PROJECT has an empty repository. You need to copy the repository from the source LAB\_PROJECT.
- The copied LAB\_PROJECT must be upgraded.
- If ALM fails to copy LAB\_PROJECT to the database server where the original LAB\_ PROJECT exists, a new empty LAB\_PROJECT is created in the database server where the new Site Administration database schema is created.

To copy the original LAB\_PROJECT data to make it usable for the installation:

- Remove the new LAB\_PROJECT.
- Create a copy of the original LAB\_PROJECT database schema and repository:
  - Backup the original LAB\_PROJECT database schema.
  - Restore a backup of the original LAB\_PROJECT into the new installation database server.
  - Copy the source repository from the original LAB\_PROJECT into the new installation repository.
- Update the **dbid.xml** file of the new LAB\_PROJECT with the new:
  - Installation database server name
  - Connection string
  - Password
  - Repository location

- Restore the new LAB\_PROJECT.
- Upgrade the new LAB\_PROJECT.

## Chapter 16: Starting ALM

This chapter introduces ALM options and resources. It also explains how to start ALM.

| Starting ALM on a Client Machine    | 120 |
|-------------------------------------|-----|
| Registering ALM on a Client Machine |     |

## Starting ALM on a Client Machine

You launch ALM on your client machine from your Web browser.

You can work with multiple versions of ALM side-by-side on a client machine. This includes multiple ALM 11.00/11.52/12.01 clients connecting to different ALM servers, and a single Quality Center 10.00 or 9.2 client.

Before logging in to ALM, you must first create a project in Site Administration. For more information, refer to the *HP Application Lifecycle Management Administrator Guide*.

## Note:

- To enable ALM to work with HP testing tools as well as third-party and custom tools, you must run the HP ALM Client Registration add-in, which registers ALM components on the client machine. For more information, see"Registering ALM on a Client Machine" on page 123.
- If your users connect to ALM over a virtual environment, such as Citrix or VMware, you can deploy ALM components on a shared location that all users can access. To enable a shared deployment, run the **Shared Deployment for Virtual Environments** add-in from the HP Application Lifecycle Management Add-ins page. For more information on installing add-ins, refer to the *HP Application Lifecycle Management Administrator Guide*.
- It is recommended that you import the ALM Demo Project available with the ALM12.01
  installation DVD. Importing this project enables you to run all lessons in the HP Application
  Lifecycle Management Tutorial. In Site Administration, import the ALM\_Demo.qcp file. For
  more information on importing projects, refer to the HP Application Lifecycle Management
  Administrator Guide.

## To start ALM:

1. Open your Web browser and type your ALM URL: http://<ALM server name>[:<port number>] /qcbin

The Application Lifecycle Management Options window opens.

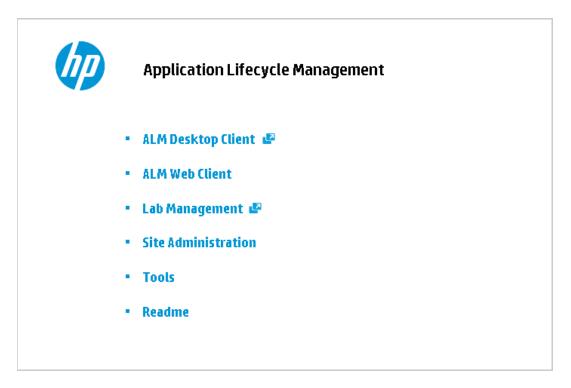

The ALM Options Window contains the following options:

| Option                 | Description                                                                                                    |
|------------------------|----------------------------------------------------------------------------------------------------|
| ALM Desktop<br>Client  | Opens the ALM application in the ALM desktop client. For more information, refer to the <i>HP Application Lifecycle Management User Guide</i> .        |
| ALM Web<br>Client      | Opens the ALM application in the ALM web client. For more information, refer to the <i>HP Application Lifecycle Management Web Client User Guide</i> . |
| Lab<br>Management      | Opens the Lab Management application. For more information, refer to the <i>HP ALM Lab Management Guide</i> .                                          |
| Site<br>Administration | Opens the Site Administration application. For more information, refer to the <i>HP Application Lifecycle Management Administrator Guide</i> .         |
| Tools                  | Opens the HP Application Lifecycle Management Tools page.                                                                                              |
| Readme                 | Opens the ALM Readme which provides the latest news and information about ALM.                                                                         |

2. Click the **ALM Desktop Client** link. Each time ALM is run, it carries out a version check. If it detects a newer version, it downloads the necessary files to your machine.

Follow the on-screen instructions.

#### Note:

- If you run ALM over a virtual environment such as Citrix, only the system administrator can install a new version.
- If file downloads are prohibited through your browser, you can install these files by using the HP ALM Client MSI Generator Add-in, available from the HP Application Lifecycle Management Add-ins page (Help > Add-ins).
- If files are downloaded but the Login window does not display, you must install a Microsoft Hotfix on your machine. For more information, see HP Software Self-solve knowledge base article KM905289 (http://h20230.www2.hp.com/selfsolve/document/KM905289). (Requires HP Passport sign-in credentials.)
- Click the Open in Full Screen mode icon
   Click the Open in Full Screen mode. Full Screen mode enables you to take advantage of the entire screen when using ALM.
- 3. After the ALM version has been checked and files have been updated as necessary, the Application Lifecycle Management Login window opens.

| Applicat  | tion Lifecycle Management                                             |
|-----------|-----------------------------------------------------------------------|
| Name:     |                                                                       |
| Password: |                                                                       |
|           | Automatically log in to my last domain<br>and project on this machine |
|           | Forgot password Authenticate                                          |
| Domain:   | $\sim$                                                                |
| Project:  |                                                                       |
|           | Login                                                                 |
|           |                                                                       |
|           | Name:<br>Password:<br>Domain:                                         |

**Note:** If you are an external authentication user, you are not required to provide name and password in this window. Continue with step 8.

- 4. In the Login Name box, type your user name.
- 5. In the **Password** box, type the password. If you cannot remember your password, click the **Forgot Password** link. For more information, refer to the *HP Application Lifecycle Management User Guide*.
- 6. Select the **Automatically log in to my last domain and project on this machine** check box if you want ALM to automatically log in to the last project in which you were working.
- 7. Click **Authenticate**. ALM verifies your user name and password and determines which domains and projects you can access. If you specified automatic login, ALM opens.

If authentication fails, check that your user name and password are correct and try again.

- 8. In the **Domain** list, select a domain. By default, the last domain in which you were working is selected.
- 9. In the **Project** list, select a project. By default, the last project in which you were working is selected.
- 10. Click **Login**. ALM opens and displays the module in which you last worked during your previous session.

## **Registering ALM on a Client Machine**

To enable you to work with other HP testing tools as well as third-party and custom tools, ALM must be registered on the client machine. To register ALM, run **HP ALM Client Registration** from the HP Application Lifecycle Management Tools page.

**Note:** If you are running previous versions of ALM/Quality Center on your machine, before registering ALM 12.01, make sure that all instances of ALM/Quality Center and any integration tools are closed.

**Tools that Require Registering ALM Client Components** 

| HP ALM<br>Add-ins | <ul> <li>Unified Functional Testing Add-in<br/>HP Unified Functional Testing (UFT) comprises the product formerly known as HP<br/>QuickTest Professional and the product known as HP Service Test.</li> <li>Functionality provided by QuickTest is now known as GUI testing in UFT.</li> <li>Functionality provided by Service Test is also known as API testing in UFT.</li> <li>HP Screen Recorder Add-in</li> <li>Service Test Add-in</li> <li>HP ALM Synchronizer</li> </ul> |
|-------------------|----------------------------------------------------------------------------------------------------|
|                   | Defects and Requirements Exchange with HP Service Manager and HP ALM                                                                                                    |
| Other             | Unified Functional Testing tests<br>HP Unified Functional Testing (UFT) comprises the product formerly known as HP<br>QuickTest Professional and the product known as HP Service Test.<br>• Functionality provided by QuickTest is now known as GUI testing in UFT.<br>• Functionality provided by Service Test is also known as API testing in UFT.<br>Note:                                                                                                    |
|                   | Required to run tests, and to submit defects from the Run Results Viewer.                                                                                                    |

The following tools require that ALM client components be registered on the client machine:

## Chapter 17: Integrating the ALM Application Server with a Web Server

To enhance the security of your ALM deployment, it is recommended to place the ALM server behind a secure reverse proxy, either an Apache or IIS web server. Such configuration is also required to support external authentication. If you are not using a secure reverse proxy, it is recommended to configure SSL on the ALM server itself. For more information on configuring SSL, see "Managing the ALM Application Server" on page 131.

To integrate ALM with a web server, you configure the web server to redirect requests to the ALM Application Server. You configure the web server to work in proxy HTTP mode.

#### To configure IIS to work as a reverse proxy:

Note: The following instructions apply only to IIS 7.0 and 7.5.

- 1. Download and install Application Request Routing (ARR) for IIS. To install ARR, go to http://www.iis.net/downloads/microsoft/application-request-routing, click **Install this extension**, and follow the installer instructions.
- 2. Make sure the IIS Web server is stopped.
- 3. Open IIS Manager and ensure you have an element named **Server Farms** under the relevant IIS server node.

**Note:** If you are using IIS Manager on the same machine where IIS is installed, you usually have only one server.

- 4. Right click Server Farms and click Create Server Farm.
- 5. Enter a name for the farm and click **Next**.
- 6. Under **Server address**, type the name or IP address of the ALM Server you want to add to the farm.
- 7. Click Advanced settings.
- 8. Expand applicationRequestRouting and enter 8080 in the httpPort property.

Note: Click on another field for the new port settings to take effect.

9. Click **Add** to add the server.

**Note:** Repeat steps 6 - 9 to add more ALM servers to use IIS as a load balancer in an ALM cluster.

- 10. Click Finish.
- 11. Click **Yes** in the **Rewrite Rules** dialog box that opens. This adds a URL rewrite rule that causes IIS to forward all incoming requests to the ALM Server.
- 12. Select the new Server farm element created.
- 13. Double-click **Proxy**.
- 14. Set Time-out (seconds) to 35.
- 15. Click Apply.

Note: This change is applied only to the Application Request Routing proxy.

- 16. Enable the proxy.
  - a. Select the main tree node (the server name), click **Application Request Routing Cache**, and then click **Server Proxy Settings** in the **Proxy** section.
  - b. Enable **Enable proxy**.
  - c. Verify that HTTP version is valued with Pass Through.
  - d. Verify that Reverse rewrite host in response headers is enabled.
  - e. Click Apply.
- 17. Restart the IIS Web server.

You can now connect to your ALM site using the following URL: http://<IIS server name>/qcbin.

- 18. If you are using IIS with multiple servers farms (for example, ALM and Performance Center):
  - a. Add another server farm for the other server group.
  - b. Modify the URL Rewrite rule for the ALM server farm:
    - i. Select the main tree node (the server name) and click URL Rewrite.
    - ii. Edit the Inbound Rule.
    - iii. Change Using from Wildcards to Regular Expressions.

- iv. Change Pattern to qcbin\*.
- v. Click Apply.
- c. Modify the URL Rewrite rule for the other server farm:
  - i. Select the main tree node (the server name) and click URL Rewrite.
  - ii. Edit the Inbound Rule.
  - iii. Change Using from Wildcards to Regular Expressions.
  - iv. Change **Pattern** to reflect the other server group (for example, for Performance Center enter **loadtest**\*).
  - v. Click Apply.

#### To configure Apache to work as a reverse proxy:

Note: It is recommended that you use Apache HTTP Server version 2.4.

- 1. Make sure the Apache Web server is stopped.
- 2. Navigate to the **<Apache Home directory>\conf** directory.
- 3. Create a backup copy of the httpd.conf file.
- 4. Open the **httpd.conf** file.
- 5. Uncomment or add the following load module commands:

```
LoadModule proxy_module modules/mod_proxy.so
```

LoadModule proxy\_http\_module modules/mod\_proxy\_http.so

Note: Make sure that both modules exist in your Apache installation.

6. Add the following section to the end of the file:

```
# Turn off support for true Proxy behavior as we are acting as
# a reverse proxy
```

ProxyRequests Off

# Turn off VIA header as we know where the requests are proxied

ProxyVia Off # Set the permissions for the proxy <Proxy \*> AddDefaultCharset off Order deny,allow Allow from all </Proxy> # Turn on Proxy status reporting at /status # This should be better protected than: Allow from all ProxyStatus On <Location /status> SetHandler server-status Order Deny, Allow Allow from all </Location> # Configuring mod\_proxy\_http # To connect to servlet container with HTTP protocol, the ProxyPass # directive can be # used to send requests received on a particular URL to a Jetty instance. ProxyPreserveHost off ProxyPass /qcbin http://<ALM server name>:8080/qcbin ProxyPassReverse /qcbin http://<ALM server name>:8080/qcbin # For Performance Center deployments, add the following: ProxyPass /loadtest http://<PC server name>/loadtest ProxyPass /LoadTest http://<PC server name>/LoadTest ProxyPassReverse /loadtest http://<PC server name>/loadtest ProxyPassReverse /LoadTest http://<PC server name>/LoadTest # Rewrite rule trailing slash must be used in the VirtualHost section LoadModule rewrite\_module modules/mod\_rewrite.so RewriteEngine On

# Add trailing slash if was not present in the original request

```
RewriteRule ^/qcbin$ /qcbin/ [R]
```

**Note:** If you are connecting to ALM from a local machine, replace <ALM server name> with the localhost.

- 7. Save the changes to the file.
- 8. Run httpd -t from the Apache bin folder to check the syntax of the file.
- 9. Restart the Apache Web server.

You can now connect to your ALM site using the following URL: http://<ALM server name> [:<apache port number>]/qcbin.

Installation and Upgrade Guide - Linux Chapter 17: Integrating the ALM Application Server with a Web Server

# Chapter 18: Managing the ALM Application Server

From ALM 11.50 and later, application server functionality is included with core ALM capability and does not use an integrated third-party application server, as was the case in previous versions of ALM. The internal application server is referred to as the ALM Application Server.

This chapter contains information relating to managing the ALM Application Server, as well as information regarding general Java management tools.

This chapter includes

| Changing the Heap Memory Size               |     |
|---------------------------------------------|-----|
| Changing the Application Server Port Number | 132 |
| Configuring Secure Access on Linux Systems  | 133 |
| Application Server Management Tools         |     |

## Changing the Heap Memory Size

After you install ALM, you may need to change the heap memory values. For example, you may want to increase the heap size if there is an increase in the number of active projects in ALM, or an increase in the number of concurrent user sessions.

#### Note:

- The maximum heap value cannot exceed your maximum memory (RAM) size.
- On a machine running on a 32-bit operating system, the heap memory size should not exceed 1024 MB.

## To change the heap memory size:

- 1. Verify that all users have logged out of ALM projects and stop the ALM Service. Navigate to the /var/opt/HP/ALM/wrapper directory, and run the following command: HPALM stop.
- 2. In the ALM deployment path, open the wrapper.conf file.
- 3. Change the wrapper.java.maxmemory value as necessary.
- 4. Restart the ALM Service. Navigate to the /var/opt/HP/ALM/wrapper directory, and run the following command: HPALM start.

## Changing the Application Server Port Number

After you install ALM, you may need to change the application server port number.

It is possible that the default application server port may be in use by another application that is running on the same machine. In this case, you can either locate the application that is using the port and stop it, or you can change the application server port on the machine.

#### To change the application server port number:

- 1. Verify that all users have logged out of ALM projects and stop the ALM Service. Navigate to the /var/opt/HP/ALM/wrapper directory, and run the following command: HPALM stop.
- 2. Navigate to the <ALM deployment path>/HP/ALM/server/conf/jetty.xml file.
- 3. Change the jetty.port value.
- 4. Start the ALM Service. Navigate to the /var/opt/HP/ALM/wrapper directory, and run the following command: HPALM start.

## **Configuring Secure Access on Linux Systems**

The following procedure describes how to configure a Secure Socket Layer (SSL) connection when ALM is installed on a Linux system.

### To configure SSL on Jetty:

- 1. Obtain the server certificate issued to the name of this server in java keystore format. It must contain a private key and the certificate authority that issued it.
- Verify that all users have logged out of ALM projects, and stop the ALM Service. To stop the service, navigate to the /var/opt/HP/ALM/wrapper directory, and run the following command: HPALM stop.
- 3. Navigate to the /var/opt/HP/ALM/server/conf/ directory and make a backup of the jetty.xml file.

**Caution:** Make sure that you back up the jetty.xml file located in this directory.

4. Open the jetty.xml file and add the following section under the Configure element:

```
<Call name="addConnector">
    </Arg>
    <//set name="host"><Property name="jetty.host" /></Set>
    </set name="Port">8443</Set>
    </set name="maxIdleTime">30000</Set>
    </set name="maxIdleTime">30000</Set>
    </set name="maxIdleTime">30000</set>
    </set name="keystore">/home/admin/Downloads/server.keystore</set>
    </set name="truststore">/home/admin/Downloads/server.keystore</set>
    </set name="truststore">/home/admin/Downloads/server.keystore</set>
    </set name="truststore">/home/admin/Downloads/server.keystore</set>
    </set name="truststore">/home/admin/Downloads/server.keystore</set>
    </set name="truststore">/home/admin/Downloads/server.keystore</set>
    </set name="truststore">/home/admin/Downloads/server.keystore</set>
    </set name="truststore">/home/admin/Downloads/server.keystore</set>
    </set name="truststore">/Arg>
<//Call>
```

- 5. Replace the /home/admin/Downloads path with the location of your keystore file.
- 6. If you want to change the port number, replace 8443 with the new port number.
- 7. If you have changed the default keystore password, replace changeit with the new password.
- 8. (Optional) To encrypt the password, perform the following steps:
  - a. Open Command Prompt and run the following command:

```
./java -cp
".:/var/opt/HP/ALM/server/lib/*:/var/opt/HP/ALM/server/lib/ext/"
```

org.eclipse.jetty.http.security.Password <password>

For example, if you run the following command:

```
./java -cp
".:/var/opt/HP/ALM/server/lib/*:/var/opt/HP/ALM/server/lib/ext/"
org.eclipse.jetty.http.security.Password changeit
```

The output will appear as follows:

changeit

OBF:1vn21ugu1saj1v9i1v941sar1ugw1vo0

MD5:b91cd1a54781790beaa2baf741fa6789

- b. Replace the plain text password in the **jetty.xml** file with the output above, including the **OBF** and **MD5** prefix.
- After ensuring that the SSL connection works, disable non-HTTP access to the ALM Application Server. In the jetty.xml file, locate the following section and comment it out by placing <!-- at the beginning of the section, and --> at the end.

Note: It is possible that this section in your jetty.xml file is slightly different.

```
<!--
<Call name="addConnector">
      <Arg>
               <New class="org.eclipse.jetty.server.nio.SelectChannelConnector">
                       <Set name="host"><Property name="jetty.host" /></Set>
                       <Set name="port"><Property name="jetty.port" default="8080"/></Set>
                       <Set name="maxIdleTime">300000</Set>
                       <Set name="Acceptors">2</Set>
                       <Set name="statsOn">false</Set>
                       <Set name="confidentialPort">8443</Set>
                       <Set name="lowResourcesConnections">20000</Set>
                       <Set name="lowResourcesMaxIdleTime">5000</Set>
               </New>
       </Arg>
</Call>
-->
```

- 10. Save the jetty.xml file.
- 11. Restart the ALM Service as follows: Navigate to the /var/opt/HP/ALM/wrapper directory, and run the following command: HPALM start.
- 12. Connect to ALM using port 8443, or the number of the new port if you changed it in step 5 above.

## **Application Server Management Tools**

Since the ALM Application Server is Java-based, we recommend the following Java tools to enable you to effectively manage ALM:

| ΤοοΙ      | Address                                                                       |
|-----------|-------------------------------------------------------------------------------|
| jconsole  | http://java.sun.com/developer/technicalArticles/J2SE/jconsole.html            |
| jstack    | http://download.oracle.com/javase/1.5.0/docs/tooldocs/share/jstack.html       |
| jmap      | http://download.oracle.com/javase/1.5.0/docs/tooldocs/share/jmap.html         |
| jvisualvm | http://download.oracle.com/javase/6/docs/technotes/tools/share/jvisualvm.html |

## Note:

• **Jvisualvm** is an all-in-one tool that was added in Java 1.6. However **jvisualvm** is very memory and CPU intensive, so you may find that another tool is more useful.

Installation and Upgrade Guide - Linux Chapter 18: Managing the ALM Application Server

## Chapter 19: Uninstalling ALM

You can uninstall ALM from the server machine. When uninstalling ALM, projects are not deleted. You can also uninstall ALM client components from a client machine that has been used to access ALM.

This section includes:

| Uninstalling ALM from Linux Systems                      | 138 |
|----------------------------------------------------------|-----|
| Uninstalling ALM Client Components from a Client Machine | 138 |

## Uninstalling ALM from Linux Systems

This section describes how to uninstall ALM from your Linux server machine.

Note: You must log on to the server machine as the same user that installed ALM.

- 1. Navigate to the installation directory (the default is /root/ALM).
- 2. Run the Uninstall\_ALM file ( ./Uninstall\_ALM).
- 3. (Optional) To remove all traces of ALM from the machine, delete all remaining files in the installation directory as well as the deployment path. Also delete the **/HP/ALM** folders in the **/var/opt** directory and their files.

**Note:** When you remove the repository directory, all projects' repositories are also removed. The database remains unless it is specifically deleted.

# Uninstalling ALM Client Components from a Client Machine

When you run ALM on your client computer, client components are downloaded to your client machine. You can use the client uninstall utility to remove all ALM client components, including files and registry keys. To download the utility, see HP Software Self-solve knowledge base article KM176290 (http://h20230.www2.hp.com/selfsolve/document/KM176290). (Requires HP Passport sign-in credentials.)

If the client machine is used to access ALM after the uninstall utility has been run, all necessary components are downloaded again from the ALM server.

# Part 6: Project Upgrade

Installation and Upgrade Guide - Linux Part 6: Project Upgrade

## **Chapter 20: Upgrading Projects**

Upgrading Projects describes the post-installation steps necessary for upgrading projects from previous versions of ALM/Quality center to ALM 12.01.

This chapter includes:

| Deactivate and Remove Projects from Existing ALM/Quality Center Installation | 142   |
|------------------------------------------------------------------------------|-------|
| Copy Project Database Schemas to the New Database Server Machine             | . 143 |
| Restore ALM Projects in New Site Administration Database Schema              | 143   |
| Upgrade Projects                                                             | 146   |

# Deactivate and Remove Projects from Existing ALM/Quality Center Installation

Note: Back up the database and repository after deactivating projects.

In the previous ALM/Quality Center installation, deactivate and remove projects from Site Administration. You do not have to deactivate and remove all projects at once. You can perform this action on a per-project upgrade basis.

## To deactivate a project:

- 1. In Site Administration, click the Site Projects tab.
- 2. In the Projects list, select a project.
- 3. Click the **Deactivate Project** or **Deactivate Template** button . A message box indicates that all connected users will be disconnected.
- 4. Click OK to confirm. The project is deactivated and the project icon is changed in the Projects list.

### To remove a project from the Projects list:

**Note:** If the project is currently in use, it cannot be removed. For information about how to manually remove a project, see HP Software Self-solve knowledge base article KM1457081 (http://h20230.www2.hp.com/selfsolve/document/KM1457081). (Requires HP Passport sign-in credentials.)

- 1. In Site Administration, click the Site Projects tab.
- 2. In the Projects list, select a project.
- 3. Click the **Remove Project** or **Remove Template** button
- 4. Click **OK** to confirm. If the project is still active, you are prompted to deactivate it.
- 5. Click **OK**.

# Copy Project Database Schemas to the New Database Server Machine

**Note:** Perform this step only if your new ALM system uses a new database server or new instance of the previous database server.

To restore removed projects in the new database server machine, copy the project schemas from the database server that was used in the previous ALM system to the database server that will be used in the new ALM system.

This enables you to restore the projects in Site Administration in the new ALM installation.

Perform the required steps for backing up, removing, and restoring databases for your database type. For assistance contact your database administrator.

Note: The database user must have the same permissions as the user installing HP ALM.

## Restore ALM Projects in New Site Administration Database Schema

To view projects in Site Administration, on the machine on which the new version of ALM has been installed, restore projects you removed above as follows:

#### **Project restore considerations**

- Before restoring the project, make sure that the database where the project resides exists in the DB Servers tab in Site Administration on your ALM server. The ALM server needs to access the contents of the restored project from the project's database.
- When restoring a project, you should select the **dbid.xml** file located in the project repository. This ensures that the project retains its original ID. If a project does not have its original ID, the following cross project features may not function properly: cross project customization, importing and synchronizing libraries, and cross project graphs.
- You must first restore and upgrade any template projects before restoring and upgrading other projects.
- If you were previously working with Performance Center 11.00 or later, you must first restore and upgrade LAB\_PROJECT, and then any Performance Center template projects, before restoring and upgrading other Performance Center projects.

#### To restore access to an ALM project:

1. Navigate to the project's **dbid.xml** file. The file is located in the project repository's **qc** subdirectory.

By default the project repository is located in the /var/opt/HP/ALM/repository location.

For more information on the project structure, refer to the Understanding the Project Structure section in the *HP Application Lifecycle Management Administrator Guide*.

2. Open the file and update the following values:

## Note:

- To identify the values of DB\_CONNSTR\_FORMAT and DB\_USER\_PASS, it is recommended to create a new, empty project in ALM 12.01 Site Administration, open the project's dbid.xml file, and copy these values. You can later delete the empty project.
- Make sure not to change the original value for **PR\_SMART\_REPOSITORY\_ENABLED**.
- If you are restoring LAB\_PROJECT or Performance Center projects as part of the upgrade process, make sure not to edit the PROJECT\_UID value. You must restore these projects with their original PROJECT\_UID value to maintain the links between LAB\_PROJECT and its associated Performance Center projects. This is important for shared data, such as timeslots, runs, and so on.
- **DB\_NAME**. Update to the database schema name as it appears in the database server.
- DB\_CONNSTR\_FORMAT. Update to the value of the the empty project created in ALM12.01. See above note for details.
- DBSERVER\_NAME. This is the name of the database server as defined in the DB Servers tab in Site Administration.
- DB\_USER\_PASS.Update if the encrypted passphrase differs between ALM 11.00 or later and ALM 12.01. If you are upgrading from Quality Center 10.00, this value is not relevant.
- PHYSICAL\_DIRECTORY. Update to the new location of the project repository. It must contain a backslash (\) at the end of the path.
- 3. Save the file.
- 4. In Site Administration, click the Site Projects tab.
- 5. Click the **Restore Project** or **Restore Template** button . The Restore Project dialog box opens.
- 6. To locate the file that includes the project that you want to restore, click the browse button to the right of the **dbid.xml file location** box. The Open File dialog box opens.

7. Locate the project's **dbid.xml** file. The file is located in the project repository's **qc** sub-directory.

By default the project repository is located at /var/opt/HP/ALM/repository.

For more information on the project structure, refer to the section in the *HP Application Lifecycle Management Administrator Guide* about understanding the project structure.

8. Select the **dbid.xml** file and click **Open**. The Restore Project dialog box opens and displays the database type, name, server, and the directory path of the project.

| Restore Project           | X                                                                                |
|---------------------------|----------------------------------------------------------------------------------|
| dbid.xml file location:   | C:Documents and SettingsVAII UsersVApplication DataVHPVALMVepositoryV            |
| Restore Into Domain:      | DEFAULT                                                                          |
| ALM_Demo                  |                                                                                  |
| Database Type: MS-SQL     |                                                                                  |
| Database Name: default_   | _alm_demo_db                                                                     |
| Database Server: mega     |                                                                                  |
| Project Directory: C:\Doc | suments and Settings\All Users\Application Data\HP\ALM\repository\qc\Default\ALI |
|                           |                                                                                  |
|                           | Restore Close Help                                                               |

- 9. In the **Restore Into Domain** box, select the domain in which you want the restored project to be located.
- 10. Click Restore.
- 11. If your database server does not have the text search feature enabled, a message box opens. You can enable the text search feature before or after this process completes.
  - Click Yes to continue this process. After the process completes, you can enable the text search feature.
  - Click **No** to stop this process. Enable the text search feature and then restart the process.

For more information on enabling the text search feature, refer to the *HP Application Lifecycle Management Administrator Guide*.

- 12. When the restore process completes, click **OK**.
- 13. Click **Close** to close the Restore Project dialog box and view the restored project in the Projects list.

# **Upgrade Projects**

Once a project appears in the ALM 12.01 Site Administration project list, you can proceed with the actual project upgrade. You can upgrade projects individually or on the domain level, which upgrades all projects contained in the domain. You must first upgrade any template projects before upgrading other projects.

This section includes:

| About Upgrading Domains and Projects | 147 |
|--------------------------------------|-----|
| Upgrading a Project                  | 147 |
| Upgrading a Domain                   | 149 |

## **About Upgrading Domains and Projects**

By default, the upgrade process runs in non-silent mode. When running the process in non-silent mode, ALM may pause and prompt you for input when an error occurs. Instead, you can choose to run the process in silent mode. When running the process in silent mode, ALM aborts the process without prompting you for input.

After the project has been upgraded, you can no longer use the project with a previous version of ALM/Quality Center.

#### Note:

- During the upgrade process, the project directory must be accessible. For example, if your project directory is located on a file server, ensure that the server is running and accessible.
- During the upgrade process, no database maintenance jobs can be run. Running database maintenance jobs can cause the upgrade to fail and can corrupt projects.
- If a project has extensions enabled, the availability of these extensions on the new server must be verified before upgrading. If any extension is not available on the new server, the upgrade fails.
- Version Control: Version control enabled projects from Quality Center 10.00 or ALM 11.00 or later cannot be upgraded to ALM12.01 while there are checked out entities. All entities must be checked in to the corresponding version of Quality Center or ALM. To determine if there are checked out entities, see HP Software Self-solve knowledge base article KM00470884 (http://h20230.www2.hp.com/selfsolve/document/KM00470884). (Requires HP Passport signin credentials.)
- **Performance Center**: If you were working with Performance Center 11.00 or later, before upgrading other Performance Center projects, you must first upgrade LAB\_PROJECT, and then any Performance Center **template** projects. For details on LAB\_PROJECT, refer to the *HP ALM Lab Management Guide*.

Before upgrading Performance Center projects, ensure that there are no active running projects, there are no future reserved time slots, and there are no hosts in running status.

## **Upgrading a Project**

This section describes how to upgrade a single project.

#### To upgrade a project:

- 1. In Site Administration, click the Site Projects tab.
- 2. In the Projects list, select a project.

3. Click the **Maintain Project** button and select **Upgrade Project**. The Upgrade Project dialog box opens.

| Upgrade Project                                                                                                    | _ 🗆 🗙 |
|----------------------------------------------------------------------------------------------------|-------|
| Upgrade Settings                                                                                                    | *     |
| Before you proceed, you should be familiar with all the aspects and implications of upgrading a project.<br>In particular, you should make sure that you have backed up all the relevant projects before you begin. |       |
|                                                                                                    |       |
| Run in silent mode                                                                                                    |       |
| Upgrade Results                                                                                                    |       |
| 15:25:40 Is text search enabled only on supported fields                                                                                                    |       |
| 15:25:40 Passed                                                                                                    |       |
| 15:25:40 Check that text search feature works properly<br>15:25:42 Passed                                                                                                    |       |
|                                                                                                    |       |
| 15:25:43 Checking for mixed objects ownership<br>15:25:43 Passed                                                                                                    |       |
| 15:25:43 Checking if DB version is supported                                                                                                    |       |
| 15:25:43 Passed                                                                                                    |       |
| 15:25:43 Checking DB permissions for DB administrator user<br>15:25:46 Database system user system1 has the necessary permissions                                                                                   |       |
| 15:25:46 Checking DB permissions for QC project user                                                                                                    |       |
| 15:25:47 Database system user default_z_stam_db has the necessary permissions                                                                                                    |       |
| 15:25:47 Loading the extensions data<br>15:25:47 Passed                                                                                                    |       |
| 15:25:47 Verifying the project schema                                                                                                    |       |
|                                                                                                    | -     |
|                                                                                                    |       |
| Upgrade Project Pause Abort Clear Log Export Log Close                                                                                                    | Help  |
| Upgrading "DEMO"                                                                                                    |       |

- 4. To run the upgrade process without any user interaction, select **Run in silent mode**.
- 5. To start the upgrade process, click the **Upgrade Project** button. If the project is active, you are prompted to deactivate it. For more information, refer to the *HP Application Lifecycle Management Administrator Guide*.

If a database error occurs while running the process in non-silent mode, a message box opens. Click the **Abort** or **Retry** buttons, based on whether you can correct the problem described in the message box.

If the upgrade fails, ALM displays an error message with reasons for the failure and refers you to the log file. You must restore the backed up project before you try to upgrade again. For more information, see "Restoring Backed Up Projects and Repositories" on page 84.

- 6. To pause the upgrade process, click the **Pause** button. To continue, click the **Resume** button.
- 7. To abort the upgrade process, click the **Abort** button. Click **Yes** to confirm.
- 8. To save the messages displayed in the Upgrade Results pane to a text file, click the **Export Log** button. In the Export Log to File dialog box, choose a location and type a name for the file. Click **Save**.
- 9. To clear the messages displayed in the Upgrade Results pane, click the Clear Log button.

- 10. Click Close to close the Upgrade Project dialog box.
- 11. Reactivate the project.

## Upgrading a Domain

This section describes how to upgrade all projects in a domain.

#### To upgrade a domain:

- 1. In Site Administration, click the **Site Projects** tab.
- 2. In the Projects list, select a domain.
- 3. Click the **Maintain Domain** button and select **Upgrade Domain**. The Upgrade Domain dialog box opens.

| 📰 Upgrad    | le Domain                     |                   |                                                                     | _ 🗆 🗙        |
|-------------|-------------------------------|-------------------|---------------------------------------------------------------------|--------------|
|             | ou proceed, you should        |                   | cts and implications of upgradi<br>all the relevant projects before |              |
| Upgrade N   | Aode                          |                   | After the Upgrade                                                   |              |
| 🗌 Run i     | in silent mode                |                   | <ul> <li>Leave all projects deactiva</li> </ul>                     | ated         |
| 🗹 Conti     | inue to next project if Upgra | de failed         | <ul> <li>Activate only currently act</li> </ul>                     | ive projects |
|             |                               |                   | <ul> <li>Activate all projects</li> </ul>                           |              |
| Select proj | jects to upgrade              |                   |                                                                     | *            |
| #           | Project Name                  |                   | Vi                                                                  | ersion       |
| 1           | Application_A                 |                   |                                                                     |              |
| 2           | Application_B                 |                   |                                                                     |              |
| 3           | Application_C                 |                   |                                                                     |              |
| 4           | DEFECTS                       |                   |                                                                     |              |
| 5           | Release                       |                   |                                                                     |              |
| Select      | All Clear All                 | Display Versions  | ]                                                                   |              |
| Upgrade Re  | esults                        |                   |                                                                     |              |
|             |                               |                   |                                                                     |              |
| 1           |                               |                   |                                                                     | Þ            |
|             | ade Projects Pa               | ise Abort Clear I | .og Export Log                                                      | Close Help   |

- 4. In the Upgrade Settings area, under Upgrade Mode, you can select the following options:
  - Run in Silent Mode. Runs the process without any user interaction.
  - Continue to next project if upgrade failed. Proceeds to the next project if the upgrade process fails. This is the default option.

- 5. In the **Upgrade Settings** area, under **After the Upgrade**, you can select one of the following options:
  - Leave all projects deactivated. Leaves all projects deactivated after the upgrade process completes.
  - Activate only currently active projects. Reactivates previously-activated projects after the upgrade process completes. This is the default option.
  - Activate all projects. Activates all projects after the upgrade process completes.
- 6. To view the current version numbers of your projects, select the project names, or click **Select All** to view version numbers for all projects. Click the **Display Versions** button.

The project version number is displayed in the **Version** column.

7. To upgrade your projects, select the project names, or click **Select All** to verify all projects. Click the **Upgrade Projects** button.

If a database error occurs while running the process in non-silent mode, a message box opens. Click the **Abort** or **Retry** buttons, based on whether you can correct the problem described in the message box.

If the upgrade fails, ALM displays an error message with reasons for the failure and refers you to the log file. You must restore the backed up projects before you try to upgrade again. For more information, see "Restoring Backed Up Projects and Repositories" on page 84.

- 8. To pause the upgrade process, click the **Pause** button. To continue, click the **Resume** button.
- 9. To abort the upgrade process, click the **Abort** button. Click **Yes** to confirm.
- 10. To save the messages displayed in the Upgrade Results pane in a text file, click the **Export Log** button. In the Export Log to File dialog box, choose a location and type a name for the file. Click **Save**.
- 11. To clear the messages displayed in the Upgrade Results pane, click the **Clear Log** button.
- 12. Click **Close** to close the Upgrade Domain dialog box.

# **Chapter 21: Migrating the Project Repository**

This chapter describes the process of migrating a Quality Center 10.00 project repository to the optimized repository architecture used in ALM. ALM versions 11.00 and later use a new project repository architecture, that is optimized to allow maximum storage space. Therefore, if you are upgrading an ALM 11.00 or later system to ALM 12.01 this chapter is not relevant.

When you upgrade from Quality Center 10.00 to ALM, you must migrate the project repository. You can perform the migration as part of the upgrade from Quality Center 10.00 to ALM11.00, 11.50. or 11.52, or after upgrading from ALM11.00 or later to ALM 12.01.

For details on ALM Optimized Project Repository, refer to the *HP Application Lifecycle Management Administrator Guide*.

This chapter includes:

| About the Repository Migration     | 152 |
|------------------------------------|-----|
| Repository Migration Status Window | 153 |
| Configure Migration Priority       | 155 |

# About the Repository Migration

When upgrading projects from Quality Center 10.00, the project repository is automatically upgraded to the optimized repository format. This is carried out in two stages:

- 1. The first stage is performed during the upgrade of the project. In this stage, all files in the repository are scanned, and their names are stored in the project database.
- 2. After the upgrade is completed, the project is reactivated. The repository files are gradually migrated to the new system. In this stage, the files are moved from their old location to their new location in the optimized repository. Depending on various factors, such as the size of the repository and the network speed, the file migration may take up to several days.

This second phase of the repository migration is carried in the background. Users can work in the project even while it is in progress. New files that you add to a project after upgrade are saved in the new project repository structure.

#### Note:

- Until the migration process for a project is complete, you cannot export or copy the project.
- To back up a project before its migration is complete, you must suspend the migration process. For more details, see"Configure Migration Priority" on page 155.

You monitor and troubleshoot the migration progress in the Repository Migration Status window.

In Site Administration, you can track the status of file migration for each project, and configure the speed of performing the migration.

# **Repository Migration Status Window**

This window lists all the site projects and displays the status of their migration to the optimized project repository.

| Domain Name                                                                | Project Name     | Project Status | Migration Status | Migration Progress        | <b>^</b> |
|----------------------------------------------------------------------------|------------------|----------------|------------------|---------------------------|----------|
| DEFAULT                                                                    | del              | Active         | Done             | 100%                      |          |
| DEFAULT                                                                    | del_c            | Active         | Done             | 100%                      |          |
| DEFAULT                                                                    | del_e            | Active         | Done             | 100%                      |          |
| DEFAULT                                                                    | del_v            | Active         | Done             | 100%                      | -        |
|                                                                            | Automail Options |                |                  |                           |          |
|                                                                            | Automail Options |                | ∑ Se             | nd mail on error          |          |
| Send mail on                                                               | Automail Options |                |                  | nd mail on error          |          |
| Site Administrator                                                         | Automail Options |                |                  |                           |          |
| Site Administrator                                                         | Automail Options |                | Inc              |                           |          |
| Site Administrator Send mail on Summary Repository migra Number of project | Automail Options |                | Number c         | olude logs as attachments |          |

| To access | In Site Administration, select <b>Tools &gt; Repository Migration Status</b> . |
|-----------|--------------------------------------------------------------------------------|
| See also  | <ul> <li>"Migrating the Project Repository" on page 151</li> </ul>             |
|           | "Configure Migration Priority" on page 155                                     |

User interface elements are described below:

| UI Element   | Description                                                                                                    |
|--------------|----------------------------------------------------------------------------------------------------|
| ≡⊳ Resume    | Instructs ALM to resume the migration of the selected project.<br>If an error or warning was detected during the migration of the selected project, fix<br>the problem as described in the <b>Additional Information</b> field, and click<br><b>Resume</b> . |
| Nownload Log | Downloads a log of the migration events associated with the selected project.                                                                                                    |
| 55 C         | <b>Refresh.</b> Refreshes the display with the most up-to-date information.<br><b>Note:</b> The grid updates automatically after the migration of every 1000 files.                                                                                          |
| Domain Name  | The domain to which the selected project belongs.                                                                                                    |
| Project Name | The name of the selected project.                                                                                                    |

| UI Element                | Description                                                                                                    |
|---------------------------|----------------------------------------------------------------------------------------------------|
| Project Status            | Indicates the selected project's status in Site Administration. For example, Active or Deactivated.                                                                                                    |
|                           | <b>Note:</b> Deactivating a project does not affect its repository migration.                                                                                                    |
| Migration<br>Status       | <ul> <li>The migration status of a project can be one of the following:</li> <li>None. Project is not upgraded to ALM 12.01, and will not be migrated.</li> <li>Pending. File migration is pending.</li> <li>Migrating. File migration is in progress.</li> <li>Done. File migration is complete.</li> <li>Error. An error occurred during file migration, and migration could not be completed. See the cause of the error in the Additional Information panel. Fix the error, and click Resume.</li> <li>Warning. A warning occurred during file migration.</li> <li>For details of the warning, and the actions you must take to resolve the problem, download the log files listed in the Additional Information panel. Resolve the problems as necessary, and click Resume to complete the migration.</li> <li>The reason for a warning is files in the old repository structure that must be</li> </ul> |
|                           | handled manually. Handling these files is the last step before completing the migration.                                                                                                    |
| Migration<br>Progress     | The number of project files migrated to the new repository, as a percentage of the total number of project files.                                                                                                    |
| Additional<br>Information | If a problem was detected, displays the cause of the problem, and links to log files. The log files describe the actions you must take to resolve the problem.                                                                                                    |

| UI Element                        | Description                                                                                                    |
|-----------------------------------|----------------------------------------------------------------------------------------------------|
| Site<br>Administrator<br>Automail | ALM sends automail to Site Administrators upon events connected to repository migration. Select the following options: |
| Options                           | • Send mail on success. Sends mail when the migration of a project repository completes successfully.                  |
|                                   | • Send mail on warning. Sends mail when a warning is detected during the migration of a project repository.            |
|                                   | • Send mail on error. Sends mail when an error is detected during the migration of a project repository.               |
|                                   | <ul> <li>Include logs as attachments. Attaches detailed log files to automail messages.</li> </ul>                     |
|                                   | The default is to send mail when warnings or errors are detected, without attaching logs.                              |
| Summary                           | Summary information of the migration status of all site projects.                                                      |

# **Configure Migration Priority**

While the migration process does not interfere with your work on projects, the process may affect system performance as a whole. Use the following site configuration parameters to control the amount of system resources used by the migration process.

- **REPOSITORY\_MIGRATION\_JOB\_PRIORITY.** Determines the speed at which files are copied from the old to the new project repository. For more details, refer to the *HP Application Lifecycle Management Administrator Guide*.
- SUSPEND\_REPOSITORY\_MIGRATION. Stops the repository migration on the entire site. Use this parameter temporarily, and only in special circumstances. For example, if you suspect that the migration process disrupts your system. For more details, refer to the *HP Application Lifecycle Management Administrator Guide*.

Additional parameters are available for configuring the resources allocated to the migration process. For more information, see HP Software Self-solve knowledge base article KM862600 (http://h20230.www2.hp.com/selfsolve/document/KM862600). (Requires HP Passport sign-in credentials.)

#### Consider the following when configuring the migration priority:

- Allocating more resources to the migration process may slow down other processes.
- Allocating less resources extends the time in which the process is completed.
- Projects that are pending migration or in the process of migration cannot be exported or copied.

Installation and Upgrade Guide - Linux Chapter 21: Migrating the Project Repository

# Chapter 22: Performance Center/LAB\_ PROJECT Post-Upgrade Steps

If you have upgraded a Performance Center 11.00 or later project, perform the following steps in the staging and production environments:

For more information regarding these steps, refer to the HP ALM Lab Management Guide.

- 1. Log into Lab Management.
- 2. Configure the external URL:
  - a. On the Lab Management sidebar, under Servers, select PC Servers.
  - b. On the toolbar, click the ALM Connection button. The ALM Connection dialog box opens.
  - c. Enter external URL information.
- 3. Add a Performance Center Server:
  - a. On the **PC Servers** toolbar, click the **New PC Server** button. The New PC Server dialog box opens.
  - b. Define new server information.
  - c. Click OK.
- 4. Update license details:
  - a. On the Lab Management sidebar, under Performance Center, select PC Licenses.
  - b. Define new license information.
- 5. Add, remove, or reconfigure hosts:
  - a. On the Lab Management sidebar, under Lab Resources, select Hosts.
  - b. Add, remove, or reconfigure hosts as needed.

Installation and Upgrade Guide - Linux Chapter 22: Performance Center/LAB\_PROJECT Post-Upgrade Steps

# **Chapter 23: Customizing System Files**

You can customize various aspects of ALM by creating or configuring system files.

This chapter includes

| Customizing Site Administration | 160 |
|---------------------------------|-----|
| Customizing Menus               |     |

# **Customizing Site Administration**

Customization of the Site Administration repository and the **qcbin** application, such as editing **.xsl** mail stylesheets or creating custom test types, must be performed in the ALM deployment directory. After customizing any of the files in the deployment directory, you must redeploy ALM.

Caution: You must not modify, add, or delete files in the ALM installation directory.

This section includes:

| Customizing the Site Administration Repository | 161  |
|------------------------------------------------|------|
| Customizing the qcbin Application              | .161 |

## **Customizing the Site Administration Repository**

Perform the following procedure to customize the Site Administration repository.

- 1. On the machine on which ALM is installed, open a file browser, and navigate to **<ALM** installation path>\data\sa.
- 2. Open another file browser, and navigate to **<ALM repository path>\customerData**.
- 3. In the installation directory, navigate to the file that you want to customize.
- 4. In the repository directory, under **customerData**, create the same folder structure that contains the file in the installation directory.
- 5. Copy the file from the installation directory and paste the file in the appropriate folder in the repository directory.
- 6. Edit the file in the repository directory.
- 7. Run the Server Deployment Wizard from <installation path>/bin/run\_server\_deploy\_tool.sh.

## Customizing the qcbin Application

Perform the following procedure to customize the qcbin application.

- 1. On the machine on which ALM is installed, open a file browser, and navigate to **<ALM** installation path>\application\20qcbin.war.
- 2. Open another file browser, and navigate to **<ALM deployment path>\application\20qcbin.war**.
- 3. In the installation directory, navigate to the file that you want to customize.
- 4. In the deployment directory, under **20qcbin.war** create the same folder structure that contains the file in the installation directory.
- 5. Copy the file from the installation directory and paste the file in the appropriate folder in the deployment directory.
- 6. Edit the file in the deployment directory.
- 7. Run the Server Deployment Wizard from <installation path>/bin/run\_server\_deploy\_tool.sh.
- 8. Repeat the procedure on each cluster node.

# **Customizing Menus**

You can customize the ALM Tools and Help menus by modifying the **ALM-Client.exe.config** file on the machine on which ALM is installed.

**Note:** You can only perform **.cab** related actions on a Windows machine. To customize menus, copy the relevant files to a Windows machine and edit the files as necessary. Then copy the files back to the machine on which ALM is installed and proceed as instructed.

To customize ALM:

- On the machine on which ALM is installed, extract the ALM-Client.exe.config file from Client.cab. This file is located in: <ALM deployment path>\deployment\20qcbin.war\Install.
- 2. Open the ALM-Client.exe.config file (this is in .xml format).
- 3. In the **Tools** section of the file, you can add new items to the Tools menu.

The following is the syntax of an entry in the **Tools** line:

```
<TDFrame
Tools="<Tool_Name>,{<Tool_ID>}"
Workflow="{<Workflow_ID>}"
Parameters="<parameters>"
/>
```

4. To change, delete, or rearrange the list of items in the Help menu, change the default names, IDs, and URLs listed in the **OnlineHelpItem** line. The following is the syntax of an entry in the **OnlineHelpItem** line:

```
<OnlineHelpItem
ID="<Help_ID>"
Name="<Help_Name>"
Url="<Help_URL>"
```

To create a separator line between two items in the Help menu, use the following syntax:

<OnlineHelpItem ID="<Help ID>" Name="<Help\_Name>"
Url="<Help\_URL>"
IsFirstInGroup="true" />

**Note:** The first two menu items in the Help menu, **Help on this page** and **ALM Help**, and the last Help menu item, **About HP Application Lifecycle Management Software**, cannot be moved or changed. They do not have corresponding entries in the **QualityCenter.exe.config** file. The above step only affects the menu items between them.

- 5. Unzip the **Client.cab** file to a temporary folder named **Client** which must be under the temp folder. For example, C:\temp\Client.
- 6. Replace the ALM-Client.exe.config file with the modified file.
- 7. Store the temporary folder on a logical drive, for example X, by running the following command:

subst [X]: <temp folder>

For example: subst X: C:\temp

8. Create a new **Client.cab** file with the following command:

cabarc -r -p -P Client\ -s 6144 N <temp folder>\Client.cab X:\Client\\*.\*

**Note:** To use this command you must first download cabsdk.exe (the Cabinet Software Development Kit) from the Microsoft Download Center.

9. Add a class 3 digital signature to the new **Client.cab** file.

Note: The digital signature must be a signature of a trusted provider.

- 10. Under **<ALM deployment path>\application\20qcbin.war**, create a new Installation folder, if it does not already exist.
- 11. Save the new cab file under the Installation folder.
- 12. Run the Server Deployment Wizard from <installation path>/bin/run\_server\_deploy\_tool.sh.
- 13. Repeat the procedure on each cluster node.

Installation and Upgrade Guide - Linux Chapter 23: Customizing System Files

# Part 7: Appendix

Installation and Upgrade Guide - Linux Part 7: Appendix

# Appendix A: Troubleshooting the ALM Installation

This appendix contains troubleshooting suggestions for issues relating to the ALM installation.

This appendix includes:

| Disabling Validation Checks for the Installation Wizard | .168 |
|---------------------------------------------------------|------|
| Checking the Installation and Configuration Log Files   | .170 |
| ALM Installation Already Exists                         | 171  |
| Database Validator Fails                                | .171 |
| Monitoring ALM Server Fails                             | .172 |

# Disabling Validation Checks for the Installation Wizard

The ALM Installation Wizard automatically performs validation checks to verify that particular system configurations requirements are met. If the ALM configuration does not complete due to a failed validation, you can fix the problem or disable selected validation checks, and rerun the installation.

#### Note:

- You should disable validation checks only if you decide to take responsibility for the ALM server installation.
- To resolve failures that occur during the ALM Installation Wizard, see "Checking the Installation and Configuration Log Files" on page 170, or "ALM Installation Already Exists" on page 171.
- For troubleshooting tips on database validations, see "Database Validator Fails" on page 171.

#### To disable configuration validators and rerun the ALM Installation Wizard in Linux:

- 1. In the ALM installation directory, locate the **validations.xml** file, which is near the installation executable (**ALM\_installer.bin**).
- 2. Edit the **validations.xml** file by changing the validation value from **true** to **false** as required. Following is an example of the file with all configuration validators active.

```
<validations>
```

```
<os enabled="true" />
<memory enabled="true" threshold="8" />
<installation_disk_space enabled="true" threshold="8" />
<sa-schema enabled="true" />
<db enabled="true" />
<mail enabled="true" />
<license-key enabled="true" />
<repository enabled="true" />
<sa-user enabled="true" />
<security enabled="true" />
<alm-services enabled="true" /></almosities ())
</pre>
```

<web-server enabled="true" />

</validations>

3. Save the file and rerun the installation.

#### **Configuration Validators**

| Validator                   | Checks                                                                                                    | To Disable                                                          |  |  |
|-----------------------------|----------------------------------------------------------------------------------------------------|---------------------------------------------------------------------|--|--|
| os                          | Checks that the operating system is supported.<br>For the list of supported system environments, refer to the <i>Readme</i> .                                                                                                    | <os<br>enabled="false"<br/>/&gt;</os<br>                            |  |  |
|                             | <b>Note:</b> The supported environment information in the <i>Readme</i> is accurate for the ALM12.01 release, but there may be subsequent updates. For the most up-to-date supported environments, refer to the HP Software Web site using the following URL: https://hpln.hp.com/page/alm-qc-enterprise-technical-specifications. |                                                                     |  |  |
| memory                      | Checks that the customer machine has at least x GB of memory (x is defined by the threshold value, the default is 8 GB).                                                                                                    | <memory<br>enabled="false"<br/>/&gt;</memory<br>                    |  |  |
| installation_<br>disk_space | Checks that the installation location has at least x GB of free disk space (x is defined by the threshold value, the default is 8 GB).                                                                                                    | <installation_<br>disk_space<br/>enabled="false"</installation_<br> |  |  |
|                             | <b>Note:</b> This validation is related only to the installation location. If the installation fails because of a lack of free space in the temporary folder, changing the threshold value or disabling this validation does not affect the failure.                                                                               | />                                                                  |  |  |
| sa-schema                   | Checks Site Administration database settings.                                                                                                    | <sa-schema<br>enabled="false"<br/>/&gt;</sa-schema<br>              |  |  |
| db                          | Checks database connectivity.                                                                                                    | <db<br>enabled="false"<br/>/&gt;</db<br>                            |  |  |
| mail                        | Checks that the mail server is valid.                                                                                                    | <mail<br>enabled="false"<br/>/&gt;</mail<br>                        |  |  |
| license-key                 | Checks the license file key.                                                                                                    | <license-key<br>enabled="false"<br/>/&gt;</license-key<br>          |  |  |

| Validator        | Checks                                                                                             | To Disable                                                   |
|------------------|----------------------------------------------------------------------------------------------------|--------------------------------------------------------------|
| repository       | Checks that the repository folder is accessible, and has sufficient space.                         | <repository<br>enabled="false"<br/>/&gt;</repository<br>     |
| sa-user          | Checks site administrator user settings.                                                           | <sa-user<br>enabled="false"<br/>/&gt;</sa-user<br>           |
| security         | Checks encryption passphrases.                                                                     | <security<br>enabled="false"<br/>/&gt;</security<br>         |
| alm-<br>services | Checks Windows service settings.                                                                   | <alm-services<br>enabled="false"<br/>/&gt;</alm-services<br> |
| web-server       | Checks that the HTTP port and web server deployment folder is accessible, and has sufficient space | <web-server<br>enabled="false"<br/>/&gt;</web-server<br>     |

# Checking the Installation and Configuration Log Files

If you encounter problems installing ALM, check for errors in the following log files:

#### Delivery Logs

| Log                  | Path                                                                                                    |
|----------------------|----------------------------------------------------------------------------------------------------|
| Install<br>Completed | <installation folder="">/log</installation>                                                                                        |
| Install Failed       | in the user's home folder:<br>HP_Application_Lifecycle_Management_Install_ <mm_dd_yyyy_hh_mm_<br>ss&gt;.log</mm_dd_yyyy_hh_mm_<br> |

#### **Application Logs**

| Log                                               | Path                                       |
|---------------------------------------------------|--------------------------------------------|
| Configuration logs                                | <alm deployment="" folder="">/log</alm>    |
| Site Administration database schema creation logs | <alm deployment="" folder="">/log/sa</alm> |

# ALM Installation Already Exists

If an error message displays during the installation indicating that an ALM installation already exists, uninstall the existing ALM installation and remove all traces of it from the server machine. For details, see "Uninstalling ALM" on page 137.

**Note:** If user avatars are lost after a server upgrade, see HP Software Self-solve knowledge base article KM00819485 (http://h20230.www2.hp.com/selfsolve/document/KM00819485). (Requires HP Passport sign-in credentials.)

# **Database Validator Fails**

During the ALM Server configuration, the database validator performs the following checks:

- Check that the input parameters are correct.
- Check that the Site Administration database schema name was provided.
- Check whether the same authentication type was used as the one used in the previous installation.

#### Perform the following steps:

- 1. Check whether the parameters are correct:
  - Read the error message that displays during installation and try to understand and resolve the problem from the root cause.
  - For further clarifications, check with your database administrator.
  - If no error was found and you are sure that the parameters are correct, disable the DB parameters validator. For details, see "Disabling Validation Checks for the Installation Wizard" on page 168.
- 2. Check that the Site Administration Database Schema name was provided:
  - a. Open a database query tool.
  - b. Make sure the **PROJECTS** table exists in the Site Administration Database Schema. This table does not exist in the project schema.
- 3. To check the authentication type of a previous installation:
  - a. Navigate to opt/HP/HP\_ALM\_Server and open the application folder.
  - b. Extract the contents of **qcbin.war** into a temp file, and open the **siteadmin.xml** file in a text editor.

c. Search for the **native** property. If its value is set to **Y**, Windows authentication was used. Make sure that the new installation uses the same authentication type (Microsoft SQL Server authentication or Windows authentication) as the previous installation.

# **Monitoring ALM Server Fails**

When running one of the Java-based tools to monitor ALM you receive the following message:

#### "Not enough storage is available to process this command."

This problem is caused because the JVM running ALM Server is running with a service account.

Choose one of the following solutions, depending on which tool you are running:

• jmap and jstack. See the suggestion in the following link:

http://stackoverflow.com/questions/906620/jstack-and-not-enough-storage-is-available-to-process-this-command

You will be required to download the pstools tool from the following address:

http://technet.microsoft.com/en-us/sysinternals/bb897553

• jconsole and jvisualvm. Download the following tool from the following address:

http://www.iopus.com/guides/srvany.htm

Also refer to the following Microsoft article: http://support.microsoft.com/kb/137890

# Appendix B: Upgrade Preparation Troubleshooting

This appendix describes schema and database inconsistencies that the verification process detects. It indicates which problems the repair process can fix automatically, and which you should repair manually. Suggested solutions for repairing each issue are provided.

This appendix includes:

| Overview                          | . 174 |
|-----------------------------------|-------|
| Quick Warning Reference           | . 174 |
| General Validation                | . 178 |
| Schema Validation                 | . 182 |
| Data Validation                   | . 193 |
| Changing the Database User Schema | . 199 |

## Overview

The verification process, described in "Verifying Domains and Projects" on page 75, detects inconsistencies and indicates which problems the repair process can fix automatically, and which you should repair manually. Suggested solutions for repairing each issue are provided in this appendix.

If an error is displayed during the verification or upgrade process, you can see error descriptions at http://support.openview.hp.com/selfsolve/document/KM1302383.

If a warning is displayed during the verification process, you can use the "Quick Warning Reference" below to locate the corresponding solution for that warning.

Some solutions require that you change the database user schema:

- Database User Schema. Database in SQL Server and a user schema in Oracle. This term is used for both cases because ALM can be deployed over SQL Server and Oracle. Both cases are logical sets of database objects (for example, tables, indexes, and so on) owned by the same logical owner.
- Expected Database User Schema. ALM Database User Schema configurations, as defined in the configuration file for a new ALM Database User Schema. As a preparation for the current version, each project database user schema should be aligned with the latest configurations, as defined in this schema.

If you need to modify the database user schema, see the additional instructions under "Changing the Database User Schema" on page 199.

## **Quick Warning Reference**

This section lists schema and data issues found in warnings generated by the verification process.

| General Issues | 175 |
|----------------|-----|
| Schema Issues  |     |
| Data Issues    |     |

## **General Issues**

The following table lists general issues found in verification process warnings. Some issues are fixed automatically by the repair process. Other issues require that you repair them manually.

| Туре            | Problem                                                            | Resolution    | Details                                              |
|-----------------|--------------------------------------------------------------------|---------------|------------------------------------------------------|
| Database        | Database server version not supported                              | manual repair | "Supported Database<br>Version" on page 179          |
| Database        | Schema name<br>contains invalid<br>characters                      | manual repair | "Valid Database User<br>Schema Name" on<br>page 179  |
| Database        | Table owner does not<br>match the ALM server<br>connection method  | manual repair | "Mixed Table<br>Ownership" on<br>page 179            |
| Database        | Repository over<br>database feature no<br>longer supported         | manual repair | "Repository over<br>Database Feature" on<br>page 180 |
| Version control | Certain version control<br>projects cannot be<br>upgraded directly | manual repair | "Version Control<br>Validation" on page 180          |
| Database        | Permissions                                                        | manual repair | "Database<br>Permissions" on<br>page 180             |
| Database        | Configure text search                                              | manual repair | "Text Search<br>Configuration" on<br>page 181        |

## Schema Issues

The following table lists schema issues found in verification process warnings. Some schema issues are fixed automatically by the repair process. Other schema issues require that you repair them manually.

| Туре  | Problem       | Element | Resolution        | Details                     |
|-------|---------------|---------|-------------------|-----------------------------|
| Table | Extra table   |         | manual<br>repair  | "Extra Table" on page 184   |
| Table | Missing table |         | repair<br>process | "Missing Table" on page 184 |

| Туре       | Problem                                           | Element | Resolution        | Details                                          |
|------------|---------------------------------------------------|---------|-------------------|--------------------------------------------------|
| Views      | Extra view                                        |         | manual<br>repair  | "Extra Views" on page 196                        |
| Views      | Missing view                                      |         | repair<br>process | "Views" on page 196                              |
| Column     | Extra column                                      |         | manual<br>repair  | "Extra Column" on page 185                       |
| Column     | Missing column                                    |         | repair<br>process | "Missing Column" on page 187                     |
| Column     | Size mismatch - column size bigger than expected  |         | manual<br>repair  | "Column Size Mismatch"<br>on page 185            |
| Column     | Size mismatch - column size smaller than expected |         | repair<br>process | "Column Size Mismatch"<br>on page 185            |
| Column     | Type mismatch                                     |         | manual<br>repair  | "Column Type Mismatch"<br>on page 186            |
| Column     | Precision                                         |         | repair<br>process | "Column Precision<br>Mismatch" on page 186       |
| Column     | Nullable - column can accept<br>NULL values       |         | repair<br>process | "Column Nullability<br>Mismatch" on page 186     |
| Index      | Uniqueness                                        |         | repair<br>process | "Index Uniqueness<br>Mismatch" on page 188       |
| Index      | Clustered                                         |         | repair<br>process | "Index Clustered" on page 189                    |
| Index      | Extra                                             |         | manual<br>repair  | "Internal Quality Center<br>Changes" on page 191 |
| Index      | Missing                                           |         | repair<br>process | "Missing Index" on page 189                      |
| Constraint | Missing                                           |         | repair<br>process | "Missing Constraint" on page 189                 |
| Constraint | Extra                                             |         | manual<br>repair  | "Missing Constraint" on page 189                 |
| Index      | Changed                                           |         | repair<br>process | "Index Changed" on page 189                      |
| Triggers   | Extra                                             |         | manual<br>repair  | "Extra Trigger" on page 190                      |

| Туре     | Problem   | Element | Resolution        | Details                           |
|----------|-----------|---------|-------------------|-----------------------------------|
| Sequence | Missing   |         | repair<br>process | "Missing Sequence" on page 191    |
| Sequence | Extra     |         | manual<br>repair  | "Extra Sequence" on page 190      |
| Sequence | Incorrect |         | repair<br>process | "Incorrect Sequences" on page 191 |

## **Data Issues**

The following table lists data issues found in the verification process warnings. Some data issues are fixed automatically by the repair process. Other data issues require that you repair them manually.

| Туре              | Problem                    | Element                            | Resolution        | Details                                  |
|-------------------|----------------------------|------------------------------------|-------------------|------------------------------------------|
| Duplicate<br>data | Duplicate values           |                                    | repair<br>process | "Duplicate<br>Values" on<br>page 195     |
| Duplicate<br>data | Duplicate IDs              |                                    | repair<br>process | "Duplicate IDs"<br>on page 195           |
| Trees             | Wrong number of children   | Tables REQ/ALL_LISTS/CYCL_<br>FOLD | repair<br>process | "Tree<br>Inconsistencies"<br>on page 196 |
| Trees             | Corrupted path             | Tables REQ/ALL_LISTS/CYCL_<br>FOLD | repair<br>process | "Tree<br>Inconsistencies"<br>on page 196 |
| Trees             | Orphan records             | Tables REQ/ALL_LISTS/CYCL_<br>FOLD | repair<br>process | "Tree<br>Inconsistencies"<br>on page 196 |
| Sequences         | Sequence<br>mismatch       | Table SEQUENCES                    | repair<br>process | "Sequences" on page 190                  |
| Orphans           | Missing parent<br>entities |                                    | repair<br>process | "Orphaned<br>Entities" on<br>page 197    |
| Missing<br>data   | Missing entities           |                                    | repair<br>process | "Missing<br>Entities" on<br>page 198     |

| Туре       | Problem                                           | Element                                                            | Resolution        | Details                                                 |
|------------|---------------------------------------------------|--------------------------------------------------------------------|-------------------|---------------------------------------------------------|
| Lists      | Missing lists and values                          | Tables SYSTEM_FIELD / LISTS                                        | repair<br>process | "Missing Lists<br>and/or List<br>Values" on<br>page 198 |
| Encryption | Mismatched<br>passphrases for<br>encrypted values | Tables LAB_HOSTS / LAB_AUT_<br>HOSTS / LAB_DIAGNOSTICS_<br>SERVERS | manual<br>repair  | "Encrypted<br>Values" on<br>page 198                    |

# **General Validation**

This section describes the general validation checks the verification process performs.

| Supported Database Version       | 179  |
|----------------------------------|------|
| Valid Database User Schema Name  | 179  |
| Mixed Table Ownership            | 179  |
| Repository over Database Feature | .180 |
| Version Control Validation       | 180  |
| Database Permissions             | .180 |
| Text Search Configuration        | 181  |

## **Supported Database Version**

The verification process checks that the project schema is stored in a supported database server. If the verification process detects that the database server version is not supported, it displays a warning. For details about the database servers versions supported by ALM, refer to the *Readme*.

**Note:** The supported environment information in the *Readme* is accurate for the ALM12.01 release, but there may be subsequent updates. For the most up-to-date supported environments, refer to the HP Software Web site using the following URL: https://hpln.hp.com/page/alm-qc-enterprise-technical-specifications.

## Valid Database User Schema Name

The upgrade mechanism does not support databases that include special characters in the database name. If the verification process finds special characters, you must remove them. For SQL databases, periods are also not supported in the database user schema name.

#### To remove special characters from database names:

- 1. Deactivate the project.
- 2. Ask your database administrator to rename the database user schema to a name that does not include special characters, or periods for SQL databases.
- 3. Remove the project from Site Administration.
- 4. Update the **Dbid.xml** file to point to the new database user schema name.
- 5. Restore the project by using the updated **Dbid.xml** file.
- 6. Run the verification process again to make sure the problem is resolved.

### **Mixed Table Ownership**

ALM can connect to Microsoft SQL server by using SQL authentication or Windows authentication.

For each of these methods, a different user owns the tables of a project:

- SQL Authentication. Table owner is the user td.
- Windows Authentication. Table owner is the user dbo (a user mapped to the operating system user that runs the ALM server).

If you create a project with one type of authentication (for example, SQL), and then restore it with the other type of authentication (for example, Windows), these tables cannot be accessed. In this case, new tables are created with owners that are different from those of the old tables. You will not be able to work with the project. It is likely that the upgrade will fail.

To prevent this problem, the duplicate ownership validator checks that the owner of all of the tables in the project database user schema matches the connection method that ALM is using to connect to the server.

#### To fix table ownership manually, do one of the following:

• SQL Authentication: Run the following query to make td the table owner:

EXEC sp\_changeobjectowner '', 'td'

• Windows Authentication: Run the following query to make dbo the table owner:

EXEC sp\_changeobjectowner 'td.', 'dbo'

### **Repository over Database Feature**

The **Repository over Database** feature is not supported in Quality Center 10.00 or in ALM versions 11.00 and later.

If you use this feature in Quality Center 9.2, you should migrate the repository from the database to the file system (available from Quality Center 9.2 Patch 12) before upgrading the project to Quality Center 10.00, and then upgrade the project to ALM 11.00.

For more information about the tool for migrating the project repository from the database to the file system, see the *ReadMe* files for Quality Center 9.2 Patch 12. The verification process checks whether the project is using the **Repository over Database** feature. If the project is using the feature, the validator displays a warning.

## **Version Control Validation**

- Legacy version control projects. Integration with external version control tools is not supported in ALM12.01. Quality Center version 10.00 and ALM include a built-in version control functionality to support your projects. To work with projects from Quality Center 9.2 that use version control, you must first upgrade to ALM 11.00, migrate legacy version control data, and then upgrade to ALM12.01.
- Version control enabled projects. Version control enabled projects cannot be upgraded to ALM12.01 while there are checked out entities. The verification process checks that there are no checked out entities. If there are checked out entities, they must be checked in. To determine if there are checked out entities, see HP Software Self-solve knowledge base article KM00470884 (http://h20230.www2.hp.com/selfsolve/document/KM00470884). (Requires HP Passport sign-in credentials.)

## **Database Permissions**

To enable an upgrade to the current ALM version, the project schema requires a set of minimum required permissions. The verification process makes sure that both the project user and the administrator user have all the privileges needed to perform the upgrade.

### **Text Search Configuration**

Quality Center versions 9.0 and later support the database text search feature. However, not all databases are configured to support this feature. If your database does support text search, ALM installs the required components when creating a new project database. ALM also activates the text search for the new database. The verification process checks whether your project has the text search feature enabled, and that it is configured correctly.

The verification process validates the following:

- "Validity of the Text Search Configuration" below
- "Only Valid Fields Configured Under "Text Search"" on the next page
- "Text Search Validation for Oracle Database Server" on the next page
- "Text Search Validation for Microsoft SQL Database Server" on the next page

#### Validity of the Text Search Configuration

The verification process checks that text search components are installed and are valid on the database server. If a database server is text search-enabled in the DB Servers tab in Site Administration, text search must also be enabled on the Oracle or SQL database server. If the verification process detects that text search is not enabled or configured incorrectly on the Oracle or SQL database server, the upgrade process does not run until you manually repair the problem.

We recommend that you ask your database administrator to reconfigure text search on the Oracle or SQL database server. Alternatively, as a workaround, you can disable text search for the database server from Site Administration.

#### To disable the text search for the database server:

1. Run the following query on your Site Administration schema:

update <SA Schema>.dbservers set db\_text\_search\_enabled = null where dbserver\_ name = '<DB logical name>'

- 2. Restart the ALM server.
- 3. Run the repair process for your projects.
- 4. When the repair process completes, run the following query:

```
update <SA Schema>.dbservers set db_text_search_enabled = 'Y' where dbserver_
name = '<DB logical name>'
```

5. Restart the ALM server.

#### Only Valid Fields Configured Under "Text Search"

The verification process checks that only valid fields are defined as searchable. You can enable the text search only for specific entities, and only on fields of the type string or memo. The following entities are supported: BUG, COMPONENT, COMPONENT\_STEP, DESSTEPS, REQ, TEST, BPTEST\_TO\_COMPONENT, and CYCLE. Any other configuration could cause functionality problems during upgrade or customization. This problem is fixed automatically by the repair process.

#### Text Search Validation for Oracle Database Server

For an Oracle Database server, the verification process checks the following:

- Validity of Text Search Indexes. The verification process checks that database text search indexes are valid. Invalid text search indexes can cause functionality problems and even upgrade failure in ALM. If the verification process detects an invalid index, try to recreate the index by dropping it from the schema and creating it again. In Site Administration, click the **Site Projects** tab. Select the relevant project and click the **Enable/Rebuild Text Search** button. If this procedure returns an error, consult your database administrator or contact HP Support.
- Validity of Project Database User Permissions. The verification process checks that the project database user has the required permissions to work with text search. When text search is installed on the database, the role CTXAPP is created automatically. ALM requires that this role be granted to all projects database users that support text search. (ALM grants the CTXAPP role automatically when creating the project or enabling the text search for a project.) If this role is not granted to the project database user (configured to support text search), the verification process returns a warning. In these cases, ask your database administrator to grant the required role to the project database user.

#### Text Search Validation for Microsoft SQL Database Server

The verification process checks that the project database user schema enables the text search feature. To work with text search on SQL project, you need to enable the text search on the database.

#### To enable text search on the database:

- 1. Select the database from the SQL server Enterprise Manager.
- 2. Right-click the database name.
- 3. Select Properties/Files.
- 4. Select Use Full-Text Indexing.

# **Schema Validation**

The verification process helps to ensure that the project database user schema is correct and configured as expected.

The verification process performs two types of schema verifications:

- Schema Correctness. Checks that the project database schema includes all of the required schema objects, as defined in the expected database user schema for the project. This verification ensures that all of the required entities exist and are defined as expected. It also ensures that there are no extra entities defined on top of the schema.
- Alignment to the current version. Notifies you about differences in the project database user schema caused by internal changes made in Quality Center or ALM. In this way, the verification process aligns the schema with the latest internal changes to the schema made in preparation for the upgrade.

The verification process displays warnings in the verification report if it finds the following:

- Extra entities defined. For example, Table, Column, Trigger, View, and Sequence.
- Differences from the expected definitions. For example, Column Size and Index Attributes.
- Missing objects.

Schema differences found by the verification process can cause upgrade failures or usage problems. As long as the verification process still finds these differences, an upgrade to the current ALM version will not start.

Note: Many of the schema changes can be fixed automatically by the repair process.

The following sections contain possible warnings, grouped by the different database objects, that the verification process can display in the verification report:

| Tables                          | 184 |
|---------------------------------|-----|
| Columns                         | 185 |
| Indexes and Constraints         | 187 |
| Triggers                        | 190 |
| Sequences                       | 190 |
| Internal Quality Center Changes | 191 |

# Tables

Database tables can contain the following warnings:

- "Extra Table" below
- "Missing Table" below

#### Extra Table

The ALM schema should contain only the tables that are defined in the schema configuration file. Adding extra tables on top of the schema is not supported and might cause future problems with ALM.

**Problem:** If the verification process finds extra tables that were added manually to the schema, it generates an **Extra Table** warning.

Note: This problem requires manual repair. The repair process cannot fix it.

Solution: Do one of the following:

- Change the Schema. If you use the table, copy it to a different schema. If you do not use the table, delete it. Before taking either action, back up the schema and consult your database administrator. For details, see "Changing the Database User Schema" on page 199.
- Use the Exception File. For more information about the Exception file, see "Define an Exception File" on page 76.

**Note:** If the project database is case sensitive, the table name must be the same in both the database and the exception file.

Note: Not recommended: Instruct the upgrade to ignore this problem.

#### **Missing Table**

The verification process checks that all of the tables defined for the project schema actually exist (according to the tables of each Quality Center/ALM version).

Problem: If a table is missing, the verification process generates a Missing Table warning.

Solution: Do one of the following:

- See "Changing the Database User Schema" on page 199.
- Run the repair process to create the missing table. Although you can use the repair process to add these objects, we recommend that you contact HP Support to make sure that the missing objects are not just symptoms of a bigger problem.

# Columns

Database columns can contain the following warnings:

- "Extra Column" below
- "Column Size Mismatch" below
- "Column Precision Mismatch" on the next page
- "Column Type Mismatch" on the next page
- "Column Nullability Mismatch" on the next page
- "Identity Column" on page 187
- "Missing Column" on page 187

#### Extra Column

The verification process checks that each table includes the required columns, as defined for the expected database user schema and version. The schema should not include extra columns. Extra columns in a table might cause upgrade failure or functionality problems.

**Problem:** If the verification process detects an extra column (that does not exist in the database user schema definitions) in one of the tables, it generates an **Extra Column** warning.

Note: This problem requires manual repair. The repair process cannot fix it.

Solution: Do one of the following:

- Change the Schema. If you have an internal implementation that requires extra table columns, move the extra columns to a different table in a different schema. If you do not use a particular column, delete it. Before taking either action, back up your schema and consult your database administrator. For a more detailed explanation, see "Changing the Database User Schema" on page 199.
- Use the Exception File. For more information about the Exception file, see "Define an Exception File" on page 76.

Note: Not recommended: Instruct the upgrade to ignore this problem.

#### Column Size Mismatch

The verification process checks that all the table columns are defined as expected. This validation ensures that the column size matches the expected size as defined for each table column. This verification excludes user-defined fields, whose size can be customized through project customization.

Some column mismatch warnings are caused by internal changes made in Quality Center 10.00 that are fixed by the repair process automatically. For details, see "Internal Quality Center Changes" on page 191.

**Problem A:** Size is bigger than expected. If the column size is bigger than expected, decrease the column size to the required size manually. Because this operation can cause data loss, it is not performed automatically by repair process.

Note: This problem requires manual repair. The repair process cannot fix it.

**Solution A:** Consult your database administrator to resolve this issue. For risks involved in changing the database user schema, see "Changing the Database User Schema" on page 199.

**Problem B:** Size is smaller than expected. If the column size is smaller than expected, the repair process fixes the problem automatically by increasing the column size to the expected size.

Solution B: Run the repair process to increase the current size to the required size.

#### **Column Precision Mismatch**

In an Oracle Database, "precision" is the term used to define the size of fields with the INTEGER type.

**Problem:** The verification process generates a warning if the precision defined for a certain column is smaller than expected.

Solution: Run the repair process to increase the current precision to the required precision.

#### Column Type Mismatch

Changing a column type causes the upgrade to fail, and can cause major functionality problems.

Problem: The verification process generates a Column Type warning if the column type has changed.

Note: This problem requires manual repair. The repair process cannot fix it.

**Solution:** Consult your database administrator to resolve this issue. For risks involved in changing the database user schema, see "Changing the Database User Schema" on page 199.

#### **Column Nullability Mismatch**

One of the attributes that is defined for a column is whether it can accept null values. A null is the absence of a value in a column of a row. Nulls indicate missing, unknown, or inapplicable data. If you have defined a NOT NULL or PRIMARY KEY integrity constraint for a particular column, you cannot insert rows into the column without adding a value.

**Problem:** The verification process compares the required definitions for each column in the expected database user schema to the project database user schema. If it encounters differences in the column NULL attribute definition, it generates a **Column Nullable** warning.

**Solution:** Run the repair process. The repair process runs a query to modify the column attributes to the expected attributes.

If the column includes NULL values, the repair process cannot update the column attribute to NOT NULL (if this is the required attribute) for the column. Ask your database administrator how to remove the NULL values from the column. After removing the NULL values, run the repair process again. For details, see "Changing the Database User Schema" on page 199.

#### **Identity Column**

The IDENTITY property is one of the attributes defined for columns in Microsoft SQL server.

**Problem:** As part of the verification for the columns attributes, the verification process might find a column IDENTITY property that is not configured as expected.

Note: This problem requires manual repair. The repair process cannot fix it.

**Solution:** Change the IDENTITY property of the column to the expected configuration (according to the output from the verification process report) manually. Consult your database administrator to resolve this issue. For details, see "Changing the Database User Schema" on page 199.

#### **Missing Column**

If a column is missing from a table, run the repair process or contact HP Support.

**Problem:** If the verification process finds that a column is missing from one of the tables, it generates a **Missing Column** warning.

Solution: Do one of the following:

- Run the repair process to fix the problem.
- See "Changing the Database User Schema" on page 199.

### **Indexes and Constraints**

A database index is a data structure that improves the speed of operations in a table. You can create indexes using one or more columns, providing the basis for both rapid random lookups and efficient ordering of access to records. Database Constraints are constraints on the database that require relations to satisfy certain properties.

Database indexes and constraints can cause the following validation warnings:

- "Extra Index" on the next page
- "Extra Constraint" on the next page
- "Index Uniqueness Mismatch" on the next page
- "Index Clustered" on page 189
- "Missing Constraint" on page 189

- "Missing Index" on the next page
- "Index Changed" on the next page
- "Index Order Changed " on the next page

#### Extra Index

The ALM schema should include only those indexes defined in the required schema configurations.

**Problem:** If the verification process finds an index that is not defined in the required schema configuration, it generates an **Extra Index** warning.

Note: This problem requires manual repair. The repair process cannot fix it.

**Solution:** Remove the extra indexes manually. Consult with your database administrator to resolve this issue. For details, see "Changing the Database User Schema" on page 199.

Some **Extra Index** warnings are caused by internal changes made in Quality Center 10.00. These extra indexes are no longer used by ALM, and are removed by the repair process. For details, see "Internal Quality Center Changes" on page 191.

#### Extra Constraint

The ALM schema should include only those constraints defined in the required schema configurations.

**Problem:** If the verification process finds a constraint that is not defined in the required schema configuration, it generates an **Extra Constraint** warning.

Note: This problem requires manual repair. The repair process cannot fix it.

**Solution:** Remove the extra constraint manually. Consult with your database administrator to resolve this issue. For details, see "Changing the Database User Schema" on page 199.

#### Index Uniqueness Mismatch

A unique index guarantees that the index key contains no duplicate values. As a result, every row in the table is unique. Specifying unique indexes on ALM data tables ensures data integrity of the defined columns. In addition, it provides helpful information that is used as a query optimizer.

**Problem:** If the index uniqueness attribute does not have the expected value, the verification process generates an **Index Uniqueness Mismatch** warning.

You cannot create a unique index, unique constraint, or PRIMARY KEY constraint if duplicate key values exist in the data. The verification process performs these data validations. If a table has duplicate values or IDs, based on the index definitions on that table, the verification process also displays the duplication in the verification report. In this case, the repair process automatically fixes the duplication problem before creating the unique index.

Solution: Run the repair process to fix the problem.

#### Index Clustered

In Microsoft SQL, index type can be classified as clustered or non-clustered. The verification process compares the required definitions for each index in the expected database user schema to the project database user schema.

**Problem:** If the verification process finds differences in the index clustered attribute definition, it generates an **Index Clustered** warning.

Solution: Run the repair process to fix the problem.

#### **Missing Constraint**

Constraints are rules that the database enforces to improve data integrity.

**Problem:** If the verification process finds a constraint that should be defined as missing, it generates a **Missing Constraint** warning.

Solution: Run the repair process to fix the problem.

#### Missing Index

The verification process checks that all the required indexes (as defined in the expected database user schema) exist in the projects database user schema.

**Problem:** If the verification process does not find all the required indexes in the projects database user schema, it generates a **Missing Index** warning.

Solution: Run the repair process to fix the problem.

#### Index Changed

The verification process checks that the indexes are defined according to the expected database user schema.

**Problem:** If the verification process finds an index that is not defined according to the expected database user schema, it generates an **Index Changed** warning.

This warning can indicate the following problems:

- Function in a function-based index is different than expected.
- Index is not defined on the expected columns.

**Solution:** Run the repair process to fix the problem. The repair process removes the index, and then recreates it, based on the required definitions for this index.

#### Index Order Changed

The verification process checks that the order of the columns in the index definition has not changed.

**Problem:** If the order of the columns in the index definition has changed, the verification process generates an **Index Order Changed** warning.

**Solution:** Run the repair process to fix the problem. The repair process removes the index, and then recreates it, based on the required definitions for this index.

# Triggers

A database trigger is procedural code that is automatically executed in response to certain events on a particular table in a database.

Database triggers can contain the following warning:

• "Extra Trigger" below

#### Extra Trigger

Extra triggers can cause upgrade failures and functionality problems.

Problem: If the verification process finds an extra trigger, it generates an Extra Trigger warning.

Note: This problem requires manual repair. The repair process cannot fix it.

Solution: Before upgrading, back up your database schema and remove the extra triggers manually.

Because extra triggers can cause upgrade failures, the upgrade process cannot ignore this warning by using the Exception file. For details, see "Changing the Database User Schema" on page 199.

### Sequences

A sequence is an Oracle object that acts as a generator that provides a sequential series of numbers.

Database sequences can contain the following warnings:

- "Extra Sequence" below
- "Missing Sequence" on the next page
- "Incorrect Sequences" on the next page

#### Extra Sequence

ALM schemas should contain only the sequences that are defined in the schema configuration file.

Problem: If the verification process finds an extra sequence, it generates an Extra Sequence warning.

Note: This problem requires manual repair. The repair process cannot fix it.

#### **Solution:** Do one of the following:

- Change the Schema. Move the sequence to a new database user schema. Before doing so, consult with your database administrator. For details, see "Changing the Database User Schema" on page 199.
- Use the Exception File. For more information about the Exception file, see "Define an Exception File" on page 76.

Note: Not recommended: Instruct the upgrade to ignore this problem.

#### **Missing Sequence**

**Problem:** If the verification process finds that one of the sequences that should be defined on the ALM schema is missing, it generates a **Missing Sequence** warning.

#### Solution: Do the following:

- Run the repair process to fix the problem.
- See "Changing the Database User Schema" on page 199.

#### **Incorrect Sequences**

**Problem:** Sometimes the Oracle object sequence numbers become incorrect, for example, if an export of the database is done on a live activated project, in which users are still modifying tables. If the verification process finds that Oracle sequences objects are not fully synchronized with ALM schema table IDs, the verification process generates an **Incorrect Oracle sequences found** warning.

**Solution:** Run the repair process to fix the problem.

### **Internal Quality Center Changes**

For upgrade from Quality Center 9.2: As a result of internal changes in Quality Center 10.00, a set of updates needs to be applied to the schema as part of the preparation for the upgrade to ALM.

To apply the updates to the schema, perform the following processes:

- "Verification Process" below
- "Repair Process" on page 193

#### Verification Process

If the verification process finds any internal differences, it generates warnings in the verification report. The repair process fixes them automatically. The verification process checks for the following internal changes:

| Туре   | Problem          | Element                           | Comment                                            |
|--------|------------------|-----------------------------------|----------------------------------------------------|
| Column | Size<br>mismatch | COMMON_<br>SETTINGS.CSET_NAME     | Expected column size is 240.<br>Actual size is 70. |
| Column | Size<br>mismatch | REQ.RQ_REQ_PRIORITY               | Expected column size is 255.<br>Actual size is 70. |
| Column | Size<br>mismatch | REQ.RQ_REQ_TYPE                   | Expected column size is 255.<br>Actual size is 70. |
| Column | Size<br>mismatch | REQ.RQ_REQ_AUTHOR                 | Expected column size is 255.<br>Actual size is 70. |
| Column | Size<br>mismatch | REQ.RQ_REQ_PRODUCT                | Expected column size is 255.<br>Actual size is 70. |
| Column | Size<br>mismatch | REQ.RQ_REQ_REVIEWED               | Expected column size is 255.<br>Actual size is 70. |
| Column | Size<br>mismatch | REQ.RQ_REQ_STATUS                 | Expected column size is 255.<br>Actual size is 70. |
| Index  | Missing          | ALL_LISTS.AL_ABS_<br>PATH_COV_IDX |                                                    |
| Index  | Missing          | BUG.BG_COMPOUND_IDX               |                                                    |
| Index  | Missing          | CYCLE.CY_FOLDER_IDX               |                                                    |
| Index  | Missing          | REQ.RQ_REQ_STATUS_<br>IDX         |                                                    |
| Index  | Missing          | RUN.RN_CYCLE_IDX                  |                                                    |
| Index  | Missing          | STEP.ST_RUN_IDX                   |                                                    |
| Index  | Missing          | TEST.TS_SUBJECT_IDX               |                                                    |
| Index  | Extra            | BUG.BG_DETECTED_BY_<br>LWR_IDX    |                                                    |
| Index  | Extra            | BUG.BG_STATUS_LWR_<br>IDX         |                                                    |
| Index  | Extra            | BUG.BG_PRIORITY_LWR_<br>IDX       |                                                    |
| Index  | Extra            | BUG.BG_RESPONSIBLE_<br>LWR_IDX    |                                                    |

| Туре                                                          | Problem          | Element                              | Comment |
|---------------------------------------------------------------|------------------|--------------------------------------|---------|
| Index                                                         | Index<br>changed | REQ_COVER.RC_ENTITY_<br>ID_IDX       |         |
| Index                                                         | Index<br>changed | RUN.RN_TEST_ID_IDX                   |         |
| Index                                                         | Index<br>changed | RUN.RN_TESTCYCLE_IDX                 |         |
| Function-<br>based indexes - relevant<br>only for SQL server. | Extra<br>index   | COMMON_SETTINGS.CS_<br>COVER_LWR_IDX |         |
| Function-<br>based indexes - relevant<br>only for SQL server. | Extra<br>index   | HOSTS.HOSTS_LWR_IDX                  |         |
| Function-<br>based indexes - relevant<br>only for SQL server. | Extra<br>index   | HOSTS_IN_GROUP. HG_<br>COVER_LWR_IDX |         |
| Function-<br>based indexes - relevant<br>only for SQL server. | Extra<br>index   | HOST_GROUP. GH_LWR_<br>IDX           |         |
| Function-<br>based indexes - relevant<br>only for SQL server. | Extra<br>index   | USERS.US_USERS_LWR_<br>IDX           |         |

#### **Repair Process**

The repair process fixes these internal differences in the following way:

- Column Size. Increases the size of columns to the required size.
- Index Definition. Removes extra indexes. It also recreates missing indexes and indexes that were defined differently.
- Extra Function-based Indexes. Microsoft SQL Server only. Removes obsolete function-based indexes.

Before beginning the upgrade, run the repair process on each project.

# **Data Validation**

One of the main functions of the verification process is to ensure that the project database contains valid data.

The verification process helps you find and fix the following problems:

| Duplicate Values                 | . 195 |
|----------------------------------|-------|
| Duplicate IDs                    | . 195 |
| Tree Inconsistencies             | . 196 |
| Views                            | 196   |
| Orphaned Entities                | . 197 |
| Missing Entities                 | . 198 |
| Missing Lists and/or List Values | . 198 |
| Encrypted Values                 | 198   |

### **Duplicate Values**

Some fields (or a combination of fields) must be unique in given tables. This constraint is enforced by the creation of a unique index on these fields. For example, the combination of fields TS\_SUBJECT and TS\_NAME, which represent the ID of the test's parent folder and test name, must be unique. It is not possible to create two tests with the same name under the same folder. In rare cases, a corrupted database contains duplicate values in these fields.

**Problem:** The verification process checks that all unique indexes exist (and therefore enforce unique values). If the verification process finds duplicate values, it does not permit the upgrade to run on the project.

The verification report specifies the fields in which there are duplications and number of duplicate values found, as shown below.

| Duplica | ate Values                                                                                    |                         |                   |  |  |
|---------|-----------------------------------------------------------------------------------------------|-------------------------|-------------------|--|--|
| Looks f | Looks for records in selected tables that have duplicate field values. Values must be unique. |                         |                   |  |  |
| The Re  | pair tool automati                                                                            | cally handles duplicate | values.           |  |  |
| #       | Table                                                                                         | Columns                 | # Duplicate items |  |  |

**Solution:** Automatic Repair. Run the repair process to automatically handle the duplicate values. The repair process renames the duplicate values to resolve the problem.

# **Duplicate IDs**

Most tables have a unique primary key, usually a unique single column. If there are duplicate values in this field, the primary key is not created.

For example, in a table called test, the column TS\_TEST\_ID represents the test ID, which is unique. In rare cases, a corrupted database contains duplicate IDs.

**Problem:** The verification process checks that all IDs in a table are unique. If it finds duplicate IDs, it does not permit the upgrade to run on the project.

The verification report specifies the fields in which there are duplicate items and values, as shown below.

| Duj                                                                       | Duplicate IDs |            |                   |  |  |
|---------------------------------------------------------------------------|---------------|------------|-------------------|--|--|
| Looks for records in selected tables that have duplicate ID field values. |               |            |                   |  |  |
| The Repair tool automatically deletes the duplicate records.              |               |            |                   |  |  |
| #                                                                         | Table         | Column     | # Duplicate Items |  |  |
| 1                                                                         | TEST          | TS_TEST_ID | 2                 |  |  |

**Solution:** Automatic Repair. The repair process automatically deletes one of the records with a duplicate ID.

#### Caution:

This option assumes that the entire record is duplicated, and that the duplicated record is not accessible from the ALM user interface. Because there can be exceptions, we recommend that you use this option only after verifying manually that this record deletion will not cause data loss.

# **Tree Inconsistencies**

The verification process checks four different entity trees (hierarchical representation of entities):

- Test Plan tree
- Business Components tree
- Requirement tree
- Test Lab tree

The verification process checks that the data in the tree tables is correct.

**Caution:** Do not manually fix any problems related to tree data. The repair process fixes them automatically.

**Problem:** The verification process checks for the following types of problems:

- Corrupted Path. This is an internal ALM field that contains a string that represents the order of each node in the tree.
- Wrong Number of Children. This is an internal ALM field that contains the number of children for each node in the tree.
- **Orphan Records in Trees.** By definition, orphan records do not have parent records. As a result, you cannot access them through the ALM user interface.

**Solution:** Automatic Repair. Run the repair process to automatically fix any problems related to tree data.

**Caution:** Before beginning the automatic repair, review each orphan record carefully. If the verification process finds an orphan record, it deletes it (and all its descendants) from the tree automatically.

### Views

Database views can contain the following warning:

• "Extra Views" below

#### Extra Views

ALM schemas should contain only the views that are defined in the schema configuration file.

**Problem:** If the verification process detects extra views that were added manually to the schema, it displays an **Extra Views** warning. Adding extra views on top of the schema is not supported and could cause problems.

Note: This problem requires manual repair. The repair process cannot fix it.

Solution: Do one of the following:

- Change the Schema. If you use the view, copy it to a different schema. If you do not use the view, delete it. Before taking either action, back up your schema and consult your database administrator. For details, see "Changing the Database User Schema" on page 199.
- Use the Exception File. For more information about the Exception file, see "Define an Exception File" on page 76.

Note: Not recommended: Instruct the upgrade to ignore this problem.

### **Orphaned Entities**

The verification process checks for entity data that is missing corresponding parent data. For example, the following entities might be missing corresponding test configurations or test criteria:

- Test configuration coverage
- Criteria coverage
- Run criteria
- Runs
- Test instances

**Caution:** Do not manually fix any problems related to orphaned entities. The repair process fixes them automatically.

**Problem:** In version-controlled projects, deleting a test configuration or test criteria did not delete corresponding entities after checking in. This caused incorrect coverage calculation.

**Solution:** Automatic Repair. Run the repair process to automatically fix any problems related to orphaned entities created by this problem.

# **Missing Entities**

The verification process checks for data that is missing. For example, the following entities might be missing:

- Test configurations
- Test criteria

**Caution:** Do not manually fix any problems related to missing entities. The repair process fixes them automatically.

**Problem:** The upgrade process can detect that certain entities are missing based on information that exists in related tables.

**Solution:** Automatic Repair. Run the repair process to automatically fix any problems related to missing entities created by this problem.

# **Missing Lists and/or List Values**

The verification process checks that all of the fields of List type are associated with a list.

**Problem:** If a list and/or its values are missing, the verification process generates a warning about missing lists or missing list values.

#### Solution:

Run the repair process to create the missing list and/or its values.

Missing lists are re-created with the name: AUTO\_GENERATED\_LIST\_NAME\_<unique\_number>

After running the repair process, do the following in **Customization > Project Lists**:

- Rename any lists whose names are prefixed by AUTO\_GENERATED\_LIST\_NAME\_.
- If necessary, add any list values that are missing.

**Tip:** Although you can use the repair process to add these objects, we recommend that you contact HP Support to make sure that the missing objects are not just symptoms of a bigger problem.

### **Encrypted Values**

Some fields are saved in the database in an encrypted state. Encryption is done using confidential data passphrases.

Note: This is an issue with Performance Center and Lab Management projects.

**Problem:** The verification process checks that all encrypted data can be decrypted with the current confidential data passphrases. If the verification process finds encrypted values that cannot be decrypted, the project is not upgraded.

The verification report specifies the fields that cannot be decrypted.

**Solution:** If verifying the LAB\_PROJECT fails due to a problem with the Confidential Data Passphrase, do one of the following:

- Make sure that the same Confidential Data Passphrase is defined on the original server on which the LAB\_PROJECT was located, as well as on the server to which it is being restored.
- Perform the following steps:
  - a. In Site Administration: Before attempting to verify the LAB\_PROJECT again, navigate to the **Lab Management** tab and clear all encrypted field values from the project by running the following queries:
    - For a Microsoft SQL Database

update td.LAB\_DIAGNOSTICS\_SERVERS set DIAG\_SVR\_PASSWORD = "

update td.LAB\_AUT\_HOSTS set AUTHOST\_PASSWORD = "

ALTER TABLE td.LAB\_HOSTS DISABLE TRIGGER ALL

update td.LAB\_HOSTS set HOST\_PASSWORD = "

ALTER TABLE td.LAB\_HOSTS ENABLE TRIGGER ALL

• For an Oracle Database

update <schema name>.LAB\_DIAGNOSTICS\_SERVERS set DIAG\_SVR\_ PASSWORD = ' '

update <schema name>.LAB\_AUT\_HOSTS set AUTHOST\_PASSWORD = ''

update <schema name>.LAB\_HOSTS set HOST\_PASSWORD = ' '

- b. Proceed with the verify, repair, and upgrade of your LAB\_PROJECT.
- c. Login to Lab Management and update the passwords of the AUT Hosts, Diagnostics Server and Standalone Unix Load Generators. For information on working in Lab Management, refer to the *HP ALM Lab Management Guide*.

# Changing the Database User Schema

This section describes the problems that require manual repair (cannot be fixed automatically by the repair process), and recommends solutions for these problems. If you encounter any of the problems

mentioned below, consult with your database administrator or contact HP Support for further guidelines to resolve these problems before upgrading.

The stability of the new database upgrade component depends on the database user schema validity. We recommend that you not use the Exception file to change the database user schema.

This section includes:

| Missing Database Objects | .201 |
|--------------------------|------|
| Missing List Warning     | .201 |
| Sequences Warning        | .201 |
| Changed Database Objects | 201  |
| Extra Database Objects   | 202  |

### **Missing Database Objects**

Missing database objects can be symptoms of a bigger problem.

**Problem:** Missing database objects (for example, tables and indexes) can yield unexpected and unwanted behavior.

**Solution:** Although you can use the repair process to add these objects, we recommend that you contact HP Support to make sure that the missing objects are not just symptoms of a bigger problem.

# **Missing List Warning**

User-defined fields of List type must be associated with lists.

**Problem:** If a list is missing for a user-defined field, the verification process generates a **Missing List** warning.

**Solution:** Contact HP Support for instructions on changing the data type of the user-defined field from List to String in the SYSTEM\_FIELD table.

Caution: Contact HP Support before attempting to fix the problem manually.

# **Sequences Warning**

An internal mechanism manages IDs and other system numerators. The table SEQUENCES holds the name of the table or other entity whose numeration is being tracked as well as its highest current value.

**Problem:** If one of the records is missing in this table, or if one of the values is incorrect, the verification process generates a **Sequences** warning.

**Solution:** The repair process fixes the problem automatically.

Caution: We strongly recommend that you not attempt to fix the problem manually.

# **Changed Database Objects**

Any of the following cases is defined as a Changed Database Object:

- Data type of a column was changed
- Length of a column was changed
- Nullability of a column was changed
- Column is defined as identity although it should not be defined as such, or vice versa

Problem: A changed column data type can result in incorrect behavior on the server side.

**Solution:** To avoid this behavior, make sure that you have resolved all data type and length concerns before beginning the upgrade.

#### For every changed database object that is found, do the following:

- 1. Create a new column with the required attributes as originally defined by the ALM server.
- 2. Move the data from the old column to the new one.

If you cannot move the data (for example, move strings to numeric columns, or move large data to smaller fields), contact HP Support.

- 3. Remove the old column.
- 4. Rename the new column to the original column name.

### Extra Database Objects

ALM has various customization options. One option is to add user-defined fields (UDFs). You can add a UDF by using either the project customization user interface or through OTA (Open Test Architecture).

**Problem:** Any other addition to the database user schema (for example, defining extra objects on top of ALM schema) can result in a failure, such as the following:

- **Name Conflict.** If the later version happens to include a name that you added for a proprietary database object (for example, a table, view, or column), the two names will be in conflict.
- Copy and Synchronize Failure. If the database user schema contains extra or missing database objects, some ALM mechanisms for copying and synchronizing might fail.
- Extra Triggers. If the database contains extra triggers, some update operations might fail.

#### Solution:

For each extra database object that is found, perform the corresponding solution:

• Move extra columns to newly created tables.

To make sure a new table has a one-to-one relationship with the original table, define the primary key of the new column in the new table with the value of the primary key of the original column in the original table.

#### • Move extra tables to a different database user schema.

These extra tables include those tables created above. You might need to amend the proprietary application data access of these tables. You can still access these tables from within the ALM database connection by specifying the full name.

#### Examples:

Oracle

<schema name>.

SQL Server

<database name>.td.

To be able to see these tables, you must grant the necessary permissions for the database user schema.

• Move extra views to a different database user schema.

Like extra tables, these views can be moved to a different database user schema. In addition, you must grant reading permissions to the newly created database user schema on the database user schema objects.

Remove referential integrity between customer database objects and ALM database objects.

This removal includes no data loss.

• Remove extra triggers before the upgrade, and, only if truly necessary, restore them after the upgrade.

No data loss is involved. The upgrade process includes data upgraders that perform some data manipulations (for example, removing duplicate values, fixing tree structures, and so on).

Your triggers will not be invoked on these update events.

As a result, you need to do the following:

- a. Ask HP Support for information about the data upgrader activity.
- b. Review the information about the data upgrader activity.
- c. Decide on which proprietary updates you need to perform.

#### Remove extra indexes.

You can log all indexes before the upgrade, and (only if necessary) restore them after the upgrade. No data loss is involved.

• Oracle Database only: Move extra sequences to a newly created database user schema.

To access the extra sequences from the database user schema, you must grant ALM the required permissions. When moving these sequences, set them to start with the number they reached at the time of the move.

Installation and Upgrade Guide - Linux Appendix B: Upgrade Preparation Troubleshooting

# **Send Documentation Feedback**

If you have comments about this document, you can contact the documentation team by email. If an email client is configured on this system, click the link above and an email window opens with the following information in the subject line:

#### Feedback on Installation and Upgrade Guide - Linux (ALM 12.01)

Just add your feedback to the email and click send.

If no email client is available, copy the information above to a new message in a web mail client, and send your feedback to SW-Doc@hp.com.

We appreciate your feedback!

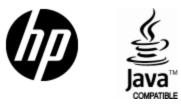

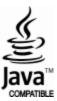